# **SONY**

# 网络摄像机

用户指南 使用产品前请仔细阅读本书,并请妥善保管。

软件版本 1.1

SNC-VB770/VM772R

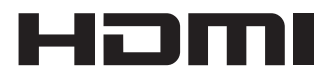

© 2015 Sony Corporation

目录

# [概观](#page-2-0)

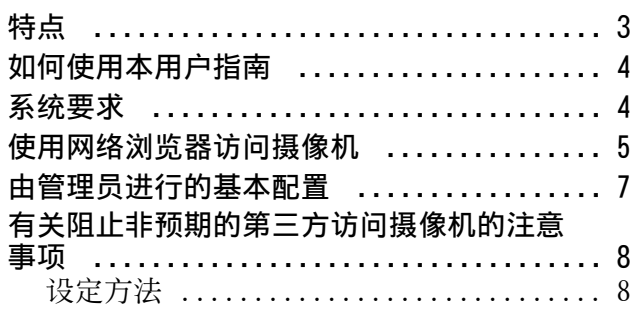

# [操作摄像机](#page-8-0)

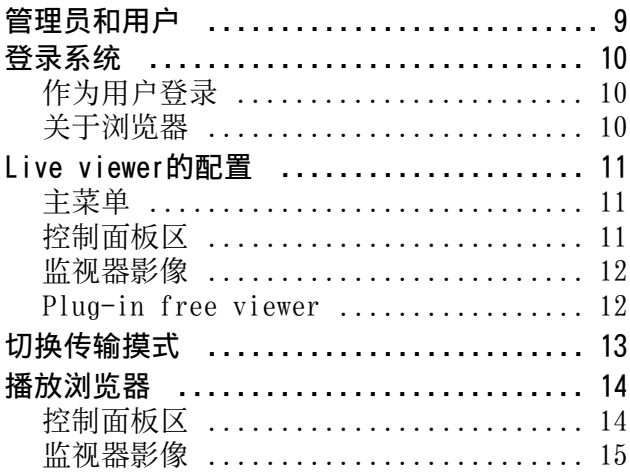

# [管理摄像机](#page-15-0)

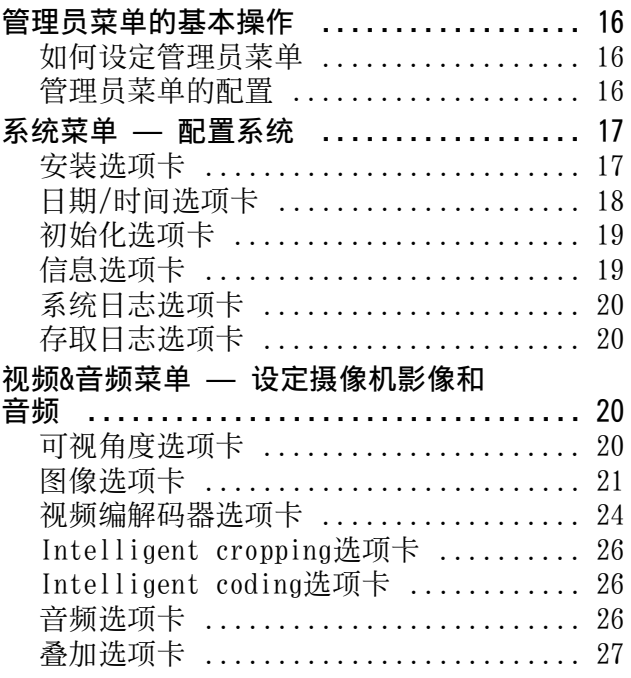

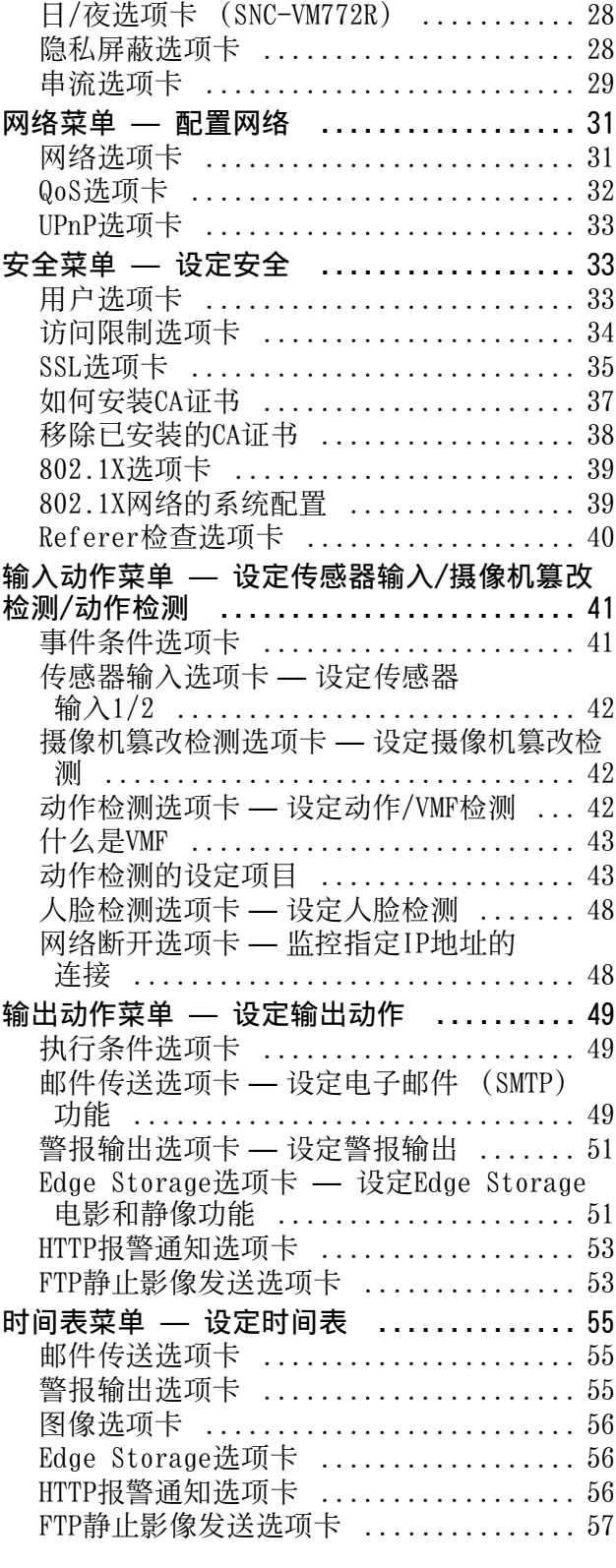

# [其他](#page-57-0)

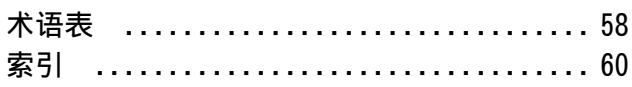

# <span id="page-2-0"></span>概观

# <span id="page-2-1"></span>特点

- 通过35mm全画幅Exmor CMOS影像传感器、高性能 影像处理引擎和E卡口镜头兼容性,可在最低拍 摄对象亮度0.004 lx获得4K (3840×2160)的高 解析度。(SNC-VB770)
- 通过大尺寸1.0型2000万像素背光照明型 "Exmor R"CMOS传感器、高性能影像处理引擎和 2.9倍高品质电动变焦镜头,可在最低拍摄对象 亮度0.1 lx获得4K (3840×2160) 的高解析度。 (SNC-VM772R)
- 提供了智能场景捕捉功能,可根据照明条件、逆 光、聚光灯、夜景和微光等典型场景自动选择预 定义的适宜影像设定。
- 提供了智能化修剪功能,可以一边观看全高清解 析度的完整影像,一边最多同时监视4个4K解析 度的影像指定区域。
- 提供了智能编码功能,用来分配最多8个兴趣区 的大量信息进行传送。
- 提供了证据抓拍功能,用来录制1200万像素 (4240×2832)解析度的高品质静像。适合场景 确认和生成证据。(SNC-VB770)
- 提供了证据抓拍功能,用来录制2000万像素 (5472×3648)解析度的高品质静像。适合场景 确认和生成证据。(SNC-VM772R)
- 提供了光学稳定器功能,呈现晃动较少的影像。 (SNC-VM772R)
- 可以通过USB无线LAN模块IFU-WLM3 (另售)和 SNC toolbox移动应用程序以无线方式调节摄像机 的可视角度。
- 支持HDMI接口。

# 用户须知

© 2015 Sony Corporation。版权所有。未经Sony Corporation书面批准,不允许全部或部分地把此 手册或所述软件复制、翻译或简化成借助阅读器 可阅读的文件。

关于本手册、软件或其他相关信息,Sony Corporation不提供任何担保。因此, Sony Corporation严正声明本手册、软件或其他相关信 息不作任何隐含的商业担保或用于其他特殊用途。 对于由本手册、软件或内含信息或使用引起的或 相关的偶然的、必然的或特殊的损害,不管是民 事侵权行为、合约还是其他原因,Sony Corporation不负任何责任。

Sony Corporation有权在未通知的情况下随时修改 本手册及内含信息。

此处所述软件可依据个别用户许可协议单独支配。

- "Exmor"和*Exmor* 是Sony Corporation的商 标。
- "Exmor R" 和  $E$ <sub>xmor</sub> $R_{\infty}$  是Sony Corporation 的商标。
- HDMI、HDMI High-Definition Multimedia Interface和HDMI标识是HDMI Licensing LLC在 美国和其他国家的商标或注册商标。
- Microsoft、Windows、Internet Explorer和 Microsoft DirectX是Microsoft Corporation在 美国和/或其他国家的注册商标。
- Java Script是Sun Microsystems,Inc.在美国 和其他国家的商标。
- Intel Core是Intel Corporation或其子公司在 美国和其他国家的注册商标。
- SD和microSD是SD-3C, LLC的商标。

所有其他公司和产品名称是各自公司或各自制造 商的商标或注册商标。

# <span id="page-3-0"></span>如何使用本用户指南

本用户指南介绍如何从电脑操作网络摄像机。 本用户指南设计用于在电脑显示器上阅读。 本章节提示如何充分运用用户指南。操作摄像机前 请先阅读此部分。

# 跳到相关页面

在电脑显示器上阅读用户指南时,单击一个语句可 跳到相关页面。

# 软件显示示例

请注意,用户指南中显示的画面是说明示例。某些 显示画面可能与实际使用中出现的画面有所不同。 用户指南中的摄像机插图和菜单显示以SNC-VM772R 为例进行说明。

# 打印用户指南

根据您的系统,用户指南中的某些显示画面或插图 打印出来时可能与屏幕显示有所不同。

# <span id="page-3-1"></span>系统要求

电脑需要以下环境来显示摄像机的影像和控制器。 (2017年3月)

# 共通

#### 操作系统

Microsoft Windows 7 (32位版本, 64位版本)<sup>\*1</sup>、 MICrosoft Windows . (20位版本, 64位版本)、 Windows 10 Pro (32位版本, 64位版本) 授权版本: Windows 7:Ultimate、Professional Windows 8.1: Pro Windows 10: Pro

Microsoft DirectX 9.0c或更高版本

#### 网页浏览器

Windows Internet Explorer Ver.11.0\*<sup>3</sup> Firefox Ver.51.0 Google Chrome Ver.56.0

# CPU

Intel Core i7,3.4 GHz或更高

# 内存

8 GB或更大

# 显卡

#### 注

若要以30 fps输出4K (3840×2160),需要可实现 3840×2160解析度和4K/H.264解码的GPU。

 $*1$  当在 Windows 7 上输出 4K 30 fps 时, 激活 Aero。

- $*2$  如果您使用的是 Windows 10. 请关闭平板电脑模 式。
- $*3$  如果使用 Windows  $8.1$ , 请采用桌面用户界面 (桌面 UI) 的 Internet Explorer。

# <span id="page-4-0"></span>使用网络浏览器访问摄像 机

为摄像机指定IP地址后,请使用电脑上安装的网络 浏览器检查您是否能够实际访问摄像机。

1 启动电脑上的网络浏览器并在URL地址栏内输 入摄像机的IP地址。

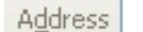

http://192.168.0.100

将显示Live viewer窗口。

#### 显示示例

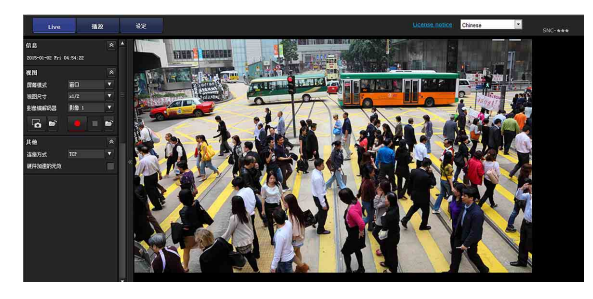

#### 注

- **•** 可同时在网络上观看一个viewer的用户最大数量 为20。但是,如果摄像机的传输功能超负荷,即 使没有达到用户的最大数量,也可能无法访问摄 像机。
- **•** 如果同时监听声音,则用户的最大数量为10。

# <span id="page-4-1"></span>使用SSL功能

#### 注

中国销售的型号不支持SSL功能。

#### 使用Internet Explorer时

当您输入摄像机IP地址时,根据摄像机上设定的证 书状态而定,可能会出现 "Certificate Error"。 在此情况下,单击Continue to this website (not recommended).继续。

# 出现Live viewer窗口 (以SSL通讯)。

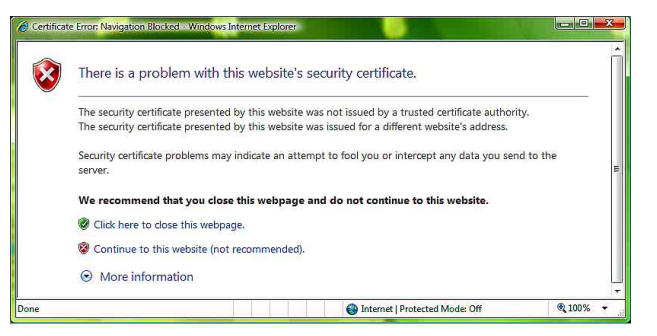

# 勾选 "允许某些客户端HTTP连接"([第35页](#page-34-1))时

若要分别使用HTTP和SSL连接进行访问,请在浏览 器的地址栏中输入以下内容。

# HTTP连接

http://192.168.0.100/index.html?lang=en

#### SSL连接

https://192.168.0.100/index.html?lang=en

# <span id="page-4-3"></span>当第一次显示摄像机的Live viewer时

<span id="page-4-2"></span>将显示 "Security Warning"。当您单击Yes时, 会安装ActiveX Control并显示Live viewer。

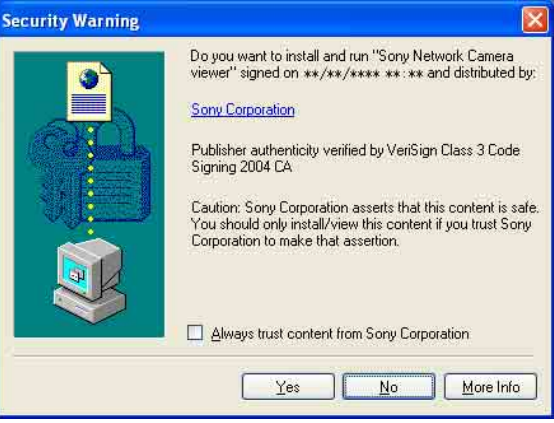

#### 注

- **•** 如果在Internet Explorer的Local Area Network (LAN) 设定中启用了Automatic configuration, 则可能不显示影像。在此情况下,禁用 Automatic configuration并手动设定代理服务 器。有关设定代理服务器的说明,请咨询您的网 络管理员。
- **•** 当您安装ActiveX Control时,应该以管理员身份 登录电脑。
- **•** 启动Internet Explorer时,请以 "管理员"身 份运行。

提示

概观

- **•** 本软件针对Internet Explorer而优化,使用中等 字体。
- **•** 如果画面未正确显示,请使用重新载入重新显 示。

# <span id="page-5-1"></span><span id="page-5-0"></span>正确显示浏览器

若要正确运行浏览器,请将Internet Explorer的 安全等级设定为Medium或更低,操作如下:

- 1 从Internet Explorer的菜单栏选择Tools,然 后选择Internet Options并单击Security选项 卡。
- 2 单击Internet图标 (通过互联网使用摄像机 时), 或Local intranet图标 (通过本地网络 使用摄像机时)。
- 3 把滑块设定到Medium或更低。(如果未显示滑 块,请单击Default Level。)

# 在电脑中使用防病毒软件等时

- **•** 当您在电脑中使用防病毒软件、安全软件、个人 防火墙或弹出窗口阻止程序时,摄像机的性能可 能会下降,例如:显示影像的帧频可能会降低。
- **•** 您登录摄像机时显示的网页使用JavaScript。如 果您在电脑中使用上述防病毒软件或其他软件, 网页显示的内容可能会受影响。

# <span id="page-6-0"></span>由管理员进行的基本配置

您可按照本网络摄像机设定的初始条件登录并监视 摄像机影像。您也可以根据安装位置,网络条件或 摄像机的用途设定多种功能。 监视来自摄像机的影像之前,建议您配置以下项 目。

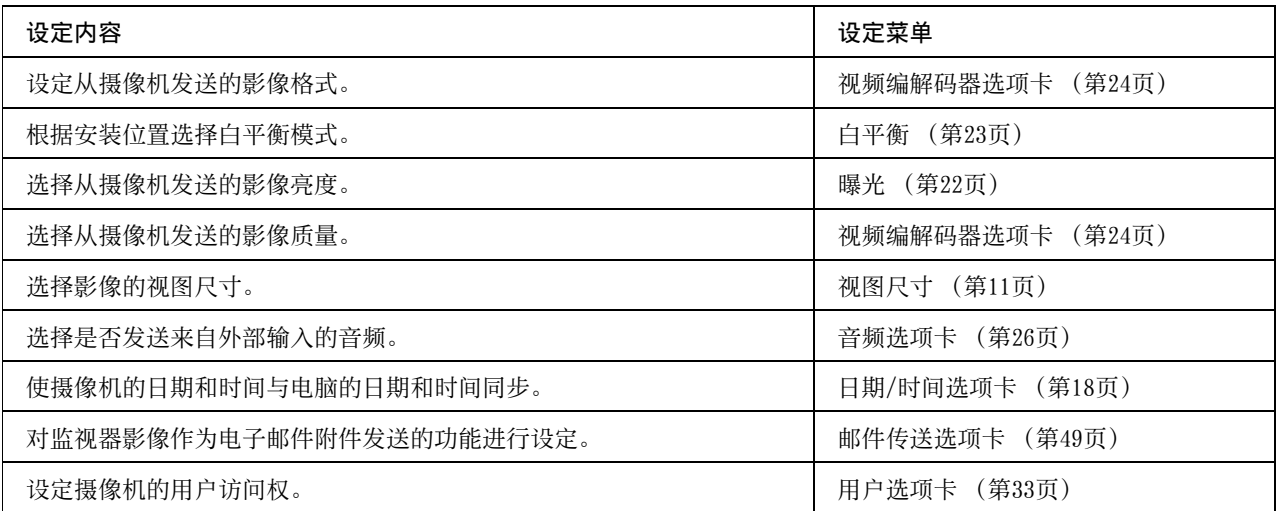

# <span id="page-7-0"></span>有关阻止非预期的第三方 访问摄像机的注意事项

视使用环境而定,摄像机可能被网络上的非预期第 三方访问。出于安全考虑, 强烈建议更改默认设定 的摄像机管理员用户名和密码。如果摄像机被非预 期第三方访问,可能会出现不想要的效果,例如出 现阻止监视等的操作或设定。

如果在设备无需管理员权限即已连接或可连接到网 络的的网络环境中,或无需任何权限即可使用网络 上所连接PC或其他网络设备的网络环境中,摄像机 会被欺诈性访问。连接到这些环境的风险由您自 负。为阻止对摄像机的非授权访问,请按照以下步 骤设定。

请勿在设定期间或设定摄像机后使用您用于设定摄 像机访问其他网站的浏览器。只要打开浏览器您就 将保持登录摄像机的状态,因此为阻止非预期的第 三方使用或执行恶意程序,请在完成摄像机设定后 关闭浏览器。

# <span id="page-7-1"></span>设定方法

- 1 使用SNC toolbox设定摄像机的网络地址。 有关如何使用SNC toolbox的详细说明,请参阅 应用程序指南。 完成此步骤后,请勿使用SNC toolbox更改摄像 机的网络设定。SNC toolbox只能用于搜索摄像 机。
- 2 开启网络浏览器,将摄像机设定中的SSL功能 设为启用。 有关详细说明,请参阅[第35页上](#page-34-2)管理员菜单中 的 "设定安全―安全菜单上的SSL选项卡"。
- 3 重启网络浏览器,再次访问摄像机。
- 4 设定摄像机管理员的用户名和密码。 有关详细说明,请参阅[第33页上](#page-32-3)管理员菜单中 的 "设定安全―安全菜单上的用户选项卡"。
- 5 勾选Referer检查复选框。 有关详细说明,请参阅[第40页上](#page-39-1)管理员菜单中 的 "设定安全―安全菜单上的Referer检查选 项卡"。
- 6 勾选浏览器验证框。 有关详细说明,请参阅[第33页上](#page-32-3)管理员菜单中 的 "设定安全―安全菜单上的用户选项卡"。

之后即可通过SSL连接使用摄像机。

# 注

中国销售的型号不支持SSL功能。

# <span id="page-8-2"></span><span id="page-8-0"></span>操作摄像机

本章节说明如何使用网络浏览器监视来自摄像机的 影像。

摄像机的功能应该由管理员来设定。有关设定摄像 机的说明[,请参阅第16页上的 "管理摄像机"](#page-15-4)。

各种类型的用户可使用如下的相应功能。

# <span id="page-8-6"></span><span id="page-8-3"></span><span id="page-8-1"></span>管理员和用户

本网络摄像机识别登录者是以管理员还是以用户身 份登录。

<span id="page-8-5"></span><span id="page-8-4"></span>管理员可以使用本网络摄像机的所有功能,包括摄 像机设定。用户可以使用监视来自摄像机的影像和 音频的功能,并可以控制摄像机。浏览器模式设定 用来限制用户的访问权。

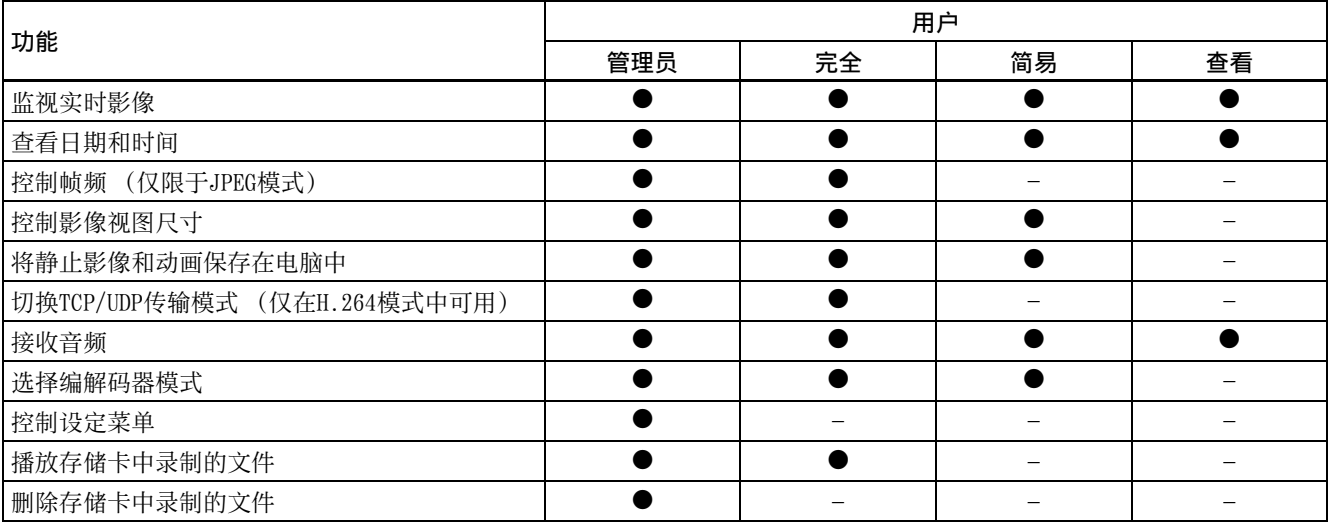

● 可用功能

– 不可用功能

可[在第33页上](#page-32-4)管理员菜单的 "[安全菜单](#page-32-4) — 设定安 [全](#page-32-4)"中设定管理员和用户的访问权。

# <span id="page-9-5"></span><span id="page-9-0"></span>登录系统

# <span id="page-9-3"></span><span id="page-9-1"></span>作为用户登录

1 开启电脑中的网络浏览器并输入您要监视的摄 像机的IP地址。

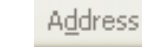

<span id="page-9-6"></span>http://192.168.0.100

将显示Live viewer。

# 显示示例:

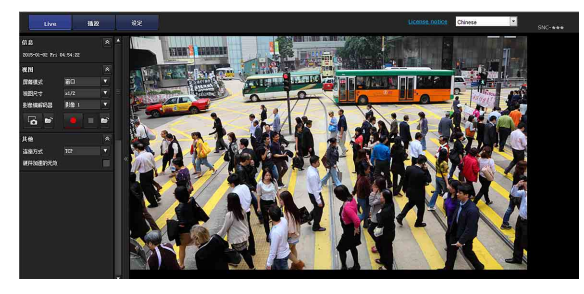

# 注

如果Live viewer未正确启动,可能是因为Internet Explorer 的安全级别被设定为 Medium 以上的级别。 [请参阅第6页上的"正确显示浏览器"并](#page-5-0)检查安全级 别。

# <span id="page-9-2"></span>关于浏览器

您可以使用以下浏览器。

# <span id="page-9-4"></span>ActiveX viewer

此浏览器可以使用JPEG和H.264视频编解码器之一 监视摄像机影像。

可使用两种ActiveX viewer: Live浏览器和播放浏 览器。

第一次访问浏览器时,必须安装该浏览器。

# 注

- 如果影像的一部分无法在画面中显示,请将电脑 的显示设定 (放大倍率百分比)设为100%。
- 当您使用高像素浓度显示屏时,放大倍率百分比 可能已自动改变。
- 如果影像未流畅显示,请与电脑屏幕的视频频率 设定和刷新率保持一致。

# 当第一次显示摄像机的浏览器时

第一次使用ActiveX viewer访问网络摄像机时,会 出现Security Warning。单击Yes,安装ActiveX Control。通过ActiveX Control可以使用浏览器的 所有功能。

# <span id="page-9-7"></span>Plug-in free viewer

此浏览器可使Internet Explorer以外的其他浏览 器显示影像。

# 注

- 如果在Internet Explorer的Local Area Network (LAN)设定中启用了Automatic configuration, 则可能不显示摄像机影像。在此情况下,禁用 Automatic configuration并手动设定代理服务 器。有关设定代理服务器的说明,请咨询您的网 络管理员。
- 当您安装ActiveX Control时,应该以管理员身份 登录电脑。
- 启动Internet Explorer时,请以 "管理员"身 份运行。

# 提示

本软件每页均针对Internet Explorer优化为 Medium字体。

# <span id="page-10-9"></span><span id="page-10-0"></span>Live viewer的配置

本章节说明Live viewer的各部分和控制器的功能。 有关各部分或控制器的详细说明,请参阅指定页。

# <span id="page-10-4"></span>使用ActiveX viewer的Live viewer

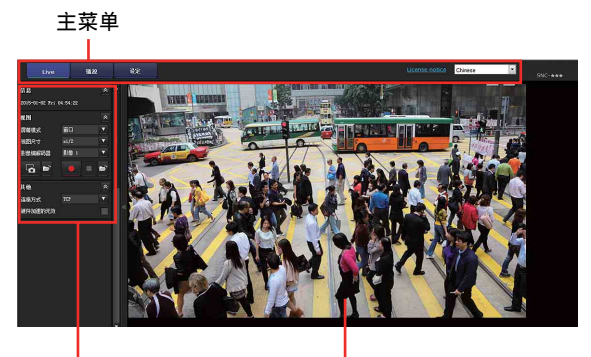

控制面板区 いっきん 監視器影像区

# <span id="page-10-17"></span><span id="page-10-1"></span>主菜单

# <span id="page-10-8"></span>Live viewer

显示ActiveX viewer或Plug-in free viewer。

# <span id="page-10-5"></span>播放浏览器

单击以播放、保存和删除存储卡中录制的电影。 [\(第14页\)](#page-13-0)

# <span id="page-10-11"></span>设定

单击以显示管理员菜单[。\(第16页\)](#page-15-5) 只有当您以管理员身份登录时,才能操作此功能。

# <span id="page-10-14"></span>许可证通知

显示软件许可协议等。

# <span id="page-10-16"></span>语言

从下拉菜单设定语言。

# <span id="page-10-7"></span><span id="page-10-2"></span>控制面板区

可将面板拖曳至监视器屏幕,进行配置。 若要返回控制面板,请拖曳面板并配置控制面板。 单击 。, 隐藏详细设定菜单, 再次单击可显示菜 单。

# <span id="page-10-13"></span>信息面板

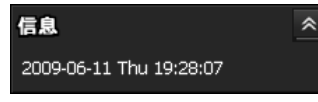

在此处检查日期和时间。

# <span id="page-10-12"></span>视图面板

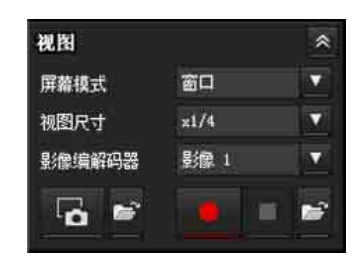

您可以更改屏幕模式、影像视图尺寸和影像编解码 器模式。并且,从此处还可以保存静止影像和动画 (也可以停止动画保存)。可以调节音频输出电平。

# <span id="page-10-10"></span>屏幕模式

选择窗口或全屏幕。

# <span id="page-10-3"></span>视图尺寸

选择要显示的视图尺寸。

单击视图尺寸列表框选择视图尺寸。

选择×1/4,缩小到影像尺寸中设定尺寸的1/4以显 示影像。

选择×1/2,缩小到影像尺寸中设定尺寸的1/2以显 示影像。

选择×1以视频&音频菜单或视频菜单中设定的影像 尺寸 (第24页) 显示影像。

选择完全根据视图尺寸显示影像。

选择适合根据视图尺寸以固定的纵横比显示影像。

# <span id="page-10-15"></span>影像编解码器

从视频编解码器的影像1至影像5中进行选择。可用 的视频编解码器会因输出模式而异。

# <span id="page-10-6"></span>捕获

单击可将录制电影的场景作为静止影像文件保存到 电脑。单击 打开要保存的文件夹。

# 注

当启用保护模式 (Windows - Control panel - Internet options - Security property) 时, 将 无法拍摄静止影像。

# ● 运行/ ■ 停止保存视频

运行和停止保存视频。单击 打开要保存的文件 夹。

# 注

当启用保护模式 (Windows - Control panel - Internet options - Security property)时,将 无法保存视频。

# <span id="page-11-5"></span>音量

勾选视频&音频菜单的音频选项卡中的启用时显示。

使用滑动条调节声音输出的音量。

(1) - -

当您单击 1 时,图标会变为 ※ 且扬声器输出停 止。若要从扬声器输出声音,请再次单击 ※ 。

# 其他面板

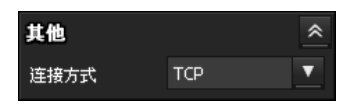

#### 连接方式

从 TCP、单播和组播中选择视频 / 音频数据的传输 模式。详[见第 13 页上的 "切换传输摸式"](#page-12-0)。

#### 硬件加速的无效

如果视频播放有问题,则勾选此复选框。

# 注

以下项目的设定将自动保存。 视设定的环境和保存条件而定,可能无法正确操作 摄像机。 屏幕模式、视图尺寸、帧频、音量、音频输出电 平、使用摄像机控制面板上影像的操作、连接方 式、硬件加速的无效。

在此情况下,请通过删除下面的文件恢复初始设 定。 例如: 主驱动器为 C C:\Users\< 用户名 >\AppData\Roaming\Sony\ SNCActiveXViewer\ SNCActiveXViewer\_configuration.ini

# <span id="page-11-3"></span><span id="page-11-0"></span>监视器影像

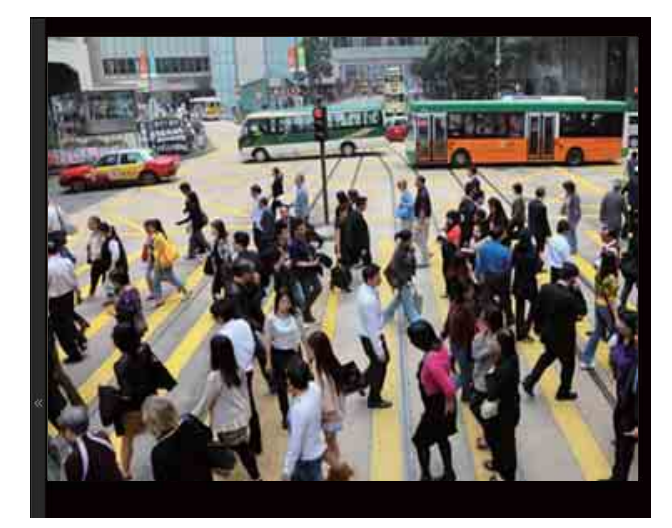

在此处显示摄像机拍摄的影像。

# <span id="page-11-4"></span><span id="page-11-1"></span>Plug-in free viewer

使用Plug-in free viewer的Live viewer 显示示例:

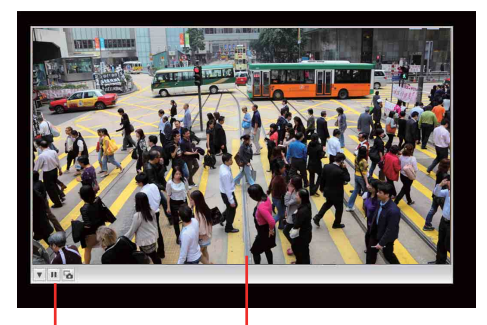

控制栏 监视器屏幕

<span id="page-11-2"></span>监视器屏幕 在此处显示摄像机拍摄的影像。

# <span id="page-12-2"></span>控制栏

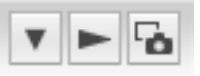

设定

可以设定影像尺寸、帧频和影像编解码器。

串流开始按钮

开始串流。(停止串流时出现。)

- □ 串流停止按钮 停止串流。(串流时出现。)
- 保存静止影像按钮 捕捉摄像机拍摄的静止影像并将其保存到电脑 上。

# 一…<br>可使用以下操作按钮。 **切换传输摸式**

<span id="page-12-1"></span><span id="page-12-0"></span>您可以更改视频&音频数据的传输模式。 可在视频编解码器模式设定为H.264,并且使用 Live viewer中的ActiveX viewer时使用此功能。

# 注

当您的电脑使用个人防火墙软件或防病毒软件时, 可能无法正确操作此功能。在此情况下,请禁用软 件或选择TCP模式。

1 从其他面板中的**连接方式**下拉列表中选择TCP、 单播或组播。

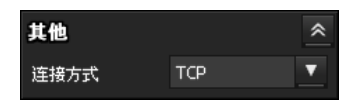

<span id="page-12-3"></span>TCP:通常选择此项。

当选择TCP时,视频/音频通信将采用HTTP通 信。HTTP是用来阅读常规网页的协议。在能够 阅读网页的环境中,您可以通过选择TCP端口 来欣赏视频/音频。

单播:当选择单播时,视频/音频通信将采用 RTP (实时传输协议)。由于RTP是用来运行视 频/音频数据的协议,与选择TCP (HTTP) 时相 比,视频/音频的播放更加流畅。如果摄像机 和电脑之间安装有防火墙,或根据网络环境的 不同,当选择单播时,可能无法正常播放 视频/音频。在此情况下,请选择TCP。

组播:当视频&音频菜单或视频菜单的串流选 项卡中的组播流设定为启用时,可选择此协 议。当选择组播作为传输端口时, 视频/音频 传输将采用RTP (实时传输协议)和UDP组播技 术。通过选择此项,摄像机的网络传输负载被 减轻。如果路由器不对应组播或在摄像机和电 脑之间安装有防火墙,可能无法正常播放 视频/音频。在此情况下,请选择TCP或单播。

注

当通过代理服务器连接时,无法选择单播或组播。

# <span id="page-13-2"></span><span id="page-13-0"></span>播放浏览器

您可以播放、保存和删除存储卡中录制的电影。 此功能仅对以下用户有效。

• 管理员

• 浏览器模式设定为完全时

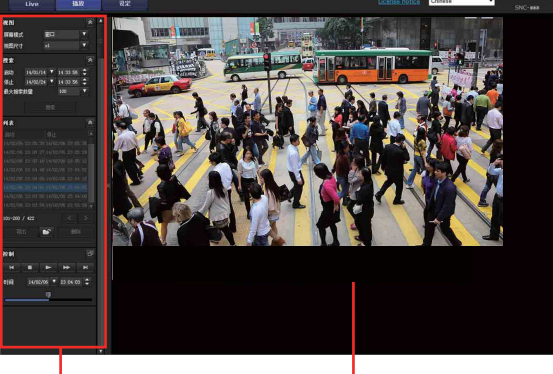

<span id="page-13-3"></span>控制面板区 いっきん たいたい 监视器影像区

# <span id="page-13-1"></span>控制面板区

# 视图面板

<span id="page-13-4"></span>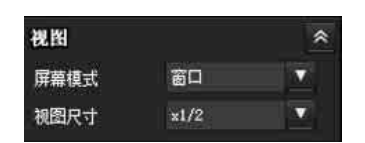

您可以更改屏幕模式或影像的视图尺寸。

# 屏幕模式

选择窗口或全屏幕。

# 视图尺寸

选择要显示的视图尺寸。

单击视图尺寸列表框选择视图尺寸。

选择×1/4,缩小到影像尺寸中设定尺寸的1/4以显 示影像。

选择×1/2,缩小到影像尺寸中设定尺寸的1/2以显 示影像。

选择×1以视频&音频菜单的影像尺寸 [\(第24页\)中](#page-23-2) 的设定显示影像。

选择完全以全尺寸显示影像。

选择适合以固定的纵横比显示全尺寸影像。

# 搜索面板

<span id="page-13-6"></span>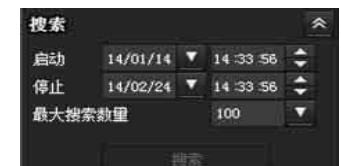

指定搜索时间段。

# 启动

选择搜索的开始时间。

# 停止

选择搜索的结束时间。

# 最大搜索数量

您可以指定搜索结果的最大数量。

# 搜索

搜索指定时间段内录制的电影。

# 搜索结果列表

<span id="page-13-5"></span>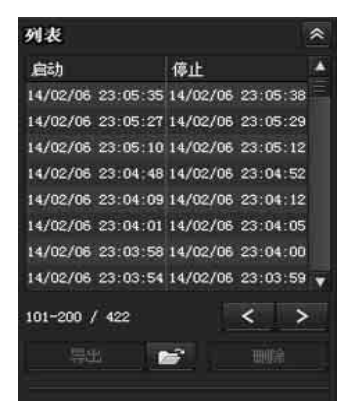

显示来自搜索面板的搜索结果。您可以选择想要播 放、保存或删除的电影。

您可以在按下控制键的同时单击选择多个电影文件 进行删除。

# 列表中显示的搜索结果范围

#### $101 - 200 / 422$

表示当前显示的全部搜索结果的列表。

# ■ 进入下一个搜索结果

显示下一个搜索结果。

■■进入上一个搜索结果 显示上一个搜索结果。

# 保存录制的电影

将选择的电影保存到电脑。单击 打开要在其中 保存电影的文件夹。

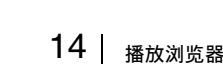

#### 删除录制的电影 删除

删除选择的电影。

#### 注

只有管理员可删除电影。已删除的电影无法恢复。

# 控制面板 (基本)

<span id="page-14-2"></span>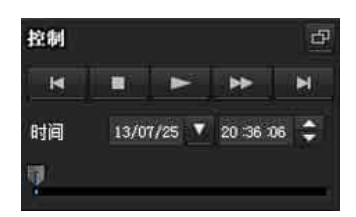

您可以播放、暂停、停止、快进或跳过在搜索结果 列表中选择的电影。您也可以指定播放的开始位 置。 如果单击 日 按钮,会出现控制面板 (详细)。

# 控制面板 (详细)

#### <span id="page-14-3"></span>指定播放的开始位置

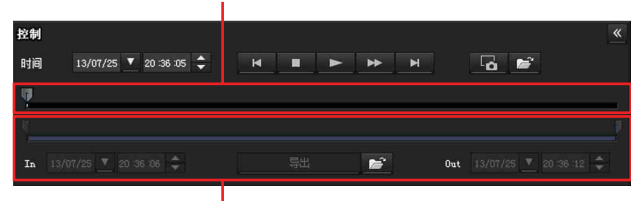

#### 指定播放时间

您可以播放、暂停、停止、快进或跳过在搜索结果 列表中选择的电影。您也可以指定播放的开始位 置、播放时间,保存电影或保存捕捉到的静止影 像。

如果单击 & 按钮,会出现控制面板 (基本)。

#### 指定播放的开始位置

拖动滑块移动开始位置。

#### 时间

#### 时间 13/07/25 ▼ 20:36:05 ↓

指定电影开始播放的录制日期和时间。

■ 上一记录

跳至上一个电影。

### ■停止按钮

单击此按钮停止播放电影。

# ▶┃播放按钮

播放电影。 按下快进按钮后单击此按钮可以正常速度播放电 影。

#### ■暂停按钮

单击此按钮暂停播放电影。

#### ■ 快进

单击此按钮可快进当前正在播放的电影。

### ■ 下一记录

跳至下一个电影。

# 6 静止影像捕捉

将录制电影的捕捉画面作为静止影像文件保存到电 脑。单击 打开要在其中保存电影的文件夹。

#### 指定播放时间

移动滑块以指定电影的开始和结束位置。 您可以将指定时间保存到电脑。 您也可以指定开始时间为In,结束时间为Out。

#### 显 保存录制电影的所选部分

将通过播放时间指定的电影部分保存到电脑。单击 打开要在其中保存电影的文件夹。

# <span id="page-14-1"></span><span id="page-14-0"></span>监视器影像

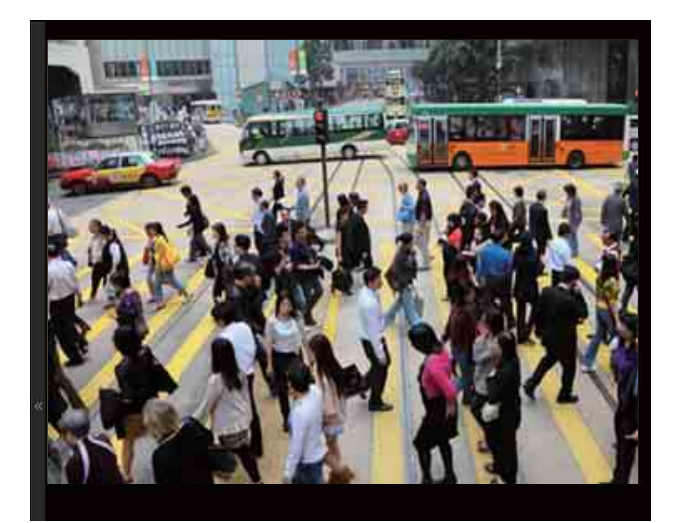

播放在搜索结果列表中选择的电影。

# <span id="page-15-4"></span><span id="page-15-0"></span>管理摄像机

本章节介绍如何由管理员设定摄像机的功能。 有关监视摄像机影像的详细说明,请参阅[第9页上](#page-8-2) [的 "操作摄像机"。](#page-8-2)

本章节说明管理员菜单的基本操作和各个选项。

#### 有关菜单选项显示的注意事项

本机的设定菜单仅清晰显示当前可以选择的设定选 项。无法选择以灰色显示的选项。 只显示支持的功能。

# <span id="page-15-5"></span><span id="page-15-1"></span>管理员菜单的基本操作

您可以使用管理员菜单设定所有功能以满足用户的 需要。 单击浏览器中的设定以显示管理员菜单。

# <span id="page-15-6"></span><span id="page-15-2"></span>如何设定管理员菜单

管理摄像机

管理摄像材

- **1** 登录主页以显示浏览器。 有关详细说明,请参阅[第10页上](#page-9-3)的 ["作为用户](#page-9-3) [登录"](#page-9-3)。
- <span id="page-15-7"></span>**2** 单击主菜单上的设定。 出现认证对话框。输入管理员的用户名和密 码。出现管理员菜单。 用户名 "admin"和密码 "admin"是管理员 的出厂设定。 处于安全考虑,使用摄像机之前,请务必更改 出厂设定的密码。 使用半角字符创建用户名和密码,不包括 ", (逗号)"、"#"、"&"、":"或 "(空 格)"。
- **3** 单击管理员菜单左侧的菜单名称 (例如:系 统)。 出现所单击的菜单。

例如:"系统"菜单

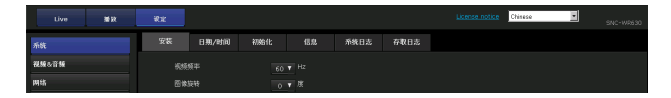

**4** 在菜单上选择所需的选项卡,并设定选项卡中 的各个设定选项。

例如:"系统"菜单的 "日期/时间"选项卡

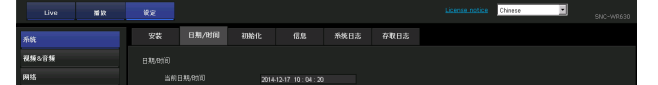

有关菜单选项卡和设定选项的详细说明,请参 [阅第17页。](#page-16-0)

**5** 设定后,单击确定。 您所进行的设定被激活。

> 单击Cancel使设定值无效并返回到之前的设 定。

#### 各个菜单共通的按钮

以下按钮显示在所有菜单上。

#### $-$  OK  $-$

单击此按钮以确认设定。

#### Cancel

单击此按钮使设定值无效,并返回到之前的设定。

#### Reload

单击此按钮以刷新信息。

# 有关菜单的一般注意事项

- 在电脑上输入半角字符 (例如用户名)。无法使 用半角片假名。
- 更改菜单上的设定后,请等待至少60秒种再关闭 摄像机的电源。
- 如果立即关闭电源,新设定可能无法正确保存。
- 如果在观看Live viewer期间更改了摄像机设定, 则无法恢复某些设定。若要在开启状态下的Live viewer上反映更改时, 请单击网络浏览器上的刷 新。

# <span id="page-15-3"></span>管理员菜单的配置

#### 系统

显示系统菜单。[\(第17页上的 "系统菜单](#page-16-0) — 配置 [系统"\)](#page-16-0)

#### 视频&音频

显示用于设定摄像机影像和音频的视频&音频菜单。 ([第20页上的 "视频&音频菜单](#page-19-2) — 设定摄像机影像 [和音频"](#page-19-2))

#### 网络

显示用于设定网络连接的网络菜单。([第31页上的](#page-30-0) "网络菜单 — [配置网络"\)](#page-30-0)

#### 安全

显示用于设定登录用户名称和密码的安全菜单,以 指定连接哪台电脑至摄像机。([第33页上的 "安全](#page-32-1) 菜单 — [设定安全"\)](#page-32-1)

#### 输入动作

显示所有内置检测功能的设定菜单。[\(第41页上的](#page-40-0) "输入动作菜单 — [设定传感器输入/摄像机篡改检](#page-40-0) [测/动作检测"](#page-40-0))

#### 输出动作

显示用于设定功能动作如电子邮件 (SMTP) 和Edge Storage的输出动作菜单。[\(第49页上的 "输出动](#page-48-0) 作菜单 — [设定输出动作"](#page-48-0))

#### 时间表

显示用于电子邮件 (SMTP)功能、警报输出功能、 语音警报等功能的时间表菜单。[\(第55页上的 "时](#page-54-0) 间表菜单 — [设定时间表"](#page-54-0))

# <span id="page-16-3"></span><span id="page-16-0"></span>系统菜单 **—** 配置系统

当您单击管理员菜单中的 系统 时, 出现系统菜 单。

使用此菜单执行软件的主要设定。

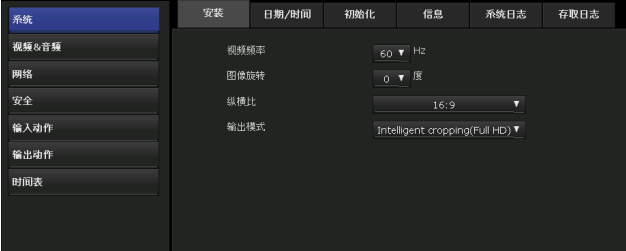

# <span id="page-16-2"></span><span id="page-16-1"></span>安装选项卡

#### 视频频率

选择内部操作的基本频率。 可以选择的值为50 Hz和60 Hz。

#### 注

如果影像未流畅显示,请与电脑屏幕的视频频率设 定和刷新率保持一致。

#### 图像旋转 (SNC-VM772R)

可以旋转影像并显示在电脑上。 可以选择的旋转角度为0度和180度。

#### 纵横比

选择输出影像的纵横比。 可以选择的值为4:3、16:9和3:2。 最大影像尺寸会因纵横比而异。

#### 注

如果将纵横比改变为4:3或16:9,将选择4K 25fps 或4K 30fps (SNC-VB770)、4K多流 (SNC-VM772R)作为输出模式。

#### 输出模式

输出模式会因纵横比而异。

- HDMI:适合除监视以外的目的使用未压缩的数字影 像,包括教育、医疗和其他内容创建。
- 可以输出4K 25fps或4K 30fps:4K流。适合要求高 帧频的监视 (例如街道监视)。 当视频频率为50 Hz时,设定为4K 25fps,视频 频率为60 Hz时设定为4K 30fps。
- <span id="page-16-4"></span>证据抓拍:可以检索解析度最大的JPEG影像。适合 要求高解析度的监视,以辨识详细的字母或人 物 (例如停车场或拥挤的市中心)。
- Intelligent cropping(Full HD):使用高解析度 摄像机同时显示1个整体的远景影像和2个修剪 的影像 (全高清)。适合安装在城市和铁路上。
- Intelligent cropping (VGA):使用高解析度摄 像机同时显示1个整体的远景影像和4个修剪的 影像 (VGA)。适合安装在城市和铁路上,使用 高解析度摄像机同时实现整体的远景拍摄和远 距离监视。
- 4K 多流:使用高解析度摄像机同时显示包括4K解 析度影像在内的4个整体的远景影像。
- Full HD (全高清):可以输出单个Full HD流。此 项可支持各种各样的用途,从要求采用高帧频 的用途到要求减少数据量的用途等等。

#### 注

- 当选择了HDMI时,不会显示监视影像。
- 解析度
	- 设定HDMI输出的解析度。
- 色彩空间 设定HDMI输出的色彩空间。

# <span id="page-17-6"></span><span id="page-17-1"></span><span id="page-17-0"></span>日期/时间选项卡

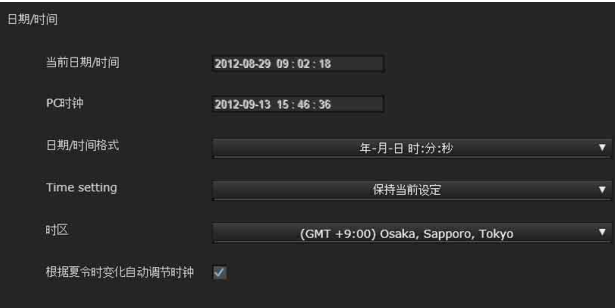

# <span id="page-17-2"></span>当前日期/时间

显示在摄像机上设定的日期和时间。

# 注

在您购买摄像机之后,务必检查摄像机的日期和时 间,并根据需要进行设定。

# <span id="page-17-4"></span>PC时钟

显示在您的电脑上设定的日期和时间。

# <span id="page-17-5"></span>日期/时间格式

从下拉列表中选择要显示在浏览器上的日期和时间 格式。

- 您可以在vvvv-mm-dd hh:mm:ss (年-月-日 时:分:
- 秒)、mm-dd-yyyy hh:mm:ss (月-日-年 时:分:
- 秒)和dd-mm-yyyy hh:mm:ss (日-月-年 时:分:
- <span id="page-17-9"></span>秒)之中选择格式。

# Time setting

选择如何设定日期和时间。

- 保持当前设定:如果您不需要设定日期和时间,请 选择此项。
- 与PC同步:如果您想让摄像机的日期和时间与电脑 同步,请选择此项。
- 手动设定:如果您想手动设定摄像机的日期和时 间,请选择此项。 从各下拉列表中选择年、月、日期、小时、分 钟和秒钟。
- 与NTP同步:如果您想让摄像机的日期和时间与称 为NTP (网络时间协议)服务器的时间服务器同 步,请选择此项。 选择与NTP同步时设定NTP服务器。

#### NTP服务器

<span id="page-17-3"></span>与所选NTP服务器地址同步。

# <span id="page-17-7"></span>时区

在摄像机安装的地区设定与格林威治标准时间的时 差。

从下拉列表中选择摄像机安装地区的时区。

# <span id="page-17-8"></span>手动时区

如果在时区中选择手动,可以设定为列表框中未包 含的所需时区。输入格式符合IEEE 1003.1 8.3小节 的标准。

# 格式:

stdoffset[dst[offset][,start[/time],end  $7/t$ ime]]] std:3到100个字符串 offset:时差 (以+/-显示) dst:夏令时的名称 offset:夏令时的偏移值,默认时间为1小时 start:夏令时的开始日期和时间 end:夏令时的结束日期和时间 [ ]中的值可以省略。

例如:

对于 (UTC-06:00)中央标准时间 (美国和加拿 大);

CentralStandardTime6DaylightTime1,M3.2.0, M11.1.0

时区的名称为CentralStandardTime (中央标准时 间),时差为6小时。夏令时的名称为DaylightTime (白昼时间),相对于时差的夏令时偏移值为1小 时,从三月第二个星期的周日开始,到十一月第一 个星期的周日结束。

#### <span id="page-17-10"></span>根据夏令时变化自动调节时钟

当您选择此项时,将根据所选时区的夏令时自动调 节时钟。

# 注

如果在时区中选择的时区与电脑上设定的不同,将 根据时差调节时间并在摄像机上设定。

# 管理摄像机 管理摄像机

# <span id="page-18-5"></span><span id="page-18-0"></span>初始化选项卡

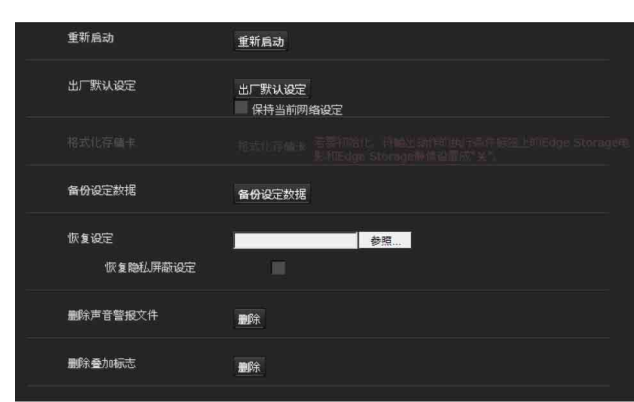

# <span id="page-18-3"></span>重新启动

重新启动系统时使用。

单击重新启动,出现 "此系统将重新启动。是否确 定?"对话框。单击确定以重新启动摄像机。

# <span id="page-18-4"></span>出厂默认设定

将摄像机复位为出厂设定。

#### 保持当前网络设定

勾选此项目时,复位后将仅保留当前网络设定。 单击出厂默认设定,出现"此系统将重新启动。是 否确定?"对话框。

当单击确定时,摄像机上的网络指示灯开始闪烁。 当默认设定的调节完成后,摄像机自动重新启动。 在摄像机重新启动之前,不要关闭摄像机。

#### 提示

打开本机电源,同时按下摄像机上的复位按钮,也 可以将摄像机复位到出厂设定。有关详细说明,请 参阅使用手册。

# <span id="page-18-6"></span>格式化存储卡

可以格式化摄像机卡槽中插入的存储卡 (不附 送)。单击格式化存储卡时,会出现确认信息。单 击确定开始格式化。储存在存储卡上的所有文件和 文件夹都将被删除。

#### 注

- 格式化前, 请将输出动作菜单的执行条件选项卡 中的Edge Storage电影和Edge Storage静像设定 为关,以写保护存储卡。
- · 卡插槽中没有卡插入时, 请勿激活格式化存储卡 功能。

# <span id="page-18-2"></span>备份设定数据

在文件中保存摄像机的设定数据。 单击保存,按照网络浏览器上的说明,指定文件夹 并保存摄像机的设定数据。 SNC-VM772R出厂预设的文件名为 "sncvm772r.cfg"。

# <span id="page-18-7"></span>恢复设定

加载存储的摄像机设定数据。 单击浏览...并选择存储设定数据的文件。单击确 定,根据加载的数据调节摄像机。

#### Restore privacy mask settings (恢复隐私屏蔽 设定)

如果您选择此项,会加载存储的摄像机设定数据和 隐私屏蔽数据。

# 注

- 使用恢复设定时,可能无法恢复网络菜单 [\(第31](#page-30-0) [页\)](#page-30-0)中的某些项目。
- 无法使用备份设定数据或恢复设定存储或恢复以 下项目。
	- 802.1X功能中要使用的证书
	- SSL功能中要使用的证书
	- 叠加标志
- 执行恢复设定以后,画面上可能不会显示恢复的 设定。

通过单击各设定选项卡中的重新载入按钮,重新 启动浏览器或刷新信息。

# <span id="page-18-8"></span>删除叠加标志

单击删除可删除摄像机上的叠加标志,该标志已在 视频&音频菜单的叠加选项卡中的位置中指定。 若要设定显示或隐藏叠加标志,您需要设定叠加选 项卡下面的设定。

<span id="page-18-1"></span>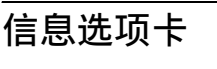

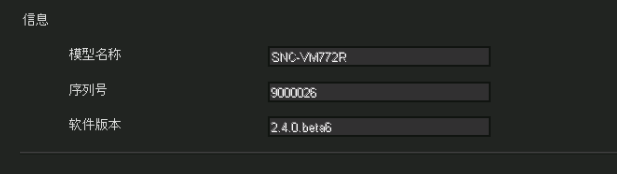

#### 模型名称

显示摄像机的型号名称。

# 序列号

显示摄像机的序列号。

# 软件版本

显示摄像机的软件版本。

# 小时表

显示累计的操作小时。 按下重设可将操作小时重设为0。

# <span id="page-19-8"></span><span id="page-19-0"></span>系统日志选项卡

摄像机的软件活动数据记录在该日志中。它含有发 生问题时的有用数据。

单击重新载入以重新加载最新的数据。

单击列表框中的日志等级,对要记录在摄像机中作 为系统日志的信息调整其重要性。

在日志尺寸中设定要记录到摄像机中的最大记录数 量。

单击作为文件下载的下载,可将日志信息保存为文 件。

# <span id="page-19-4"></span><span id="page-19-1"></span>存取日志选项卡

显示摄像机的存取记录。

单击重新载入以重新加载最新的数据。

单击列表框中的日志等级,对要记录在摄像机中作 为存取日志的信息调整其重要性。

在日志尺寸中设定要记录到摄像机中的最大记录数 量。

单击作为文件下载的下载,可将日志信息保存为文 件。

# <span id="page-19-5"></span><span id="page-19-2"></span>视频&音频菜单

# **—** 设定摄像机影像和音频

当您单击管理员菜单中的 视频音频 时,出现视频& 音频菜单。

使用此菜单设定摄像机的功能。

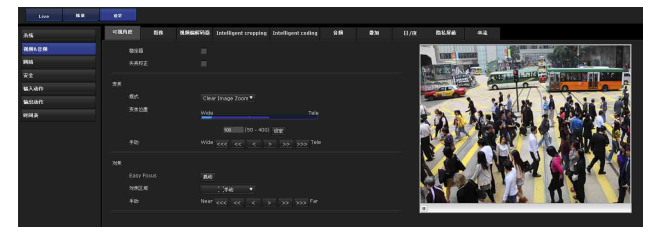

# <span id="page-19-6"></span><span id="page-19-3"></span>可视角度选项卡

#### 预览画面

预览影像和调节图像设定。

# <span id="page-19-7"></span>稳定器 (SNC-VM772R)

当摄像机安装在易干受到振动的地方时,选择此复 选框以显示更稳定的影像。

#### 注

视振动量而定,稳定器可能不响应。

#### 失真校正

选择此复选框后,即使在宽视角影像中,也能以整 体自然的感觉显示失真较少的影像。

#### 注

设定了失真校正功能时,拍摄影像的可视角度将比 平常的小。安装期间请确保设定此功能。

#### 变焦

为场景选择合适的变焦模式,以手动调节变焦位 置。 输入数值,并单击<<<、<<、<、>、>>>>>>>>>按钮手 动调节变焦位置。

#### 模式

设定为数字变焦、Clear Image Zoom或Optical zoom。

数字变焦:选择此选项让倍率优先于影像质量。

Clear Image Zoom:即使超过光学变焦,影像质量 的下降也会较少。数字变焦倍率将限制为约1倍 至2倍区域。

Optical zoom:选择此选项仅使用光学区域。 (SNC-VM772R)

管理摄像机 管理摄像机

视频 $\delta$ 音频菜单 — 设定摄像机影像和音频  $\parallel 21$ 

关:如果您不使用Clear Image Zoom或数字变焦, 选择此选项。(SNC-VB770)

#### 注

可以从输出模式 (系统菜单 > 安装选项卡) 中选 择以下模式。

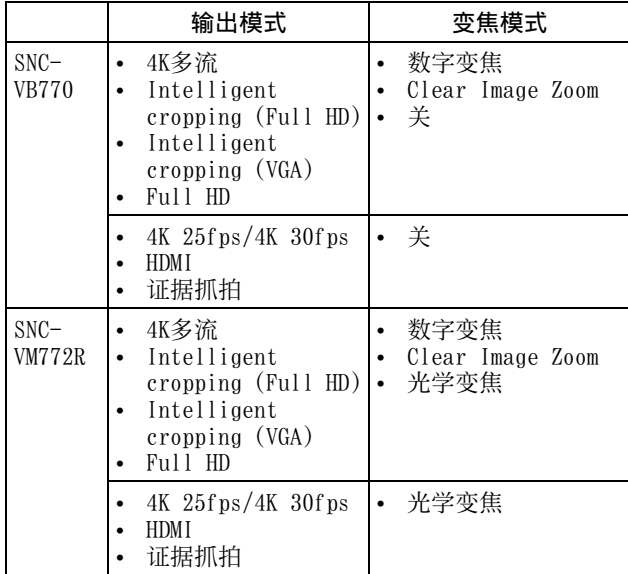

# 变焦位置

可以通过单击变焦条设定变焦位置。 通过输入数值并按设定,也可以以更大的精度设定 变焦位置。

#### 手动

通过单击<<<、<<、<、>>>>>>>>>>>按钮, 调节变焦 位置。

# 对焦

如果Easy Focus功能因录制环境而未设定到合适的 对焦位置,请手动调节。

#### Easy Focus

设定对焦位置。 单击启动时,将自动调节对焦。

#### 打开光圈

如果在亮度因时间而不同的环境下使用摄像机,请 在单击启动按钮前选择打开光圈复选框。(SNC-VB770)

#### 注

如果视频/音频菜单影像选项卡中的曝光模式设定 为全自动以外的选项,则无法设定打开光圈。

#### 对焦区域

设定为自动或手动。

自动:摄像机自动设定对焦区域。

手动:设定要对焦的区域。

#### 手动

如果Easy Focus功能因录制环境而未设定到合适的 对焦位置,请通过单击<<<、<<、<、>>>>>>>>>手 动调节对焦位置。

# | 注

拍摄下列对象时,请设定为手动并手动调节对焦。

- 无对比度的拍摄对象。例如白墙
- 玻璃后面的物体

<span id="page-20-1"></span><span id="page-20-0"></span>图像选项卡

- 有许多水平边框的拍摄对象
- 接收强光的拍摄对象,如灯光或反射
- 昏暗背景下带闪烁光的拍摄对象。例如夜景
- 使用具有曝光调节或曝光修正功能的昏暗模式 时,带光的拍摄对象或灯光。

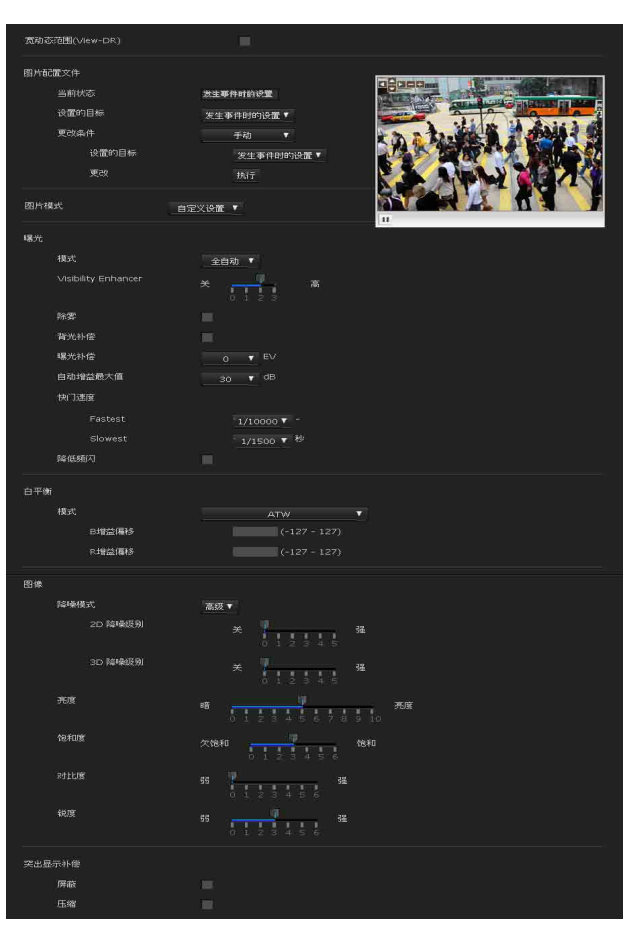

您可以设定摄像机的色彩条件、曝光等。

#### 预览画面

预览影像和调节图像设定。

# 宽动态范围 (View-DR)

在逆光等高对比度场景中,此功能减少过度曝光和 曝光不足。 选择此复选框打开宽动态范围 (View-DR) 功能。

注

管理摄像机

管理摄像机

- 仅当系统菜单的安装选项卡中的输出模式设定为 4K 多流、并且曝光设定为全自动时,此功能才可 用。
- 如果选择了Wide dynamic range (宽动态范 围),除了被遗弃/删除的以外,都可作为VMF过 滤器。

# <span id="page-21-1"></span>图片配置文件

通过这个功能,可以通过与亮度波动、时间表设定 和传感器输入同步来改变与亮度控制、质量和色彩 控制有关的设定值。

影像质量设定值 (配置文件)可将**正常设置**和**发生** 事件时的设置分别保留为独立的设定。

若要改变发生事件时的设置,请选择更改条件中的 手动,并将发生事件时的设置设定为设置的目标, 然后按执行。

完成改变发生事件时的设置以后,返回到正常设 置。

#### 当前状态

显示当前的配置文件情况。同时显示设定的目标。

更改条件

时间表:根据时间表菜单中的图像选项卡上设定的 条件进行改变。

日间至夜间:

- 根据亮度变化进行切换。(SNC-VM772R)
	- 阀值:数值越大,越明亮环境中的配置文件将 会改变。
	- 冻结时间:设定用来判定条件得到满足的时 间。

- 亮度状态: 显示确定的查询, light或dark。

传感器输入:从传感器输入1或传感器输入2中选择 用来改变条件的传感器。

手动

- 设置的目标:从发生事件时的设置或正常设置 中选择。
- 更改:当您单击执行时更改。

# 图片模式

选择适合摄像机场景的影像质量模式组合。 出现对话框时,单击OK应用所选的图片模式。 您可以单独更改影像质量的设定。当您选择各智能 场景捕捉时,影像质量设定会根据场景自动优化。 (默认值:智能场景捕捉 (标准))

#### <span id="page-21-2"></span>智能场景捕捉 (快速 A)

选择此选项拍摄快速移动的物体。

智能场景捕捉 (快速 B) 选择此选项拍摄慢速移动的物体。

智能场景捕捉 (标准) 选择此选项拍摄不以其他模式拍摄物体。

智能场景捕捉 (低噪声) 选择此选项让质量优先。

Sync with Motion detection 选择此复选框通过同步动作检测使粒度更高。

#### | 注

请预先设定动作检测。

预设 (低比特率) 选择此选项拍摄光线较弱的场景或者树叶等微小物 体。

预设 (鲜艳) 选择此选项拍摄色调简单的物体。

#### 自定义

选择此选项单独设定影像质量参数。

<span id="page-21-0"></span>曝光

调节曝光设定。

#### 注

若要设定曝光,您需要从预设 (低比特率)、预设 (鲜艳)或自定义中选择影像模式。

#### 模式

- 从全自动、快门优先、光圈优先和手动中选择。
- 全自动:摄像机会自动调节光圈、增益和快门速 度,以获得合适的曝光。

快门优先:摄像机会根据用户选择的快门速度自动 调节光圈和增益,以获得合适的曝光。

光圈优先:摄像机会根据用户选择的光圈自动调节 快门速度和增益,以获得合适的曝光。

手动:手动设定光圈、增益和快门速度。

#### Visibility Enhancer

使用Visibility Enhancer功能可加亮摄像机影像 较暗的部分,同时自动修正亮度和对比度以清晰显 示明亮部分而不会过度曝光。数字越大,对比度越 强。

#### 除雾

通过在恶劣天气下除雾来提高外面监视摄像头被削 弱的观察能力的功能。数字越大,除雾修正越强。

#### 背光补偿

拍摄时补偿背光以获得合适的曝光的功能。 数字越大,背光补偿越强。

#### 曝光补偿

通过将摄像机的曝光改变为合适的曝光对影像亮度 进行提高/降低的功能。 从+2.0EV至-2.0EV的范围内选择。

#### 自动增益最大值

限制增益控制自动曝光控制的最大值。 从0至最大的范围内选择。

#### 快门速度

通过自动控制快门速度实现自动曝光。从列表框中 选择快门速度的上限和下限。 可用选项如下,具体因视频频率 (系统菜单>安装 选项卡)值而异

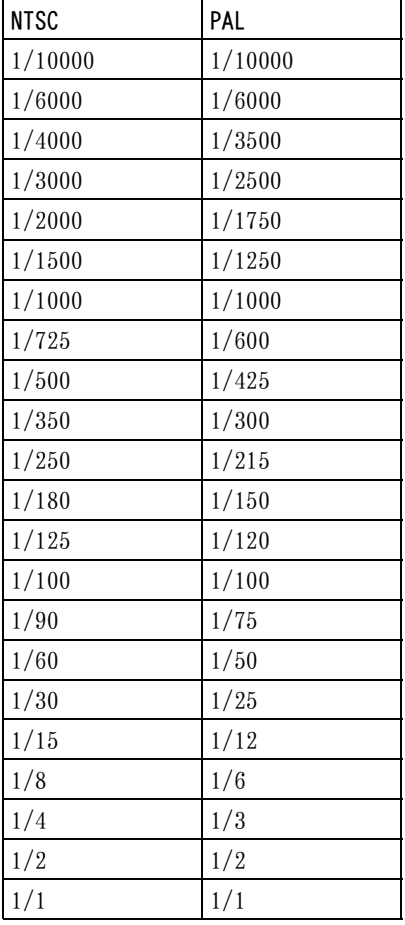

#### 光圈

从列表框中选择光圈。

当前光圈值 (SNC-VB770) 显示通过镜头获取的F值。

增益

从列表框中选择增益。

#### 降低频闪

如果荧光灯、钠灯、水银灯和LED等放电管发出的 频闪让您觉得不舒服,选择此项可降低频闪。

#### <span id="page-22-0"></span>白平衡

#### 模式

选择白平衡模式。

在室内或室外、自动或手动之间,以及在一定条件 下从以下项目中选择。

- ATW:消除环境照明或光线造成的影响。自动调节 白平衡还原物体的原始色彩 (约2000 K至  $10000 K$ <sub>c</sub>
- ATW-PRO:自动调节色彩以最接近于您正在观看的 影像色彩 (约2500 K至7500 K)。

管理摄像机

管理摄像机

- 室内:将白平衡设定为适合在室内拍摄。
- 室外:将白平衡设定为适合在室外拍摄。
- 荧光灯:将白平衡设定为适合在带有昼白色的三基 色荧光灯下拍摄。
- 水银灯:设置白平衡以适合在水银灯环境下拍摄。
- 钠蒸汽灯:将白平衡设定为适合在高压钠蒸汽灯下 拍摄。
- 金属卤素灯:将白平衡设定为适合在金属卤素灯下 拍摄。
- 白色LED:将白平衡设定为适合在白色LED光线下拍 摄。
- 单键白平衡:单键触发被激活。单击开可调节白平 衡。
- 手动: 选择此选项时, R增益和B增益被激活。可选 择的增益值为0至255。

存储卡的寿命有限。长时间使用后,可能无法正确 记录。此时,请更换为新的存储卡。

#### 降噪模式

设定为此模式可消除噪点、获得更清晰的影像。

简单:通过将2D/3D降噪强度设定为相同级别,同 时消除噪点。

NR (XDNR)

当降噪模式为简单时可用。 选择减少影像噪点的级别。

高级:通过分别设定2D/3D降噪强度,同时消除噪 点。

ATW-PRO钠:将白平衡设定为适合在高压钠蒸汽灯 下拍摄。

#### 2D 降噪级别

当降噪模式为高级时可用。 从0至5选择减少影像噪点的级别。

#### 3D 降噪级别

当降噪模式为高级时可用。 从0至5选择减少影像噪点的级别。

#### 亮度

设定亮度。选择的数值越大,影像越亮;数值越 小,影像越暗。

#### 饱和度

设定饱和度。选择的数值越大,影像色彩越浓;数 值越小,影像色彩越淡。

### 对比度

管理摄像机

管理摄像机

设定对比度。选择的数值越大,影像对比度越强 烈;数值越小,影像对比度越柔和。

#### 锐度

设定锐度。选择的数值越大,影像轮廓越锐利;数 值越小,影像轮廓越平滑。

#### 突出显示补偿

通过屏蔽高亮区域并调节曝光,提供操作者眼睛容 易观看的影像。

### 注

- 当曝光模式设定为手动时,此功能不会激活。
- 当选择了背光补偿时, 此功能不会激活。

#### 屏蔽

选择此复选框时,自动检测高亮区域并进行屏蔽。

#### 补偿

选择此复选框时,增强暗部的视频电平,并增强能 见度。

# <span id="page-23-1"></span><span id="page-23-0"></span>视频编解码器选项卡

<span id="page-23-3"></span>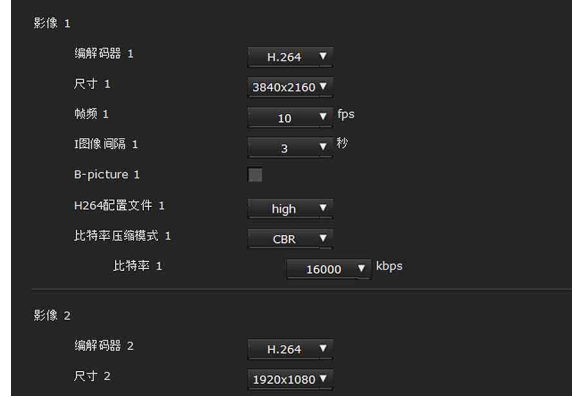

使用此选项卡设定视频编解码器的项目。

# 影像1、影像2、影像3、影像4、影像5

视输出模式而定,最多可以设定5个影像编解码器 模式。 为各影像模式配置以下设定。

#### 编解码器

选择H.264、JPEG或关。 各输出模式的编解码器如下所示。 (对于有多个选项的情况,粗体字表示默认值)

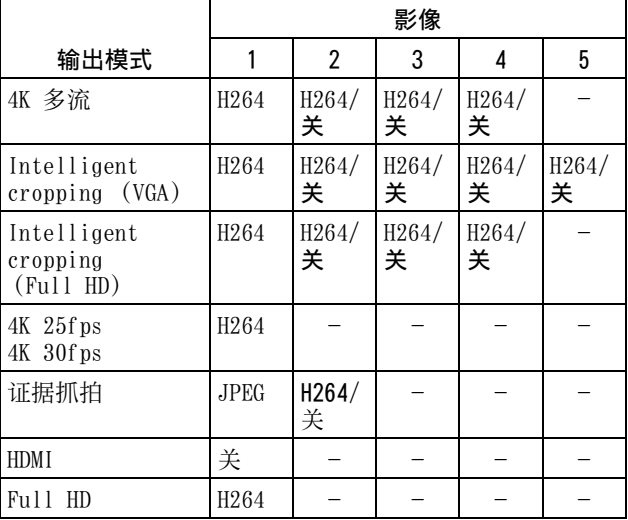

#### <span id="page-23-2"></span>尺寸

您可以选择从摄像机发送的影像尺寸。各输出模式 的影像尺寸如下所示。 (对于有多个选项的情况,粗体字表示默认值)

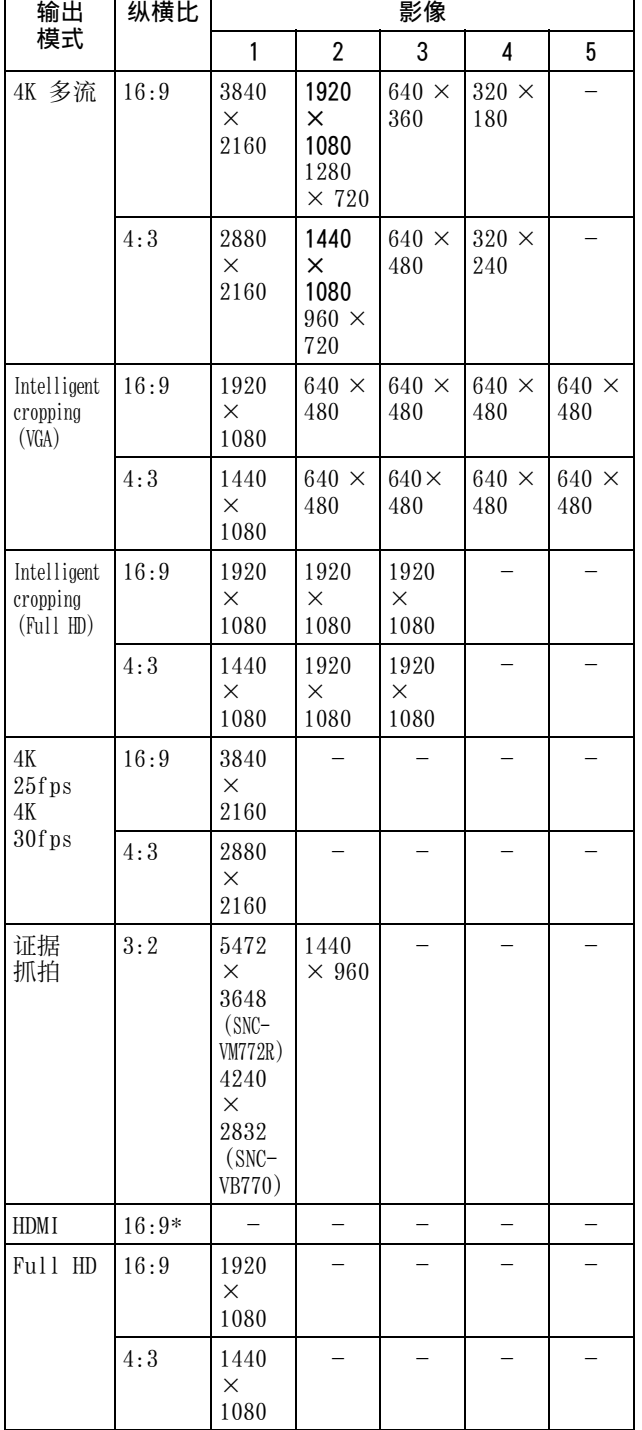

 $\sqrt{2}$   $\sqrt{2}$ 

\* 当输出模式设定为HDMI时,输出影像尺寸会因 HDMI解析度和视频频率设定而改变。 当视频频率为60 Hz时:  $3840 \times 2160$ ,  $720 \times 480$ 当视频频率为50 Hz时:  $3840 \times 2160$ ,  $720 \times 576$ 

#### 注

视输出模式而定,可能会应用来自输出动作的静止 影像的以下影像尺寸:

- 4K 25fps或4K 30fps:  $1920 \times 1080$  (16:9)或  $1440 \times 1080$   $(4:3)$
- HDMI:  $1920 \times 1080$

#### 帧频

设定影像的帧频。

"fps"是表示每秒钟传输的帧数的单位。 JPEG影像的帧频可根据影像质量的设定而改变。

#### I图像间隔

以秒为单位设定I图像插入间隔。

#### B-picture (B图片)

选择B-picture (B图片)是否可用。仅当影像尺寸 超过1920×1080且为H.264时,才能设定。

#### H.264配置文件

将H.264视频编解码器的配置文件设定设为高或 main (主要)。视频压缩效率依次为高和main (主 要)。视使用的程序而定,指定的配置文件可能无 效。选择适合您的程序的配置文件。

#### 比特率压缩模式

#### 设定为CBR或VBR。

如果您想要让比特率保持不变,请选择CBR。如果 您想要让影像质量保持不变,请选择VBR。

#### 注

视影像尺寸、场景、网络环境而定,实际传输的帧 频或比特率可能与设定值不同。

#### 比特率

当比特率压缩模式设定为CBR时 可以设定线路的影像传输比特率。当比特率设定为 高级别时,可呈现高影像质量。 当比特率压缩模式设定为VBR时,请设定目标比特 率。

#### 最大

当比特率压缩模式设定为VBR时,请设定最大比特 率值。

#### 注

如果在改变输出模式以后重新启动摄像机,以下参 数将被初始化。

#### JPEG 图像质量

当编解码器设定为JPEG时,将启用影像质量设定。 数值越大,影像质量越高。

# <span id="page-25-7"></span><span id="page-25-0"></span>Intelligent cropping选项卡

从完整的影像中裁剪兴趣区的功能。 通过提供完整的影像和从4K解析度裁剪的兴趣影像 区,可以以较低的比特率监视高质量影像中的兴趣 区。

当输出模式选择为Intelligent cropping (Full HD) 和Intelligent cropping (VGA) 时, 此选项 可用 (系统 > 安装选项卡)

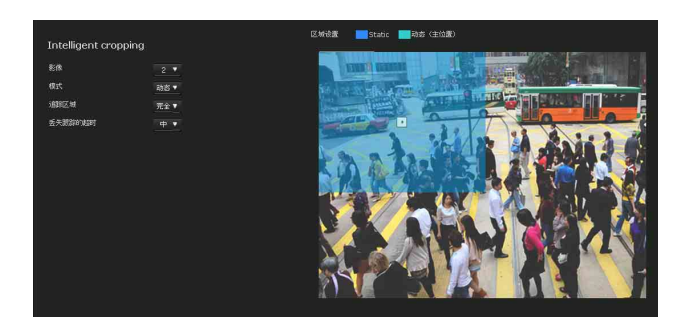

# 影像

如果输出模式设定为Intelligent cropping(Full HD),2至3可选。

如果输出模式设定为Intelligent cropping (VGA),2至5可选。

# 注

在视频编解码器选项卡中启用各影像。

# 模式

在手动设定 (静态)和移动物体跟踪 (动态)之 间选择。

- 静态:裁剪手动设定的区域。在预览画面中调节固 定位置。
- 动态:在中心位置等待,直至检测到移动物体。在 区域中检测到移动物体时,裁剪区域将自动移 动。

在预览画面中调节中心位置。

# 注

若要选择静态,请预先执行动作检测设定。

# 跟踪监视范围

将追踪区域设定为特定或完全。

# 丢失跟踪的超时

选择移动物体从视图中消失后等待并搜索移动物体 以及重新开始跟踪的持续时间。

# <span id="page-25-6"></span><span id="page-25-1"></span>Intelligent coding选项卡

通过部分降低整个影像的可压缩性来分配比特率。 确保大量信息可用来传送包括高质量兴趣区的影 像。

当输出模式选择为证据抓拍、4K 25fps/4K 30fps和 4K 多流时, 此选项可用 (系统 > 安装选项卡)

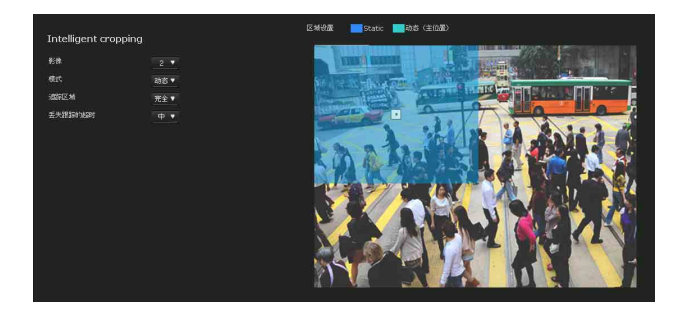

# 编号

可选值为1至8。

# 区域

- 静态:将用来提高质量的比特率通过摄像机自动分 配给设定的区域。在预览画面中调节位置和尺 寸。最多可以设定所有8个位置。
- 动态: 在区域中等待, 直至检测到移动物体。在区 域中检测到移动物体以后,将比特率自动分配 给有移动物体的区域。在预览画面中调节位置 和尺寸。可以设定1至4。

# 注

若要选择动态,请预先执行动作检测设定。

关:不分配比特率。最多可以设定所有8个位置。

<span id="page-25-5"></span><span id="page-25-3"></span><span id="page-25-2"></span>音频选项卡

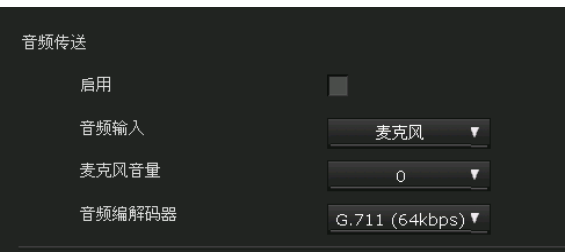

# <span id="page-25-4"></span>音频传送

为通过 、麦克风输入端子传送音频进行设定。

#### 启用

如果想从摄像机传送音频,请选择此复选框。

#### 注

当您更改音频设定时,单击网络浏览器上的刷新以 在打开的Live浏览器页面上反映变更。

#### 音频输入

选择麦克风输入 (麦克风) 或线路输入 (线路)。

#### <span id="page-26-5"></span>麦克风音量

音频设定为麦克风输入时,设定来自 、麦克风输 入端子或麦克风的音频输入的音量水平。其调节范 围是-10至+10。

#### 音频编解码器

选择用来传送通过 ◆ 麦克风输入端子输入的音频 的编解码器类型。

音频编解码器的比特率和采样率如下。

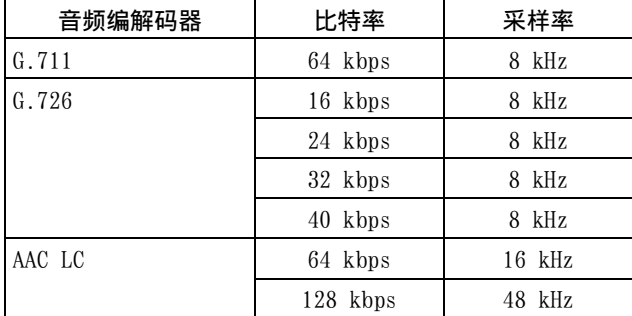

#### 注

如果使用Plug-in free viewer,则不输出音频。

# <span id="page-26-7"></span><span id="page-26-0"></span>叠加选项卡

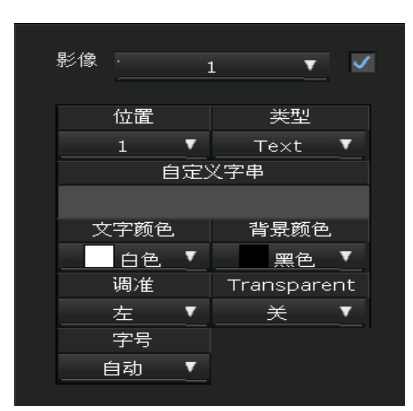

选择是否在影像上叠加自定义字串和日期/时间字 符。

可以在本摄像机中设定叠加开/关、字号以及分别 用来显示影像 1 - 5的显示项目。

#### 预览画面

预览影像并调节叠加影像。

通过拖放可移动预览画面上显示的叠加影像位置。

# 影像

选择视频编解码器模式以设定叠加影像。 如果勾选列表框旁的复选框,可进行叠加影像设 定。

有关视频编解码器编号的详细说明,请在视频&音 频菜单的视频编解码器选项卡中进行设定。

# <span id="page-26-6"></span>位置

选择预览画面上显示位置或标志的编号。选择标志 时,会显示标志文件设定。

#### 注

许可的标志文件规格; 文件格式: 含alpha通道的PNG8 影像尺寸: 最小16×8, 最大640×120

### <span id="page-26-10"></span>类型

将显示信息的类型设定为编解码器、日期/时间、 事件或文字。 Text:显示自定义字串。 日期/时间:显示日期和时间。 事件:显示事件警报信息。 编解码器:显示视频编解码器信息。

管理摄像机

管理摄像机

#### <span id="page-26-3"></span>自定义字串

说明每个位置的叠加内容。 对于类型设定,编解码器将显示为<codecinfo>, 日期/时间将显示为<datetime>,事件将显示为 <event>,并且可以对其添加自定义字串。 使用 "#"﹑"&"﹑"("﹑"\$"或"?"以外的字 母和数字。

#### <span id="page-26-8"></span>文字颜色

选择叠加文字的字体颜色。

#### <span id="page-26-2"></span>背景颜色

选择叠加文字的背景颜色。

#### <span id="page-26-1"></span>调准

设定叠加文字的水平位置。

#### <span id="page-26-9"></span>Transparent

选择叠加文字的背景颜色透明度。选择关时, 透明 度不可用。

# <span id="page-26-4"></span>字号

选择叠加文字的字号。 可以为影像1 - 5分别设定字符大小。 可以设定的影像会因输出模式而异。当您选择自动 时,影像尺寸会调节为影像编号的合适影像尺寸。

### <span id="page-27-6"></span>事件已显示

当类型设定为事件时在菜单中显示。 选择要叠加显示的事件类型。

# <span id="page-27-4"></span><span id="page-27-0"></span>日/夜选项卡 (SNC-VM772R)

使用此选项卡设定摄像机的日/夜功能。

#### <span id="page-27-3"></span>触发

选择日/夜模式。此功能有以下模式。

# 注

如果视频&音频菜单上的曝光>图像质量选项卡设定 为手动,自动不可用。

自动:通常在日模式中使用。在黑暗的地方会自动 切换为夜模式。

#### <span id="page-27-7"></span>与IR照明器同步

开:红外照明器将与日 / 夜切换同步操作。 关:红外照明器不工作。

#### IR照明器级别

当与 IR 照明器同步设定为开时, 此选项可用。 设定红外照明器的红外级别。 (默认值:4,最小:0,最大:4)

#### 注

当您使用IR照明器功能时,近处的物体可能会曝光 过度。如果不想让影像发白,请将视频&音频菜单 中的宽动态范围 (View-DR) 或者视频菜单中的影 像选项卡设定为开。

#### 亮度阈值

当与 IR 照明器同步设定为开时, 此选项可用。 设定夜模式时设定亮度等级。 (默认值:1,最小:0,最大:2)

#### 阈

设定夜模式时设定亮度等级。 当与 IR 照明器同步设定为关时,此选项可用。 (默认值:22,最小:0,最大:22)

#### 冻结时间

设定亮度变化的反应时间。

- 手动:手动切换日/夜模式。 如果选择了夜模式,摄像机将以夜模式工作。 否则,摄像机以日模式工作。
- 定时器:通过定时器切换日/夜模式。将以您在时 间表菜单日/夜的定时器中设定的时间切换到夜 模式。
- 传感器输入:通过与传感器输入同步来控制日/夜 模式。从传感器输入1和传感器输入2中选择同 步的传感器。检测到传感器输入时,摄像机以 夜模式工作。

#### 状态

显示日/夜功能状态。

#### Easy Focus

如果选择日/夜同步, Easy Focus将与日/夜同步操 作,改变为自动重新调节对焦。 有关Easy Focus的更多信息,请参阅 ["可视角度选](#page-19-3) [项卡"\(第20页\)。](#page-19-3)

#### 注

- Easy Focus操作期间,影像为未对焦状态。
- Easy Focus操作期间,动作检测警报不可用。
- 如果选择日/夜同步, 请预先确定对焦在日夜模 式中可用。

#### 近红外线补偿

当使用红外灯时或者当环境中有大量短波近红外线 时,调节背景光。选择此复选框以在夜模式中提高 Easy Focus的精度。

# <span id="page-27-9"></span><span id="page-27-1"></span>隐私屏蔽选项卡

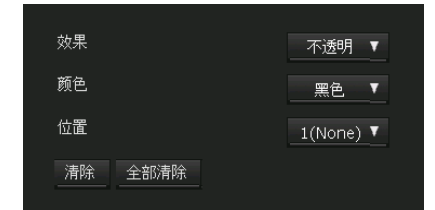

使用隐私屏蔽可通过串流时屏蔽影像的指定部分来 隐藏影像。

#### 预览画面

此画面用于监视影像和配置隐私屏蔽。 通过拖放可移动预览画面上显示的隐私屏蔽位置。

#### <span id="page-27-5"></span>效果

设定隐私屏蔽的效果。

#### <span id="page-27-2"></span>颜色

指定隐私屏蔽的颜色。此设定对于各隐私屏蔽共 通。

#### <span id="page-27-8"></span>位置

选择预览画面上显示位置对应的编号。 完成配置后,通过单击OK注册。

#### 清除

单击此按钮可删除位置中设定的隐私屏蔽。

# 全部清除

单击此按钮可删除所有隐私屏蔽。

# 设定隐私屏蔽

根据以下步骤操作可在您所选的位置设定隐私屏 蔽:

- **1** 从位置下拉列表中选择要注册的编号。
- **2** 在预览画面上拖动鼠标指定隐私屏蔽区域。
- **3** 从效果和颜色下拉列表中选择屏蔽的效果和颜 色。

#### 注

颜色对于各隐私屏蔽共通。将应用最后一次选 择的颜色。

**4** 单击OK。 屏蔽即显示在预览画面上。

# <span id="page-28-1"></span><span id="page-28-0"></span>串流选项卡

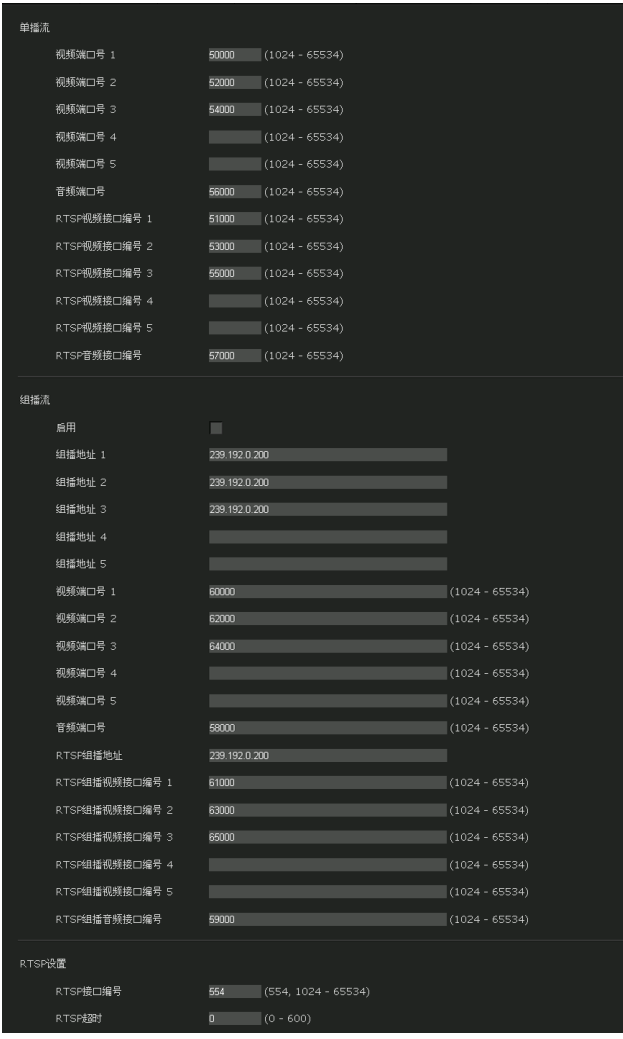

使用此选项卡设定通过单播或组播传输的项目。

### <span id="page-28-2"></span>单播流

指定从Live浏览器上其他面板中的连接方式下拉列 表中选择单播时要使用的H.264视频数据和音频数 据的传输端口号。

#### 视频端口号1、2、3、4、5

指定用于H.264视频数据的传输端口号。默认设定 值为50000、52000、54000、54010或54020。从 1024至65534中指定一个偶数。

视频数据通信和控制实际使用两个端口号 (在此所 指定的端口号和所指定端口号加上1后的奇数端口 号)。

当执行同步多路传输时,各传输将根据在此指定的 端口号使用不同的端口号。

影像1、影像2、影像3、影像4和影像5的设定将分 别应用于视频端口号1、2、3、4、5。

#### 音频端口号

指定音频数据的传输端口号。

默认设定值为56000。从1024至65534中指定一个偶 数。音频数据通信和控制实际使用两个端口号 (在 此所指定的端口号和所指定端口号加上1后的奇数 端口号)。当执行同步多路传输时,各传输将根据 在此指定的端口号使用不同的端口号。

#### 注

管理摄像机

管理摄像机

为视频端口号和音频端口号指定不同的号码。

RTSP视频接口编号1、2、3、4、5

指定用于RTSP单播流的H.264视频传输端口号。默 认设定值为51000、53000、55000、55010或55020。 从1024至65534中指定一个偶数。视频数据通信和 控制实际使用两个端口号 (在此所指定的端口号和 所指定端口号加上1后的奇数端口号)。当执行同步 多路传输时,各传输将根据在此指定的端口号使用 不同的端口号。

影像1、影像2、影像3、影像4和影像5的设定将分 别应用于RTSP视频接口编号1、2、3、4、5。

#### RTSP音频接口编号

指定用于RTSP单播流的音频传输端口号。默认设定 值为57000。

从1024至65534中指定一个偶数。音频数据通信和 控制实际使用两个端口号 (在此所指定的端口号和 所指定端口号加上1后的奇数端口号)。当执行同步 多路传输时,各传输将根据在此指定的端口号使用 不同的端口号。

#### <span id="page-29-0"></span>组播流

设定摄像机是否对H.264视频数据和音频数据使用 组播流。通过让相同区段网络的电脑接收相同的传 输数据,可以减少摄像机的传输负荷。

#### 启用

选择此复选框以允许组播发送。 当您选择此复选框时,请正确设定组播地址、视频 端口号和音频端口号。

组播地址1、2、3、4、5

输入在组播流上使用的组播地址。

#### 视频端口号1、2、3、4、5

指定用于组播流的H.264视频传输端口号。默认设 定值为60000、62000、64000、64010或64020。 从1024至65534中指定一个偶数。视频数据通信和 控制实际使用两个端口号 (在此所指定的端口号和 所指定端口号加上1后的奇数端口号)。 影像1、影像2、影像3、影像4和影像5的设定将分 别应用于视频端口号1、2、3、4、5。

#### 音频端口号

指定用于组播流的音频传输端口号。默认设定值为 58000。

从1024至65534中指定一个偶数。音频数据通信和 控制实际使用两个端口号 (在此所指定的端口号和 所指定端口号加上1后的奇数端口号)。

#### 注

为视频端口号和音频端口号指定不同的号码。

#### RTSP组播地址

设定在RTSP组播流上使用的组播地址。

#### RTSP组播视频接口编号1、2、3、4、5

指定用于RTSP组播流的H.264视频传输端口号。默 认设定值为61000、63000、65000、65010或65020。 从1024至65534中指定一个偶数。视频数据通信和 控制实际使用两个端口号 (在此所指定的端口号和 所指定端口号加上1后的奇数端口号)。 影像1、影像2、影像3、影像4和影像5的设定将分 别应用于视频端口号1、2、3、4、5。

#### RTSP组播音频接口编号

指定用于RTSP组播流的音频传输端口号。默认设定 值为59000。

从1024至65534中指定一个偶数。音频数据通信和 控制实际使用两个端口号 (在此所指定的端口号和 所指定端口号加上1后的奇数端口号)。

#### <span id="page-29-1"></span>RTSP设置

设定在单播流设定和组播流设定中无法设定的RTSP 设置。

#### RTSP接口编号

设定用于RTSP流的端口号。默认设定值为554。 如果更改设定,RTSP服务器将重新启动。

#### RTSP超时

通过RTSP串流指定Keep-Alive指令的超时时间。您 可以在0秒至600秒之间设定超时时间。 采用0设定时, Keep-Alive指令的超时时间无效。

# <span id="page-30-4"></span><span id="page-30-0"></span>网络菜单 **—** 配置网络

当您单击管理员菜单中的 网络 时, 出现网络菜 单。

使用此菜单配置连接摄像机和电脑的网络。

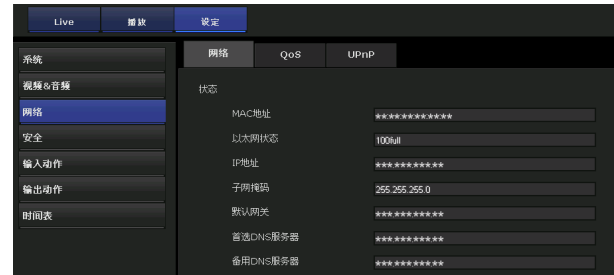

# <span id="page-30-5"></span><span id="page-30-1"></span>网络选项卡

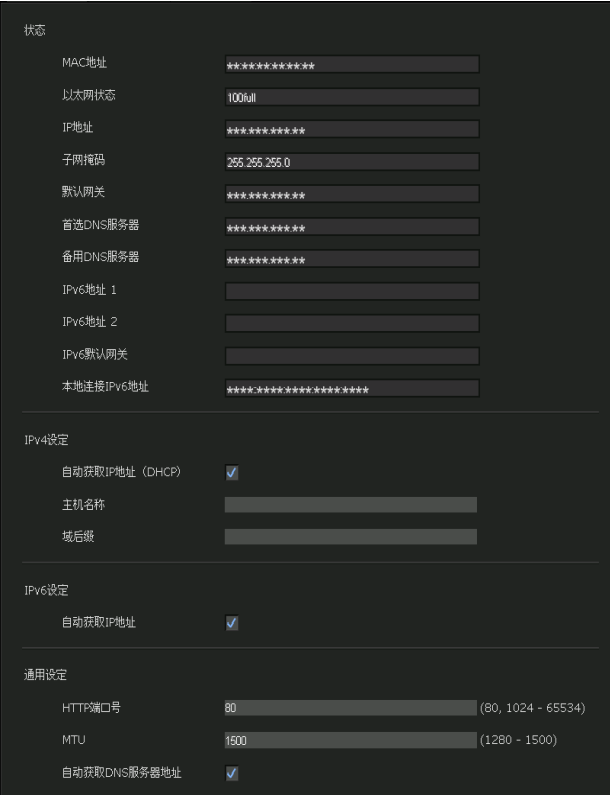

本章节介绍通过网络电缆连接摄像机的菜单。

# 状态

# MAC地址

显示摄像机的MAC地址。

# 以太网状态

显示当前传输速率。

# IP地址

显示当前的IP地址。

子网掩码 显示当前的子网掩码。

默认网关 显示当前的默认网关。

首选DNS服务器 显示当前的首选DNS服务器。

备用DNS服务器 显示当前的备用DNS服务器。

IPv6地址1、2 显示当前的IPv6地址。

IPv6默认网关

显示当前的IPv6默认网关。

本地连接IPv6地址 显示当前的本地链路IPv6地址。

# <span id="page-30-2"></span>IPv4设定

配置IPv4网络设定。

若要从DHCP服务器自动获取IP地址 选择自动获取IP地址 (DHCP)。 将自动指定IP地址、子网掩码和默认网关。

# 注

当您选择自动获取IP地址 (DHCP) 时, 请确认 网络上有DHCP服务器在工作。

#### 主机名称

输入要传输到DHCP服务器的摄像机的主机名 称。只有当选择了自动获取IP地址 (DHCP) 时,此设定才有效。

# 域后缀

输入要传输到DHCP服务器的摄像机的域后缀。 只有当选择了**自动获取IP地址 (DHCP)**时, 此 设定才有效。

# 注

当设定了主机名称时,会将域后缀作为FQDN (完全合格的域名)信息发送到DHCP服务器。

若要手动指定IP地址

取消选择自动获取IP地址 (DHCP)。在IP地 址、子网掩码和默认网关框中输入地址。

# <span id="page-30-3"></span>IPv6设定

配置IPv6网络设定。

若要自动获取IPv6地址 选择自动获取IP地址。 将自动指定IP地址、前缀长度和默认网关。

#### 注

如果选择自动获取IP地址,请询问网络管理员 是否可指定IPv6地址。 此功能在多前缀环境中不可用。可能无法正确 进行传输。

若要手动指定IPv6地址 取消选择自动获取IP地址。在IP地址、前缀长 度和默认网关框中输入地址。

# <span id="page-31-3"></span>通用设定

配置IPv4和IPv6网络的通用设定。

#### HTTP端口号

输入HTTP端口号。通常选择80。

**MTII** 输入以太网端口的IP-MTU值。

若要自动获取DNS服务器地址 选择自动获取DNS服务器地址。首选DNS服务器 和备用DNS服务器是自动指定的。

#### 注

若要自动获取DNS服务器地址,请先在IPv4设 定中启用自动获取IP地址 (DHCP), 或在IPv6 设定中启用自动获取IP地址。 询问网络管理员是否可自动获取DNS服务器地 址。

若要手动指定DNS服务器地址

取消选择自动获取DNS服务器地址。在首选DNS 服务器和备用DNS服务器框中输入地址。 首选DNS服务器:输入首选DNS服务器的IP地 址。

备用DNS服务器:如有必要,输入备用DNS服务 器的IP地址。

# <span id="page-31-2"></span><span id="page-31-0"></span>QoS选项卡

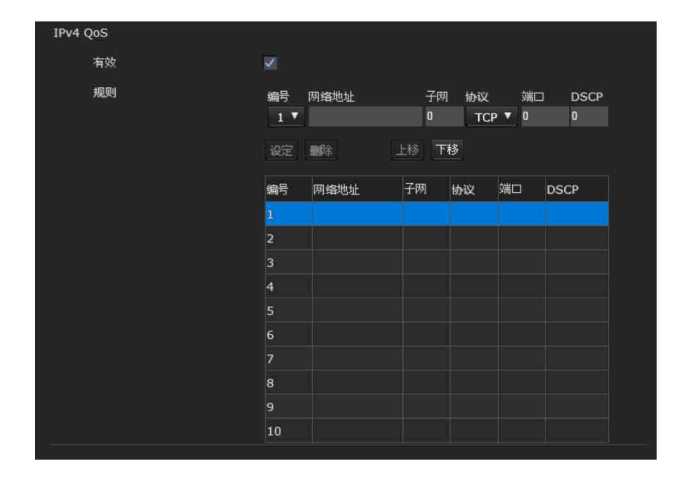

在此选项卡中,您可对发送自设备的通信数据包做 标记并设定QoS控制的设定。可使用IPv4地址、端 口编号、协议等创建数据通信类型规则。可最多注 册10条规则。

#### <span id="page-31-1"></span>IPv4 QoS

#### 启用

选择此复选框,配置IPv4的QoS设定。

#### 规则

用于注册、编辑和删除QoS。

#### 编号

选择在QoS表上注册时使用的编号。 当您选择注册编号时,将显示注册的QoS信息。

#### 网络地址

输入要对其执行QoS的目标的网络地址。

#### 子网

输入要对其执行QoS的目标的子网掩码值。

# 提示

子网掩码值代表网络地址自左侧开始的位数。

# 协议

选择协议。

#### 端口

输入设备数据通信的端口编号 (例如,HTTP:80)。

#### DSCP

设定标记数据通信的数值 (0-63)。 此数值在数据通信的IP标头中的DSCP字段中设定。

#### 设定

在QoS表上注册时使用。 按照以下步骤设定QoS:

- **1** 从编号中选择编号并输入网络地址、子网、协 议和/或端口号的必要条件。
- **2** 在DSCP中输入数值。
- **3** 单击设定并配置QoS。

#### 删除

选择要删除设定的编号并单击删除。

#### 上移

提高规则的优先级。 从QoS表中选择一条要提高其优先级的规则后,单 击上移。

#### 下移

降低规则的优先级。

从QoS表中选择一条要降低其优先级的规则后,单 击下移。

#### QoS表

显示所注册的QoS信息的列表。如果多个条件匹配, 则编号最小的规则优先。

# <span id="page-32-13"></span><span id="page-32-12"></span><span id="page-32-0"></span>UPnP选项卡

设定UPnP (通用即插即用)。

# <span id="page-32-7"></span>发现

#### <span id="page-32-11"></span>启用

如果启用UPnP发现功能,可以通过UPnP搜索摄像 机。

如果想要禁用此功能,请取消选择UPnP发现功能的 复选框。

# <span id="page-32-5"></span><span id="page-32-4"></span><span id="page-32-1"></span>安全菜单 **—** 设定安全

当您单击管理员菜单中的 安全 时, 出现安全菜 单。 使用此菜单进行与安全相关的设定。

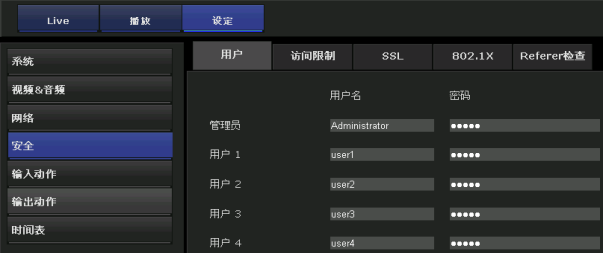

# <span id="page-32-3"></span><span id="page-32-2"></span>用户选项卡

设定管理员的用户名和密码,以及最多9种用户 (用户1至用户9),以及各用户的浏览器模式。

# <span id="page-32-8"></span>管理员、用户1至9

为各用户ID指定用户名、密码、重新输入密码和浏 览器模式。

使用半角字符创建用户名和密码,不包括 ", (逗 号)"、"#"、"&"、":"或"(空格)"。

#### <span id="page-32-14"></span>用户名

输入5至26个字符的用户名。

#### <span id="page-32-10"></span>密码

输入5至28个字符的密码。 为了增强安全性,我们强烈建议您设定由8至28个 字符 (包括数字和字母)组成的密码。

#### <span id="page-32-6"></span>重新输入密码

若要确认密码,重新输入您在密码框中输入的密 码。

#### 播放

设定是否启用播放浏览器。选择此复选框以启用。

#### <span id="page-32-9"></span>浏览器模式

对登录Live viewer的用户进行验证时,请选择验 证之后显示的浏览器模式。

管理员:用户可操作此模式下的所有功能。

完全:用户可操作所有功能,但无法删除存储卡中 录制的电影。

简易:除了查看模式外,用户还可选择浏览器的影 像尺寸、选择编解码器和捕捉静止影像。

查看:用户只能监视摄像机影像。

有关各个浏览器模式的可用功能,请参阅[第9页上](#page-8-3) [的 "管理员和用户"](#page-8-3)。

#### <span id="page-33-2"></span>浏览器验证

设定显示浏览器时是否验证用户。

当选择此复选框时,按照通过验证的用户的浏览器 模式显示浏览器。当未选择此复选框时, 从**完全**、 简易或查看中选择无需验证便可以显示的浏览器的 浏览器模式。

#### 注

设定浏览器验证可防止预料之外的第三方观看视 频。如果未设定浏览器验证,无需输入用户ID和密 码,就能观看视频。为了防止预料之外的第三方观 看视频,我们强烈建议您设定浏览器验证并定期更 改密码。

#### 认证模式

设定用户认证的认证方式。

Basic认证:使用基本访问认证。 Digest认证:使用摘要访问认证。

#### 注

如果改变认证模式中的设定,请关闭网络浏览器并 重新访问。

# <span id="page-33-1"></span><span id="page-33-0"></span>访问限制选项卡

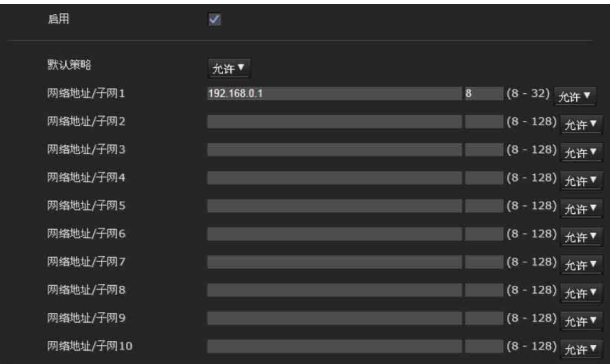

此菜单可让您控制哪些电脑可以访问摄像机。 同样,当使用IPv6时,可以对每个网络配置安全设 定。

# <span id="page-33-4"></span>启用

选择此复选框以启用访问限制。

#### <span id="page-33-3"></span>默认策略

对于在以下网络地址/子网1至网络地址/子网10菜 单中指定的电脑,从允许或拒绝中选择限制的基本 策略。

#### <span id="page-33-5"></span>网络地址/子网1至子网10

输入您想允许或拒绝访问摄像机的网络地址和子网 掩码值。

最多可以指定10个网络地址和子网掩码值。对于子 网掩码,输入8至32。

(如果是IPv6,请输入8到128之间的值。) 从右侧的下拉列表中为各个网络地址/子网掩码选 择允许或拒绝。

# 提示

子网掩码值代表网络地址自左侧开始的位数。 例如,"255.255.255.0"的子网掩码值为24。 如果您设定192.168.0.0/24和允许,您可以允许从 IP地址为 "192.168.0.0"到 "192.168.0.255" 的电脑访问。

#### 注

如果您输入在用户菜单中的管理员框中设定的用户 名和密码,您甚至可以从IP地址的访问权限被设定 为拒绝的电脑访问摄像机。

# <span id="page-34-2"></span><span id="page-34-0"></span>SSL选项卡

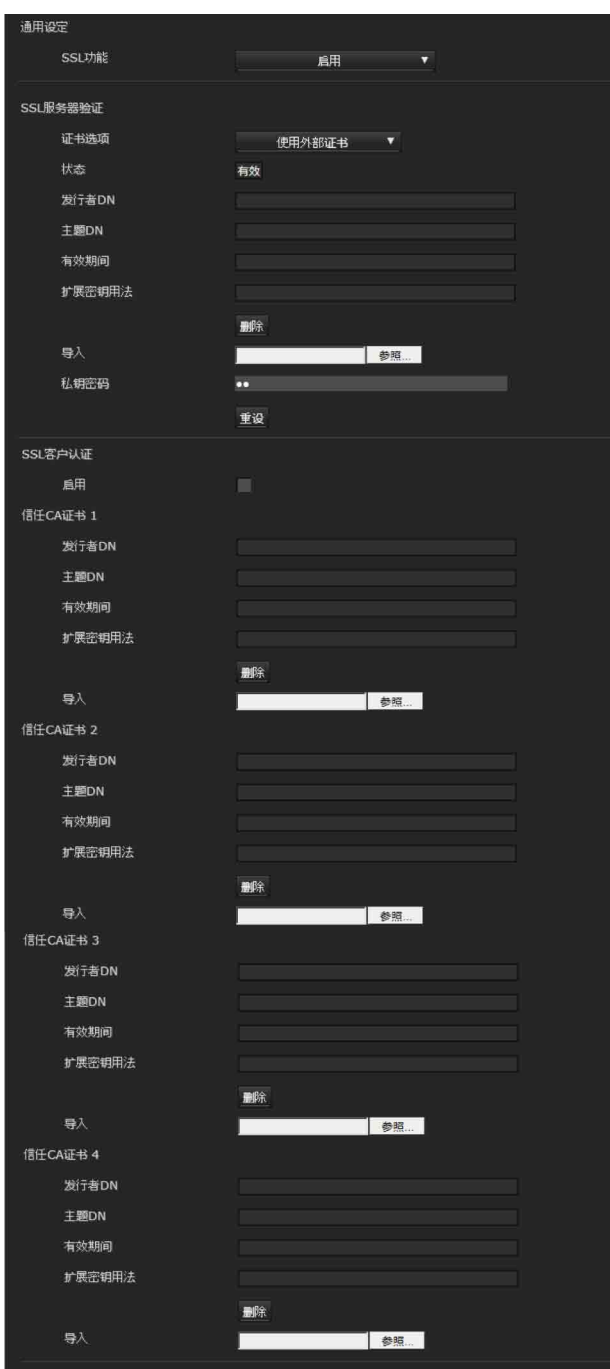

配置SSL或TLS功能 (下文中称为 "SSL")。通过 使用SSL,这些设定可使摄像机与客户端PC通信。

#### 注

- 中国销售的型号不支持SSL功能。
- 使用SSL功能时,务必在设定完摄像机的日期和 时间后对设定进行配置。如果未正确设定日期和 时间,可能会造成浏览器连接问题。
- 当使用SSL功能时, 摄像机的传输性能会下降。
- 更改SSL设定时, 请重新载入窗口。按键盘上的 F5键重新加载。

# <span id="page-34-4"></span>通用设定

#### <span id="page-34-1"></span>SSL功能

选择启用以使用SSL功能。

选择启用 (允许某些客户端HTTP连接)时, 允许 HTTP和SSL连接。选择启用时,仅允许SSL连接。

#### 使用Internet Explorer时

当SSL会话建立时,网络浏览器上的地址栏右侧会 出现合。

#### 首次使用SSL连接时

当您在SSL功能设定为启用的情况下仅使用SSL连接 时,如果SSL功能工作不正常,您就无法访问摄像 机。

在此情况下,您必须将摄像机复位至出厂设定。 (所有设定将被初始化。)

若要避免这种情况,请按照以下步骤检查是否可以 进行SSL连接。

管理摄像机

管理摄像机

- **1** 将SSL功能设定为启用 (允许某些客户端HTTP 连接)。
- **2** 单击确定关闭浏览器和设定窗口。
- **3** 显示SSL连接中的浏览器。 有关连接的说明,请参[阅第5页上的 "使用SSL](#page-4-1) [功能"。](#page-4-1)
- **4** 确认SSL连接可用后,将SSL功能设定为启用。

即使由于无法进行SSL连接而使设定窗口或浏览器 关闭,由于选择了启用 (允许某些客户端HTTP连 接), 仍可以进行http连接。先检查http连接中SSL 选项卡的设定内容,然后再次检查SSL连接。

如果没有选择启用 (允许某些客户端HTTP连接), 当无法进行SSL连接时,您将无法访问摄像机。在 此情况下,打开主机电源,同时按下摄像机的复位 按钮以初始化。有关详细说明,请参阅使用手册。

#### 注

SSL连接将使摄像机负载过重,因此,当摄像机从 浏览器访问设定窗口时,可能无法下载所有影像, 开旦而能会出现 × 标记。在这种情况下,请重新 加载窗口。按键盘上的F5键重新加载。

# <span id="page-34-3"></span>SSL服务器验证

#### 证书选项

选择证书的安装模式。

使用外部证书:使用由CA发行的包含私钥信息的证 书。支持PKCS#12和PEM格式。

#### 注

当选择证书选项-使用外部证书或证书和私钥密码 设定不正确时,即使SSL设定为"启用",SSL也不 可用。

使用自签名证书 (测试用):此模式使用[由第36页](#page-35-0) [上的 "自签名证书生成"](#page-35-0)生成的证书和私钥

对。与证书相关的私钥信息存储在摄像机中。 您无需安装外部证书。

但是,由于下列原因,您无法执行SSL功能之一 的存在性证明。

- 摄像机中生成的私钥由摄像机自签名。
- 为识别名 (通用名等)设定了预备值。
- 证书并非由受信任CA发行。

为安全起见,我们建议即使未保存完全安全,也 仅在没有问题时使用此模式。

# 注

- 当选择使用自签名证书 (测试用)时,与浏览器 的SSL连接上会出现Security Alert对话框。 有关详细说明,请参[阅 "使用SSL功能"\(第5](#page-4-1) [页\)。](#page-4-1)
- 由于摄像机中安装的证书类型,可能无法进行 SSL连接。在此情况下,请参阅[第37页上的 "如](#page-36-0) [何安装CA证书"并](#page-36-0)安装。

#### 导入证书

单击浏览...选择要导入的证书。 单击选择文件时出现的对话框中的确定按钮, 将文 件导入摄像机。

#### 注

如果所选文件不是证书或所导入的证书未得到允 许,导入过程将无效。

#### <span id="page-35-0"></span>自签名证书生成

从证书选项中选择使用自签名证书 (测试用)时, 所使用的摄像机中可以生成自签名证书。 单击生成可在摄像机中生成自签名证书。单击一次 生成后再次单击生成将更新存储在摄像机中的自签 名证书。

#### 注

在执行此操作之前,请务必正确设定摄像机的日期 和时间。如果未正确设定日期和时间,可能会造成 浏览器连接问题。在自签名证书生成中选择生成之 前,单击确定选择证书选项中的使用自签名证书 (测试用)。

#### 显示证书信息

当在摄像机中已正确设定证书时,其信息会出现在 状态、发行者DN、主题DN、有效期间和扩展密钥用 法中。

状态

显示证书状态是否有效。 识别以下状态。

- 有效:证书被正确存储和设定。
- 无效:证书未被正确存储和设定。可能的原因如  $\overline{\Gamma}$ :
	- 选择了使用外部证书,并且没有正确指定包含 在证书中的私钥密码时。
	- 选择了使用外部证书,并且虽然没有对证书中 的密钥对加密,却指定了私钥密码时。
	- 选择了使用外部证书,并且密钥对没有包含在 证书中时。
	- 未生成自签名证书的情况下选择了使用自签名 证书 (测试用)时。

#### 注

当要导入的证书为PKCS#12格式,并且没有正确设 定私钥密码时,发行者DN、主题DN、有效期间和扩 展密钥用法框中将显示<Put correct private key password>。

指定正确的私钥密码以确认证书的信息。

#### 删除导入的证书或自签名证书

单击删除以删除导入摄像机的证书或自签名证书。

#### 私钥密码

输入包含在客户端证书中的私钥信息的密码,最多 50个字符。仅当证书选项设定为使用外部证书时, 此文本框才有效。 如果包含在证书中的私钥信息没有被加密,请将文 本框留为空白。 如果在摄像机中未设定私钥密码,将显示有效的文 本字段,并且可以输入密码。 如果已经设定了私钥密码,将会显示为无效的文本 字段。

#### 重设

若要更改私钥密码,请单击此按钮。

当前的密码被清除,密码文本框会被激活以允许输 入新密码。

#### 注

如果在单击重设后想要取消更改私钥密码,请单击 菜单底部的Cancel。如此操作可以将客户端证书选 项卡中的其他设定项目恢复为以前的设定。

#### <span id="page-35-1"></span>SSL客户认证

您可以从此选项卡管理摄像机所需的CA证书,以使 用SSL功能的客户端认证。

#### 注

• 使用客户验证时,必须在电脑上成功安装个人证 书后才可使用。如果无法执行此准备,请勿在此 选项卡上对设定进行设置。否则,您可能无法连 接摄像机。

安全菜单 — 设定安全  $|37$ 

• SSL客户认证设定仅在上传SSL服务器验证证书时 有效。

#### 启用

您可以配置是否启用SSL功能的客户端认证。

#### 信任CA证书1至4

您可以将受信任的CA证书 (路由器证书等)导入摄 像机。

最多可将四个受信任的CA证书导入摄像机。仅支持 PEM格式。

#### 导入CA证书

- **1** 单击浏览...选择要保存在摄像机中的CA证书。
- **2** 单击出现在对话框中的确定按钮。 所选文件将被导入摄像机。

#### 注

如果所选文件不是CA证书,导入过程将无效。

#### 显示CA证书的信息

当CA证书已被正确保存在摄像机中时,其信息会出 现在发行者DN、主题DN、有效期间和扩展密钥用法 中以供参考。

#### 删除CA证书

单击删除从摄像机中删除所选的CA证书。

#### 提示

若要启用客户端证书,建议您按照以下步骤对设定 进行设置:

- 1 导入必要的CA证书。
- 2 选择SSL客户认证复选框并单击确定。

#### 注

当您将SSL客户认证设定为启用并单击确定, 摄像 机将立即运行以启用客户端验证。确认您的PC上已 经成功安装了个人证书。

# <span id="page-36-0"></span>如何安装CA证书

由于证书类型所致,浏览器 (Internet Explorer) 不显示证书是否被接受, 所以摄像机可 能无法连接。在此情况下,请如下安装CA证书。

**1** 在PC中保存CA (已签发要安装在摄像机中的证 书)证书。证书文件的扩展名通常是 ".cer"。双击此文件。然后出现以下 Certificate对话框。

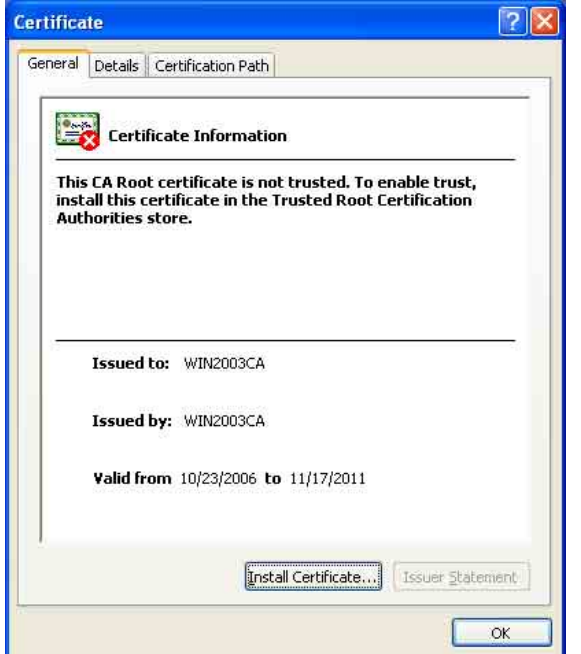

**2** 单击Installation Certificate...。 出现Certificate Import Wizard。

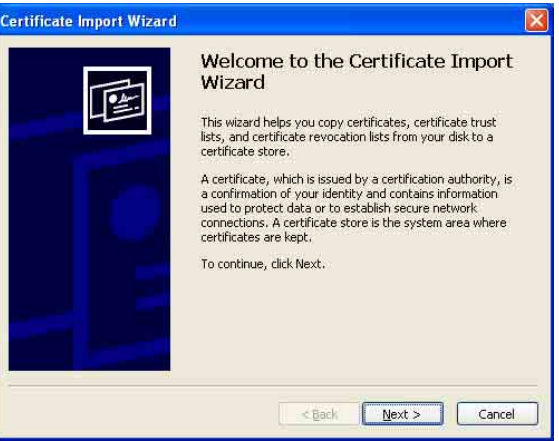

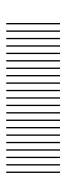

# **3** 单击Next。

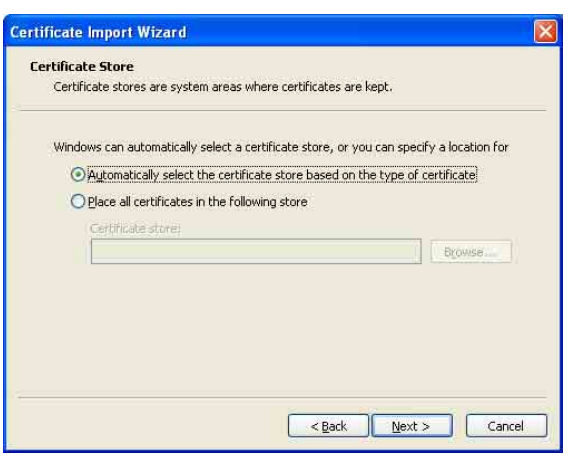

**4** 选择Automatically selects the certificate store based on the type of the certificate 并单击Next。

出现Completing the Certificate Import Wizard。

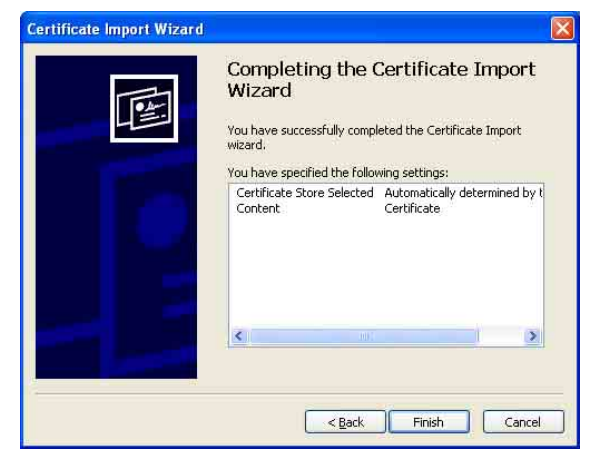

5 检查内容, 然后单击Finish。 将安装CA证书。

# <span id="page-37-0"></span>移除已安装的CA证书

**1** 在Internet Explorer中,依次单击Tools、 Internet options、Content tab和 Certificates。 出现Certificates对话框。

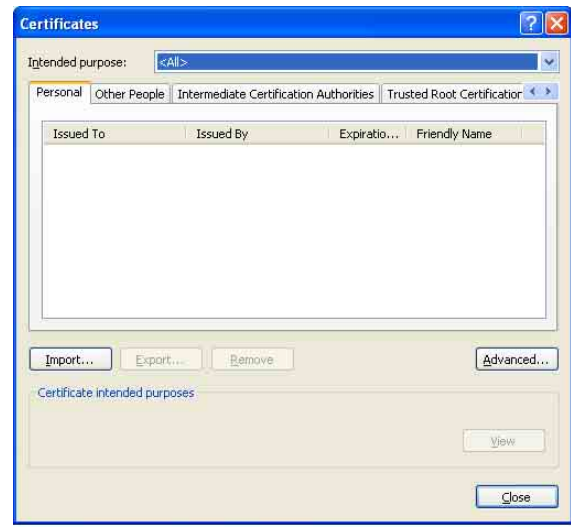

- **2** 选择您想删除的证书。 CA证书通常存储在Trusted Root Certification Authorities中。
- **3** 单击Remove。

出现Do you want to delete the certificate 以确认。

# **4** 单击Yes。

证书将被删除。 由于证书类型,可能无法按以上步骤删除证 书。检查安装情况并按以下步骤将其删除。

# 注

您需要以管理员身份登录以执行这些步骤。

- **1** 打开 Windows菜单的Run...,然后输入mmc并单 击确定。
- **2** 选择Console 1窗口中的File和Add/Remove Snap-in... (使用Windows XP Professional 时)。出现Add/Remove Snap-in...对话框。
- 3 从列表中选择Certificates,然后单击Add。 将显示Certificate Snap-in。
- **4** 选择Computer account作为在此嵌入式管理单 元中管理的证书,然后单击Next。
- **5** 选择Local Computer作为在此嵌入式管理单元 中管理的电脑,然后单击Finish。

**6** 单击OK,并关闭Add/Remove Snap-in.对话框。 Console Route窗口中出现管理Certificates的 项目。 确认相关证书,然后删除。

# <span id="page-38-2"></span><span id="page-38-0"></span>802.1X选项卡

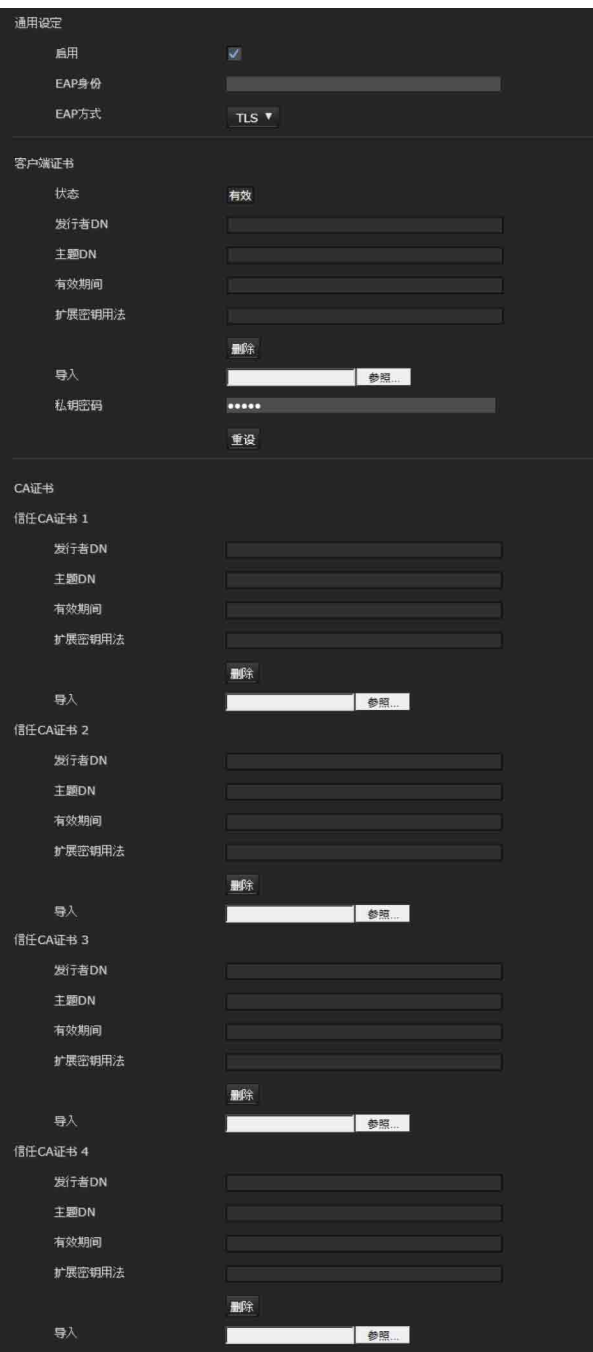

配置符合802.1X标准的基于有线端口的认证。

#### 注

• 若要使用802.1X认证功能, 您需要熟悉802.1X认 证和数字证书。若要建立802.1X网络,您需要配 置认证者、认证服务器和其他要素。有关这些设 定的详细说明,请参阅相关设备的说明书。

• 使用802.1X认证功能时,务必在设定完摄像机的 日期和时间后对设定进行设置。如果日期和时间 不正确,可能无法正确执行端口验证。

# <span id="page-38-1"></span>802.1X网络的系统配置

下图显示802.1X网络的通用系统配置。

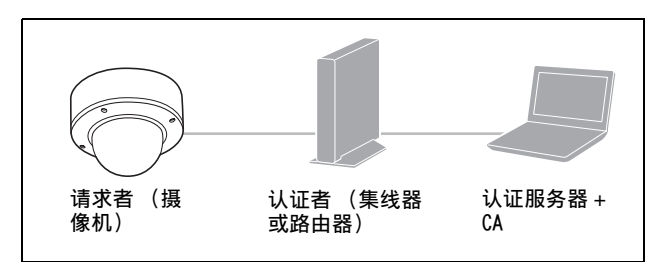

#### 请求者

请求者是一个连接到认证服务器以便加入网络连接 的设备。在802.1X网络中,本摄像机作为请求者。 通过认证服务器的正确认证后,请求者能够进入 802.1X网络。

#### 认证者

认证者将请求者或认证服务器所发行的证书请求数 据或响应数据转送给另一方。通常,集线器、路由 器或访问点作为认证者。

#### 认证服务器

认证服务器有一个连接用户的数据库并检验请求者 是否为有效用户。它也被称作RADIUS服务器。

#### CA (证书机构)

CA发行和管理认证服务器的证书 (CA证书)和用户 证书。CA是基于证书的用户认证的要素。通常CA位 于认证服务器内。

# 注

本摄像机支持EAP模式,在此模式中请求者和服务 器使用证书认证。此模式需要CA来发行证书。

# <span id="page-38-3"></span>通用设定

#### 启用

选择此复选框启用802.1X认证功能。

#### EAP身份

输入最多250个字符的用户名,以识别802.1X认证 服务器中的客户端。

#### EAP密码

EAP条件选择PEAP时,需要输入请求者EAP密码。密 码可含有半角字母并且长度不超过50个字符。

#### 重设

若要更改曾经设定的EAP密码,请单击重设并清除 当前密码。即可输入新密码。

# 注

单击重设后,如果您想取消EAP密码的更改,请单 击画面底部的Cancel。这将取消对设定所做的其他 更改。

#### EAP方式

您可以选择认证服务器所使用的认证方式。本设备 支持TLS和PEAP。

TLS:按照此方法,请求者和服务器使用证书互相 认证。这将启用安全端口认证。

PEAP: 在此模式下, EAP密码用于请求者认证, 而 证书用于服务器认证。

#### <span id="page-39-3"></span>客户端证书

管理摄像机

管理摄像机

选择TLS作为EAP方式时,客户端证书被导入、显示 或删除以便用于摄像机认证。

#### 导入客户端证书

单击浏览...选择要导入的客户端证书。 单击出现在对话框中的确定按钮,所选文件将被导 入到摄像机。

#### 注

如果所选文件不是客户端证书或所导入的客户端证 书未得到允许,导入过程将无效。

#### 显示客户端证书的信息

当客户端证书已被正确保存在摄像机中时,其信息 会出现在状态、发行者DN、主题DN、有效期间和扩 展密钥用法上。

#### 状态:显示客户端证书的状态是否有效。

有效说明客户端证书被正确存储和设定。 无效说明客户端证书没有被正确存储和设定。 可能导致无效的原因如下:

- 未正确指定客户端证书中包含的私钥密码。 – 虽然没有对客户端证书中的密钥对加密,但 是仍旧指定了私钥密码。
- 客户端证书中未包含密钥对。

#### 注

当要导入的客户端证书为PKCS#12格式,并且没有 正确设定私钥密码时,发行者DN、主题DN、有效期 间和扩展密钥用法框中将显示 "<Put correct private key password>"。指定正确的私钥密码 以确认证书的信息。

#### 删除客户端证书

单击删除,存储在摄像机中的客户端证书将被删 除。

#### <span id="page-39-4"></span>私钥密码

输入包含在客户端证书中的私钥信息的密码,最多 50个字符。 如果包含在客户端证书中的私钥信息没有被加密, 请将文本框留为空白。

如果已经设定了私钥密码,将会以倒空字母显示该 密码。

#### 重设

若要更改私钥密码,请单击此按钮。当前的密码被 清除,密码文本框会被激活以允许输入新密码。

#### 注

如果在单击重设后想要取消更改私钥密码,请单击 画面底部的 Cancel 。如此操作可以将客户端证书选 项卡中的其他设定项目恢复为以前的设定。

#### <span id="page-39-2"></span>CA证书

您可以将受信任的CA证书 (服务器证书或路由器证 书)导入摄像机。最多可将四个受信任的CA证书导 入摄像机。仅支持PEM格式。

#### 导入CA证书

单击**浏览...**选择要导入的CA证书。 单击出现在对话框中的确定按钮, 所选文件将被导 入到摄像机。

### 注

如果所选文件不是CA证书,导入过程将无效。

#### 显示CA证书的信息

当CA证书已被正确保存在摄像机中时,其信息会出 现在发行者DN、主题DN、有效期间和扩展密钥用法 中。

#### 删除CA证书

单击删除,存储在摄像机中的CA证书将被删除。

# <span id="page-39-1"></span><span id="page-39-0"></span>Referer检查选项卡

Referer检查会确认需要访问的网页在访问摄像机 时是否经授权。如果网页未经授权,摄像机将拒绝 该网页访问摄像机。 如果要从非摄像机提供的网页进行访问,请在例外 表中注册其主机名和端口号。

# Referer检查 选择Referer检查的复选框。

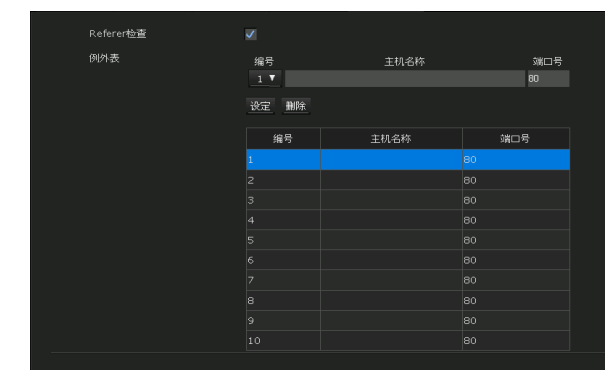

# 例外表

注册非Referer检查的目标主机。

# 编号

选择例外表的注册编号。

# 主机名称

输入提供有您要注册在例外表上的网页的PC主机名 或IP地址。

# 端口号

输入提供有您要注册在例外表上的网页的PC主机名 或端口号。

# 设定

注册您在所选编号列表中输入的主机名称和端口号 的值。

# 删除

……<br>删除**编号**中所选列表的内容。

# <span id="page-40-4"></span><span id="page-40-0"></span>输入动作菜单 **—** 设定传感器输入/摄像机篡改 检测/动作检测

当您单击管理员菜单中的 输入动作 时, 出现输入动 作菜单。

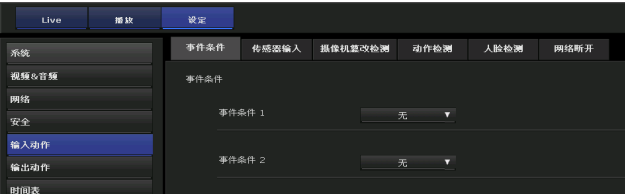

管理摄像机 管理摄像机

<span id="page-40-2"></span>第一次显示动作检测或人脸检测选项卡时 当您单击动作检测或人脸检测时,会显示 "Security Warning"。当您单击Yes时,将安装 ActiveX Control,并且显示动作检测或人脸检测 选项卡。

# 注

- 如果在Internet Explorer的Local Area Network (LAN) 设定中启用了Automatic configuration, 则可能不显示影像。在此情况下,禁用 Automatic configuration并手动设定代理服务 器。有关设定代理服务器的说明,请咨询您的网 络管理员。
- 当您安装ActiveX Control时,应该以管理员身份 登录电脑。
- 启动Internet Explorer时,请以 "管理员"身 份运行。

# <span id="page-40-3"></span><span id="page-40-1"></span>事件条件选项卡

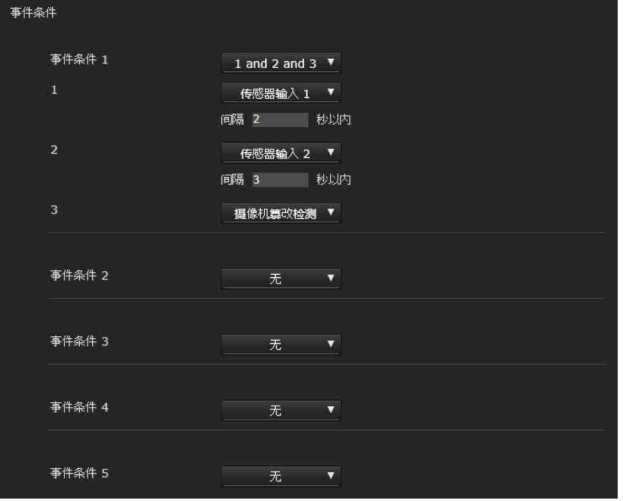

创建各个动作的事件执行条件。

# <span id="page-41-9"></span>事件条件1、2、3、4、5

选择事件条件。

您可以通过以下事件执行条件组合警报。

and:当两项条件在规定时间间隔内发生时检测, 无论顺序。

or:当条件之一发生时检测。

then:当每项条件按顺序在规定时间间隔内发生时 检测。

如果将事件条件设定为无,会出现以下警报1、2、 3菜单。

# 1, 2, 3

选择警报。

管理摄像机

管理摄像机

可选择的警报如下。

所显示项目视功能而异。

- 传感器输入1:连接在摄像机I/O端口的传感器输入 1上的外部传感器。
- 传感器输入2:连接在摄像机I/O端口的传感器输入 2上的外部传感器。
- 摄像机篡改检测:如果摄像机检测到篡改, 例如方 向变化或喷雾,则触发警报。

动作检测:通过动作检测功能触发警报。

- VMF:通过VMF功能触发警报。
- 人脸检测:通过人脸检测功能触发警报。
- 网络断开:由于和指定IP地址断开连接而触发警 报。

# 注

在相同的事件条件下,无法同时设定摄像机篡改检 测和网络断开。

# 间隔

指定当条件设定为and、then时的间隔时间。 如果条件设定为1和2,当1或2发生,然后另一项在 指定间隔内发生时,系统发出警报声。 如果条件设定为1然后2,当1发生,然后2在指定间 隔内发生时,系统发出警报声。 如果选择 "或"条件,这项设定将被忽略。 可设定的最长持续时间为7200秒。

# <span id="page-41-4"></span><span id="page-41-0"></span>传感器输入选项卡 **—** 设定传感器输入 1/2

传感器输入模式 传感器输入 1 传感器输入 2

# <span id="page-41-3"></span>传感器输入模式

设定检测到的输入到摄像机传感器输入端子的信号 的方向。

常开:当传感器输入短路时触发警报。

\*\*\*

常冊▼

常闭:当传感器输入断路时触发警报。

# 注

- **•** 至少允许两秒等待检测输入信号;否则,可能无 法检测到某些事件。
- **•** 通过 SSL 连接使用视频串流时,请通过将比特率 或帧频设定为较小的值,减少同时传输的视频串 流数量。

<span id="page-41-8"></span>否则,可能无法检测到某些传感器输入事件。

# <span id="page-41-1"></span>摄像机篡改检测选项卡 **—** 设定摄像机 篡改检测

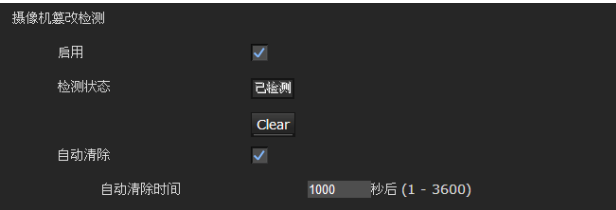

注

• 使用摄像机篡改检测以前,调节对焦/变焦或影 像。

如果在摄像机篡改检测期间执行这些操作,可能 会造成误检测。

• 当输出模式设定为HDMI、4K 25fps或4K 30fps 时,无法设定此功能。

# <span id="page-41-7"></span>启用

选择此复选框,激活检测摄像机篡改 (如方向变化 或喷雾)的功能。

# <span id="page-41-6"></span>检测状态

打开摄像机篡改检测选项卡时显示时间的篡改检测 状态。若要清除检测状态,请单击Clear按钮。

# <span id="page-41-5"></span><span id="page-41-2"></span>动作检测选项卡 **—** 设定动作/VMF检测

动作检测功能响应摄像机影像中的移动物体并触发 警报。

在VMF中,当在动作检测设定下检测到动作、有物 体进入或通过指定区域或检查线路时,将引发警

报。当在指定区域或检查线路有物体被遗弃或删除 时,也将引发警报。

检测到的物体将以绿框方式显示在监视器上。删除 和遗弃的物体将以品红框方式显示。

当您单击动作检测选项卡时,会出现认证对话框。 输入用户名和密码。

用户名 "admin"和密码 "admin"是管理员的出 厂设定。

请更改出厂设定的密码,以确保设备安全。

- 设定动作检测以前,将视频&音频菜单的视频编 解码器选项卡中的影像尺寸1设定为最大值。
- 当输出模式设定为HDMI、4K 25fps或4K 30fps 时,无法设定此功能。

# <span id="page-42-7"></span><span id="page-42-0"></span>什么是VMF

VMF表示视频动作过滤器。

VMF功能用于检测是否有物体进入或通过指定区域 或检查线路,或在指定区域或检查线路是否有物体 被遗弃或删除。可以与此警报一起执行视频/音频 录制。

您可以设定为分别执行的检查方式。也可以设定组 合执行干扰和正在通过。

例如·

- 物体进入区域A、B和C时, 引发警报。
- 物体通过区域A并进入区域B时,引发警报。
- 物体通过区域A和B并进入区域C时,引发警报。
- 物体进入区域A并通过区域B时,引发警报。

#### <span id="page-42-4"></span>干扰

当有移动物体进入指定区域时,将引发警报。

#### <span id="page-42-9"></span>正在通过

确定路线,当移动物体通过设定线路时,引发警 报。

#### 现有

如果闯入的移动物体在指定的持续时间内停留在设 定的区域,将触发警报。

#### 消失

如果闯入的移动物体从设定的区域消失,将触发警 报。

# 容量

如果闯入的移动物体大于指定容量,将触发警报。

#### <span id="page-42-8"></span>遗弃的对象

当有移动物体被遗弃在指定区域时,将引发警报。

#### <span id="page-42-5"></span>删除的对象

当有移动物体从指定区域删除时,将引发警报。

#### 注

- 实际使用之前,请执行操作测试并确认动作检测 功能正确工作。
- 当使用了隐私屏蔽时,将不会在屏蔽的区域进行 检测。

• 如果选择了Wide dynamic range (宽动态范 围),被遗弃/删除的以外的设定都可作为VMF过 滤器。

# <span id="page-42-1"></span>动作检测的设定项目

使用此设定选项卡可在观察摄像机影像时设定动作 检测功能的条件。

监视器屏幕

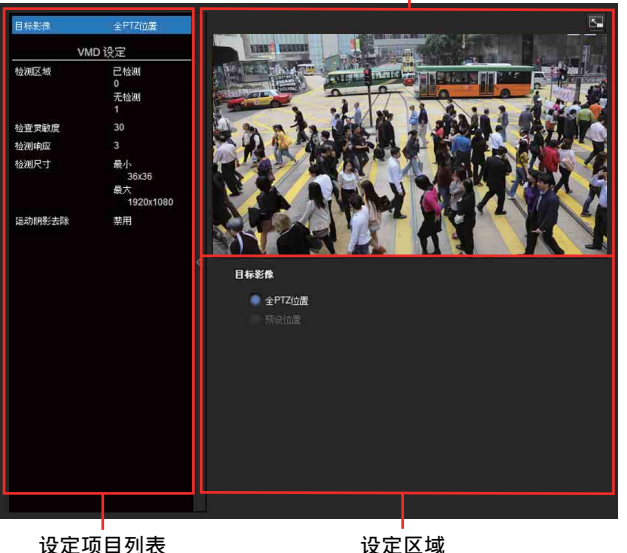

# <span id="page-42-6"></span>VMD设定

VMD表示视频动作检测。

#### <span id="page-42-3"></span>检测区域

指定动作检测的有效范围。

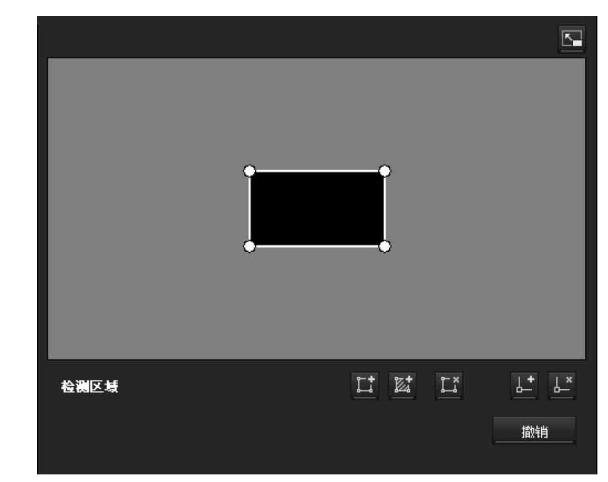

#### 注

监视器画面上显示的框不会显示在发送或以动作检 测记录的影像文件上。

#### <span id="page-42-2"></span>配置检测区域

以下步骤用于配置动作检测区域:

# ■ 添加检测区域

单击此按钮将在画面中央添加活动区域窗口。 当您将光标放置在此区域时,光标变为十字箭 头,您可以拖曳来移动区域。 当您将光标放置在此区域的顶点时,光标变为

n,您可以拖曳来移动顶点。

# 添加非检测区域

单击此按钮将在画面中央添加非活动区域窗 口。

当您将光标放置在此区域时,光标变为十字箭 头, 您可以拖曳来移动区域。

当您将光标放置在此区域的顶点时,光标变为 ←→. 您可以拖曳来移动顶点。

# 删除区域

单击此按钮会将光标变为按钮。当光标变为按 钮时,单击该区域的一部分可以删除该区域。 删除后,光标将返回到其原始形式。若要退出 此操作,再次单击此按钮。 这与VMF设定中显示的按钮功能相同。

# ■ 添加顶点

单击此按钮会将光标变为按钮。在此状态下, 当您单击区域的侧边部分时,顶点将被添加到 该点。添加后,光标将返回到其原始形式。若 要退出此操作,再次单击此按钮。 这与VMF设定中显示的按钮功能相同。

### 删除顶点

单击此按钮会将光标变为按钮。在此状态下, 当您单击区域顶点的一部分时,添加到该点的 顶点将被删除。删除后,光标将返回到其原始 形式。若要退出此操作,再次单击此按钮。 这与VMF设定中显示的按钮功能相同。

# 注

顶点可沿向外方向移动,但无法向区域内部移 动。

#### 减少环境造成的误检

误检的原因 (包括树的晃动)是由于风力强弱所 致。勾选此复选框可根据这些变化自动调节检测范 围。

#### 减少级别

可以设定因环境造成的误检的减少级别。在正常的 操作环境中,我们建议将减少级别设定为 "Mid" (中)。设定为 "High"(高)可减少误检,但是 会遗漏移动拍摄对象的检测。

#### 检查灵敏度

设定动作检测的灵敏度。

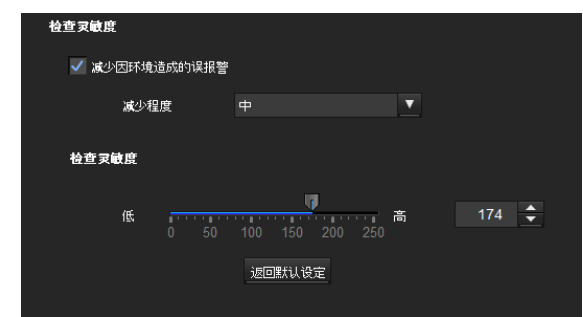

可以指定1至256之间的数值。

单击返回默认设定会将数值更改为默认值。

#### 检测响应

设定动作检测的响应速度。

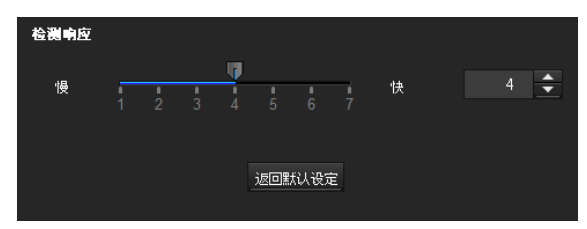

从7级中指定数值。

单击返回默认设定会将数值更改为默认值。

#### 检测尺寸

指定动作检测的最小检测尺寸和最大检测尺寸。若 要指定检测尺寸,您可以输入数值或拖动区域的顶 点。

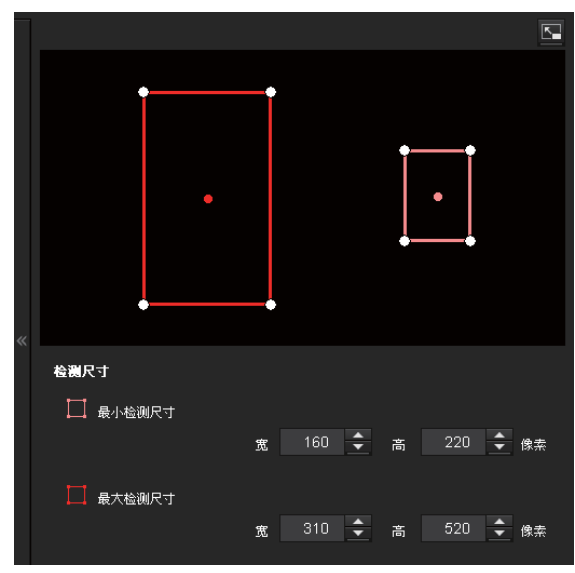

区域尺寸以像素为单位测量。

- 当您将光标放置在此区域时,光标变为十字箭 头,您可以拖曳来移动到最小检测尺寸区域和最 大检测尺寸区域。
- 当您将光标放置在区域顶点上时,光标变为 ← 布电和移动顶占以调节检测尺寸。

#### 运动阴影去除

对动作检测的运动阴影去除功能进行ON/OFF设定。 选择对阴影不响应将防止移动物体的阴影被识别为 移动物体。

取消勾选将禁用动作检测的阴影去除功能。

#### <span id="page-44-2"></span>VMF设定

将警报设定为当出现动作检测的指定条件 (干扰、 正在通过、遗弃的对象、删除的对象)时引发。您 也可以设定干扰或正在通过的顺序,并将警报设定 为仅当指定条件按顺序出现时引发。

#### <span id="page-44-0"></span>过滤器类型

从干扰、正在通过、遗弃的对象、删除的对象或关 中选择过滤器类型。

#### 检测到遗弃/删除对象的时间

输入您要触发警报前的时间。仅当过滤器类型设定 为遗弃的对象或删除的对象时,此设定才可用。

# <span id="page-44-1"></span>过滤器设定

可在此处编辑各过滤器的设定。 检查线路和活动窗口设定为默认值。根据使用情况 编辑。

# ■各过滤器的WIF状态指示器

当符合设定的过滤器类型条件 (干扰、正在通过、 遗弃的对象、删除的对象)时,过滤器开启。

#### 提示

过滤器编辑画面上显示的按钮的使用方法与检测设 定的相同。请参[阅第43页](#page-42-2)。

#### 干扰

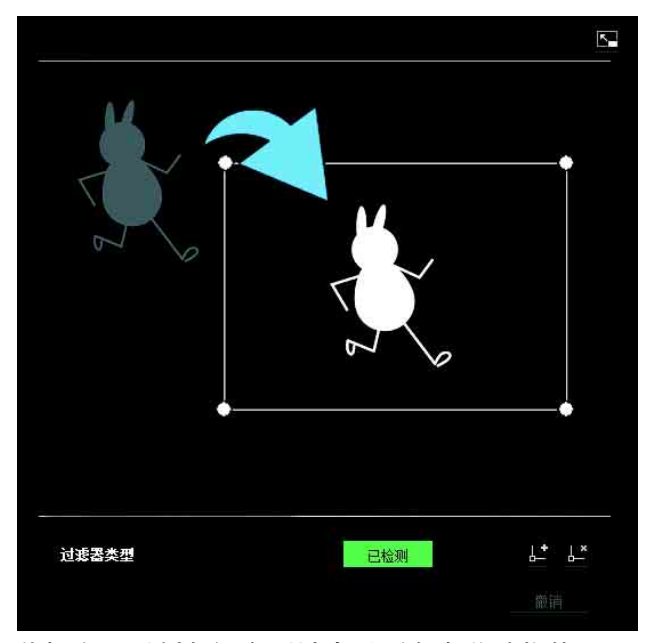

此标准用于判断触发区域中是否存在移动物体。

与活动窗口相似,触发区域也可以移动,并且也可 以移动、添加或删除顶点。

#### 正在通过

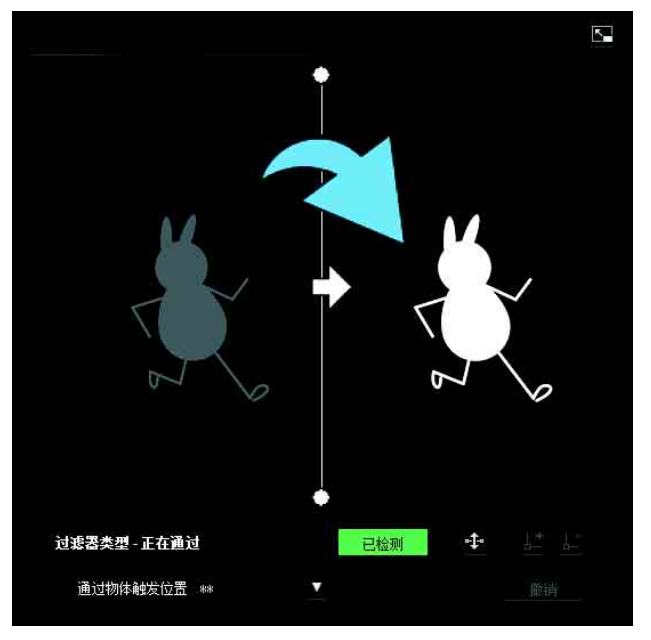

按照以下步骤编辑通过检查线路:

#### 经过物体触发线

默认设定时,显示一条经过物体触发线。顶点的数 量为2。 将光标放置在线路上会将光标变为十字,当您拖曳 线路时,整条线路将会移动。 将光标放置在顶点上会将光标变为←→, 当您拖曳 线路时,顶点将会移动。 在通过物体触发线中心显示的箭头表明检查的方 向。当物体沿此方向通过物体触发位置时,将执行 触发。

#### 触发方向设定

每单击一次 中 时, 触发方向将在左、右及左右同 时之间切换。

#### 通过物体触发位置

从所有侧、左侧、顶部、右侧和底部之中选择通过 物体触发位置。

管理摄像机 管理摄像机

过滤器类型 - 現有 已检测 存在时段 秒

与活动窗口相似,触发区域也可以移动,并且也可 以移动 / 添加或删除顶点。 如果物体在窗口内的时间超过指定时间,则承认其 存在。

# 持续时间

消失

指定存在时间。

与活动窗口相似,触发区域也可以移动,并且也可 以移动 / 添加或删除顶点。

容量

 $\overline{\mathbf{K}}$  $\uparrow^* \quad \downarrow^*$ 过滤器类型-容里 已检测 最小数量 ▼ 以上

此判断标准为触发区域发现物体的数量。 从下拉列表中指定量。 与活动窗口相似,触发区域也可以移动,并且也可 以移动、添加或删除其顶点。

最小数量:从 "最小数量"下拉列表中指定数量。

 $\overline{\mathbf{r}}$ 

# 遗弃的对象

此标准用于判断触发区域中是否有移动物体被遗 弃。

与活动窗口相似,触发区域也可以移动,并且也可 以移动、添加或删除顶点。

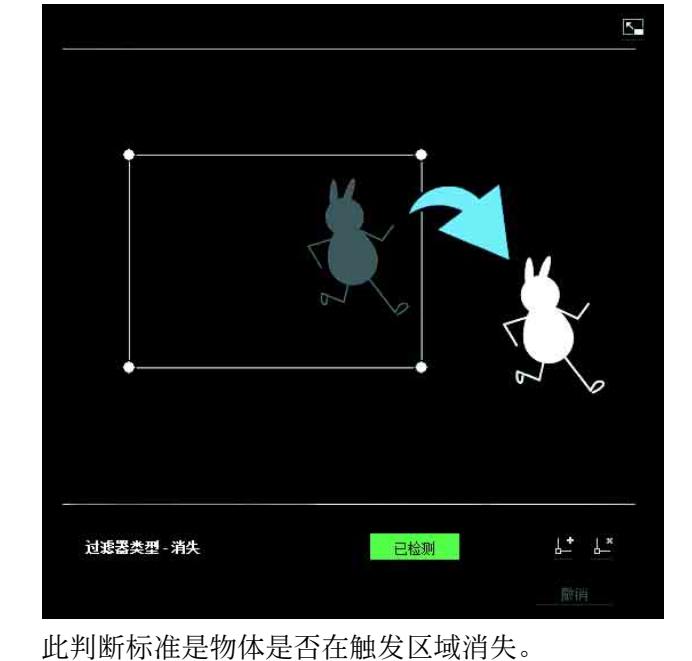

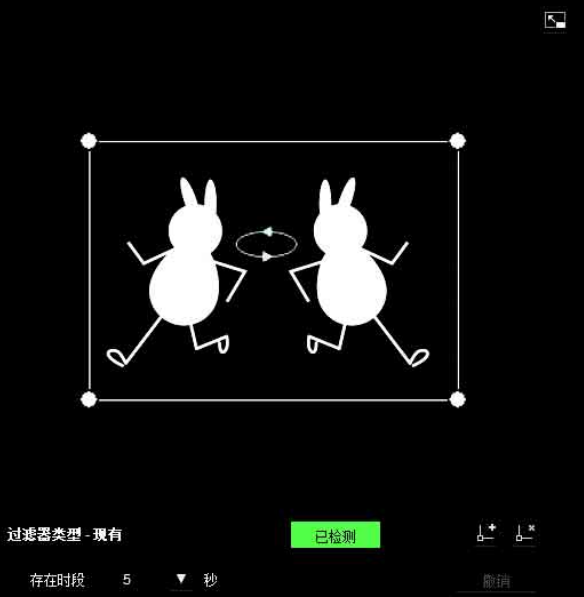

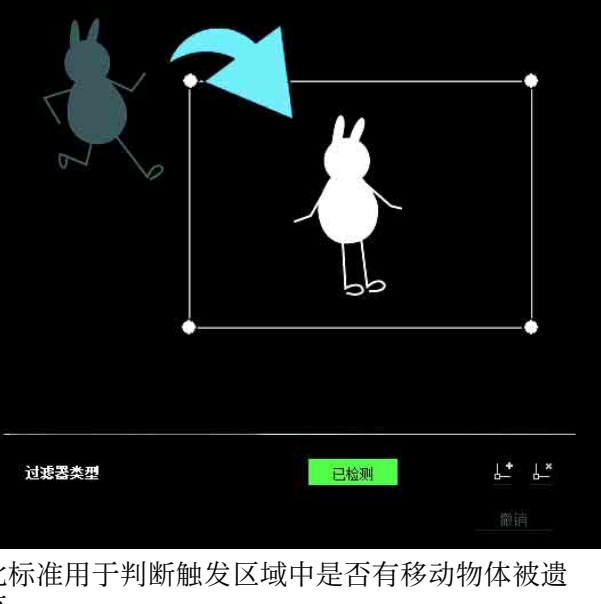

# 删除的对象

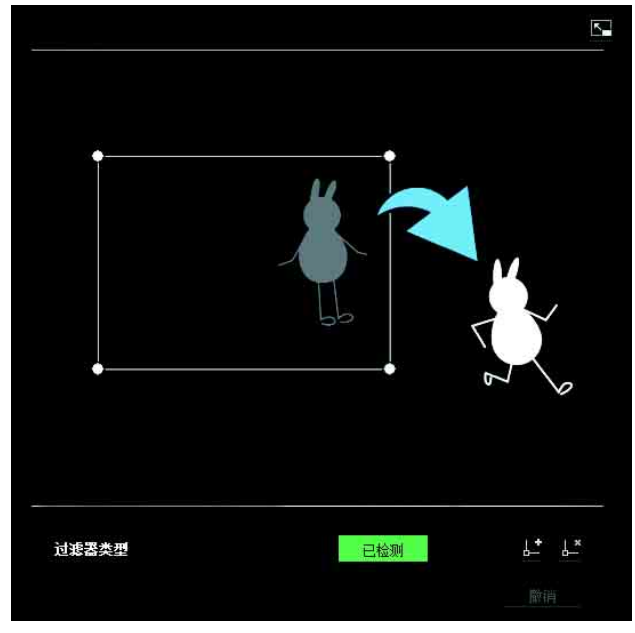

此标准用于判断触发区域中是否有移动物体被删 除。

与活动窗口相似,触发区域也可以移动,并且也可 以移动、添加或删除顶点。

# <span id="page-46-0"></span>触发尺寸

指定动作的最小触发尺寸和最大触发尺寸。若要指 定检测尺寸,您可以输入数值或拖动区域的顶点。

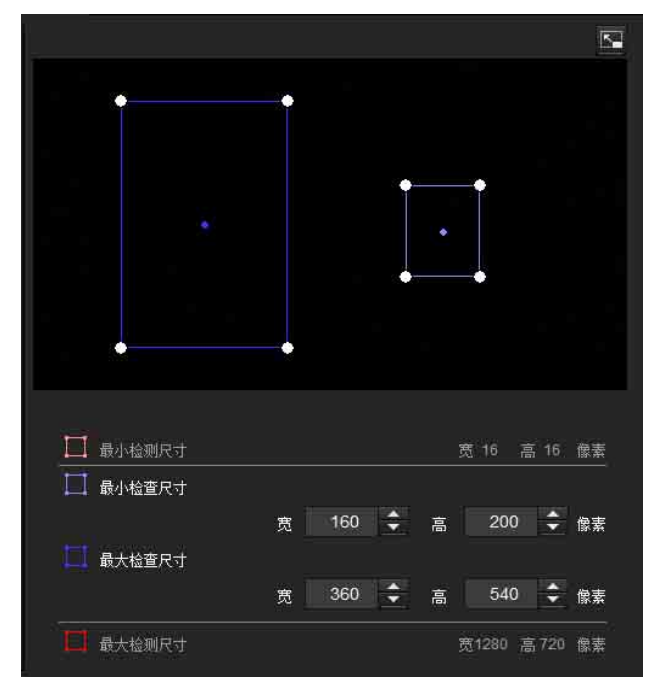

动作尺寸以像素为单位测量。

• 将光标放置在此区域时,光标变为十字箭头,可 以拖曳来移动最小触发尺寸区域和最大触发尺寸 区域。

• 将光标放置在最小触发尺寸区域或最大触发尺寸 区域的顶点会将光标变为 ← ,随后可以拖曳顶 点来更改检查尺寸。

#### 提示

显示在VMD设定中配置的最小和最大检测尺寸,但 是无法在此处修改区域尺寸。

#### <span id="page-46-1"></span>触发速度

指定检测的最小和最大速度。

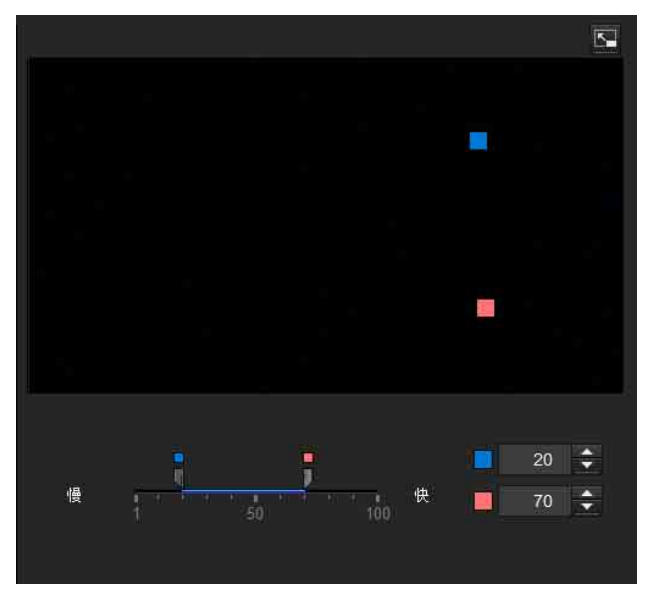

- 最小速度和最大速度可在100范围内指定。
- 表示最小速度的蓝色方块不能设定到表示最大速 度的红色方块的右侧。
- 表示最慢速度和最快速度的方块在预览画面的左 右两侧移动。

# 注

<span id="page-46-2"></span>设定值仅在干扰或正在通过条件下有效。

# 匹配决定

选择要匹配的过滤器类型并勾选用作匹配条件。 选择匹配决定列表框中的过滤器1、过滤器2和过滤 器3。

将警报设定为当指定的最多3个条件按顺序出现时 引发。如果条件以不同顺序出现,将不会引发警 报。从干扰、正在通过或无中选择条件。

#### 过滤器顺序切换按钮

单击 【 在相邻方式之间切换过滤器的顺序。 例如:如果您在1和2之间单击按钮,它们将切换顺 序。如果您在2和3之间单击按钮,它们将切换顺 序。

#### 指定时间

以秒为单位指定1和2或2和3之间的参考间隔。 例如,如果设定了1和2,且指定了 "3秒", 则从 满足了1的检测条件后的3秒内,如果满足了2的检 测条件,将引发警报。

# ■ 匹配决定的VMF状态指示器

当符合设定的过滤器类型条件时,指示器亮起。

#### <span id="page-47-6"></span>全屏显示按钮

单击 以全屏显示ActiveX区域。 再次单击将显示正常画面。

#### <span id="page-47-8"></span>伸缩栏

管理摄像机

管理摄像机

单击 图隐藏左侧的菜单列表并放大预览画面。 再次单击将按以前的样子显示菜单列表。

#### 确定/Cancel

单击确定确认对设定所做的更改并将这些更改发送 到摄像机。

如果单击Cancel,对设定所做的更改将废弃且画面 将以当前摄像机设定重新加载。

# <span id="page-47-7"></span><span id="page-47-0"></span>人脸检测选项卡 **—** 设定人脸检测

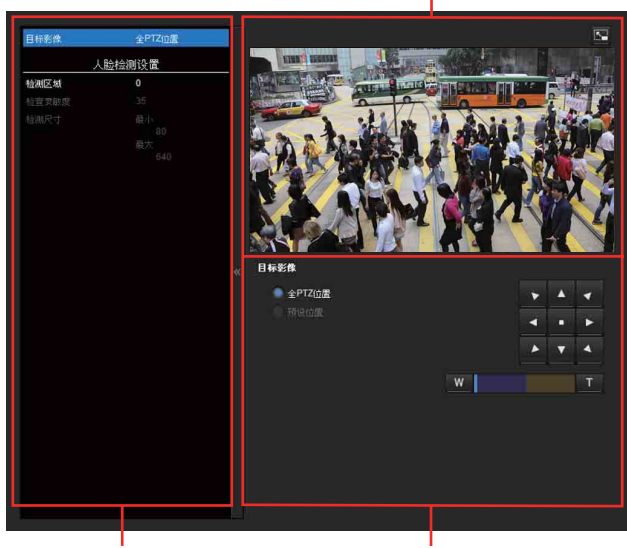

设定项目列表

设定区域

监视器屏幕

人脸检测功能响应摄像机影像中的人脸并触发警 报。

当您单击人脸检测选项卡时,会出现认证对话框。 输入用户名和密码。

管理员的用户名和密码的出厂设定为 "admin"。 请更改出厂设定的密码,以确保设备安全。

#### ■注

- 实际使用之前, 请执行操作测试并确认人脸检测 功能正确工作。
- 无法指定非活动区域。
- 无法检测水平人脸 (太靠向侧边)。
- 无法添加或删除顶点。它们只能用于指定矩形区 域。
- 使用隐私屏蔽时,人脸检测功能将无法用于屏蔽 区域。

#### <span id="page-47-4"></span>检测区域

指定人脸检测的有效范围。您可以按照VMD设定中 检测区域设定的相同方法设定区域。([第43页](#page-42-3)) 最多可设定十个检测区域。与VMD设定中的检测区 域设定类似,触发区域和顶点也可以移动。

#### 注

当输出模式设定为HDMI、4K 25fps或4K 30fps时, 无法设定此功能。

#### <span id="page-47-3"></span>检查灵敏度

设定人脸检测的灵敏度。可以指定0至64之间的数 值。选择的数值小,检测仅限人脸;数值大,也检 测类似人脸的物体。这样更容易检测远离摄像机的 物体。

<span id="page-47-2"></span>单击返回默认设定会将数值更改为默认值。

#### 检测尺寸

指定人脸检测的最小和最大尺寸。您可以通过指定 数值或通过拖动顶点选择区域来指定尺寸。

#### 确定/Cancel

单击确定确认对设定所做的更改并将这些更改发送 到摄像机。

如果单击Cancel,对设定所做的更改将废弃且画面 将以当前摄像机设定重新加载。

# <span id="page-47-9"></span><span id="page-47-1"></span>网络断开选项卡 **—** 监控指定IP地址的 连接

监视IP地址

网络断井

# <span id="page-47-5"></span>监视IP地址

设定其网络连接状态需要监控的指定IP地址。

# <span id="page-48-5"></span><span id="page-48-0"></span>输出动作菜单 **—** 设定输出动作

当您单击管理员菜单中的 输出动作 时, 出现输出动 作菜单。

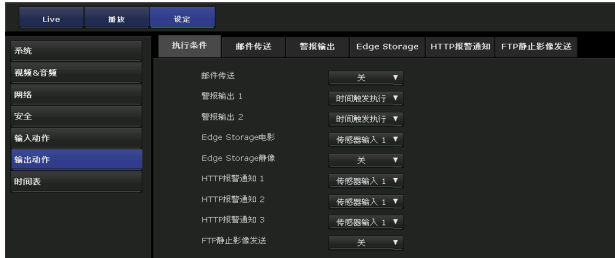

# <span id="page-48-9"></span><span id="page-48-1"></span>执行条件选项卡

设定各个动作的执行条件。

设定当事件条件选项卡中创建的条件生效时的输出 动作执行条件。

显示的项目因功能而异。

- 邮件传送:设定邮件传送的条件。
- 警报输出1:设定控制摄像机背面的I/O端口警报输 出的条件。
- 警报输出2:设定控制摄像机背面的I/O端口警报输 出的条件。
- Edge Storage电影:设定使用Edge Storage功能录 制电影的条件。
- Edge Storage静像:设定使用Edge Storage功能录 制静像的条件。
- HTTP报警通知1:将HTTP报警通知的条件设定为收 件人1。
- HTTP报警通知2:将HTTP报警通知的条件设定为收 件人2。
- HTTP报警通知3:将HTTP报警通知的条件设定为收 件人3。
- FTP静像发送:设定使用FTP静像发送功能进行发送 的条件。

# <span id="page-48-8"></span><span id="page-48-3"></span><span id="page-48-2"></span>邮件传送选项卡 **—** 设定电子邮件 (SMTP) 功能

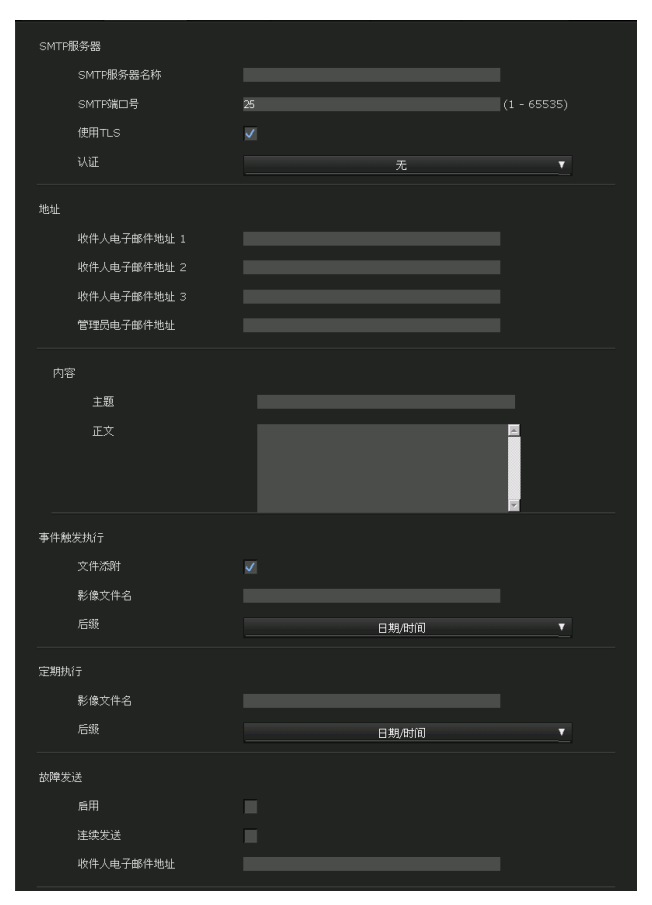

# <span id="page-48-6"></span>SMTP服务器

# 注

- 您无法使用电子邮件发送功能发送音频文件。
- 当用电子邮件 (SMTP) 功能传输文件时, 浏览器 中的帧频和操作性能可能会降低。

#### <span id="page-48-7"></span>SMTP服务器名称

输入最长为64个字符的SMTP服务器名称,或者SMTP 服务器的IP地址。

#### SMTP端口号

输入1至65535之间的端口号。 标准端口号为25。 如果启用TLS功能, SMTP的标准端口号为465。

#### <span id="page-48-4"></span>使用TLS

使用TLS的加密功能时,选择此复选框。

#### 注

在中国出售的型号不支持TLS功能。

#### <span id="page-49-5"></span>认证

选择发送电子邮件时是否需要验证。

无:发送电子邮件时无需验证。

SMTP:当需要SMTP认证时选择此项。

- POP before SMTP:当需要POP before SMTP认证时 选择此项。
- 邮件服务之前的POP验证 (POP before SMTP) 和 SMTP的组合:当同时需要SMTP认证和POP before SMTP认证时选择此项。

#### POP模式

选择POP3或APOP作为POP验证的验证方式。

#### | 注

中国销售的型号不支持APOP验证。

#### POP后的等待时间

POP验证完成后,设定SMTP验证前的POP before SMTP等待时间。超时时间长度可设定为0至10000毫 秒。

#### <span id="page-49-4"></span>POP服务器名称

当在认证中选择了POP before SMTP时,此项必需。 输入POP (接收邮件) 服务器名称, 最多64个字 符,或者输入POP服务器的IP地址。当发送电子邮 件的SMTP服务器使用POP用户账户执行认证时,此 设定必需。

#### POP端口号

输入1至65535之间的端口号。 标准端口编号为110。 启用TLS时,POPs标准端口号为995。

#### 认证模式

选择登录或CRAM-MD5作为SMTP验证的验证方式。

#### 注

中国销售的型号不支持CRAM-MD5验证。

#### <span id="page-49-9"></span><span id="page-49-3"></span>用户名、密码

输入拥有邮件账户的用户的用户名和密码,最多64 个字符。当发送电子邮件的SMTP服务器执行认证 时,此设定必需。

#### <span id="page-49-0"></span>地址

#### <span id="page-49-7"></span>收件人电子邮件地址1、2、3

输入收件人电子邮件地址,最多64个字符。 您可以最多指定三个收件人电子邮件地址。

#### <span id="page-49-2"></span>管理员电子邮件地址

输入管理员电子邮件地址,最多64个字符。 该地址用于回复电子邮件以及从邮件服务器发送系 统信息。

# 内容

#### 主题

输入电子邮件的主题/标题。输入的字母长度应在 64个字符以内。

当响应警报检测而发送电子邮件时,将在主题中加 入表示警报类型的字串。

- 当传感器1检测到警报时:(传感器1)
- 当传感器2检测到警报时:(传感器2)
- 当摄像机篡改检测检测到警报时:(篡改)
- 当动作检测检测到警报时:(VMD)
- 当VMF检测到警报时:(VMF)
- 当检测到网络断开连接时 (断开连接时)
- 当人脸检测检测到警报时:(人脸检测)

事件条件检测另外增加了 (事件1 (条件1))。

#### 正文

输入电子邮件的文本。 输入的字母长度应在384个字符以内。

# <span id="page-49-6"></span>事件触发执行

#### <span id="page-49-8"></span>文件添附

设定是否将影像文件 (JPEG文件)作为电子邮件附 件发送。 选择此复选框时,将添附使用以下设定生成的影像 文件。取消选择时,仅发送正文。

#### 影像文件名

输入您想为作为电子邮件附件的影像指定的文件 名。您最多可以使用10个字母数字式字符、- (连 字符)和\_ (下划线)来命名。 实际的影像文件名将是带有后缀和扩展名.jpg的指 定影像文件名。

#### 后缀

选择要添加到电子邮件发送时使用的文件名的后 缀。

无:发送的文件名将是影像文件名。 日期/时间:将日期/时间后缀添加到影像文件名。 日期/时间后缀由年的最后两位 (2位)、月 (2 位)、日期 (2位)、小时 (2位)、分钟 (2 位)、秒钟 (2位) 和连续数字 (2位) 组成, 这样共有14位数字添加在影像文件名的后面。

# <span id="page-49-1"></span>定期执行

您可以设定定期发送电子邮件。

#### 影像文件名

输入作为电子邮件附件的影像文件名,最多10个字 母数字式字符、- (连字符) 和 (下划线)。 实际的影像文件名将是带有后缀和扩展名.jpg的指 定影像文件名。

#### 后缀

选择要添加到电子邮件发送时使用的文件名的后 缀。

- 无:发送的文件名将是影像文件名。
- 日期/时间:将日期/时间后缀添加到影像文件名。 日期/时间后缀由年的最后两位 (2位)、月 (2 位)、日期 (2位)、小时 (2位)、分钟 (2 位)、秒钟 (2位) 和连续数字 (2位) 组成, 这样共有14位数字添加在影像文件名的后面。

# <span id="page-50-5"></span>故障发送

# 启用

选择此复选框以启用问题报告发送功能。

#### 连续发送

设定是否启用连续电子邮件发送功能。 选择此复选框时,一小时发送一次电子邮件。

#### 收件人电子邮件地址

输入收件人电子邮件地址,最多64个字符。

# <span id="page-50-2"></span><span id="page-50-0"></span>警报输出选项卡 **—** 设定警报输出

您可以在此菜单中执行设定,以控制与警报检测功 能联动的摄像机背面的I/O端口警报输出。

#### 提示

有关将外围设备连接到I/O端口的警报输出的详细 说明,请参阅使用手册。

# <span id="page-50-3"></span>持续时间

#### 持续时间1、2

在1秒至60秒之间,输入警报输出的持续时间。

#### 记忆卡故障检测

设定为当检测到记忆卡故障时输出警报。

#### 输出端口1、2

勾选当检测到记忆卡故障时输出警报的I/O端口号。

# <span id="page-50-4"></span><span id="page-50-1"></span>Edge Storage选项卡 **—** 设定Edge Storage电影和静像功能

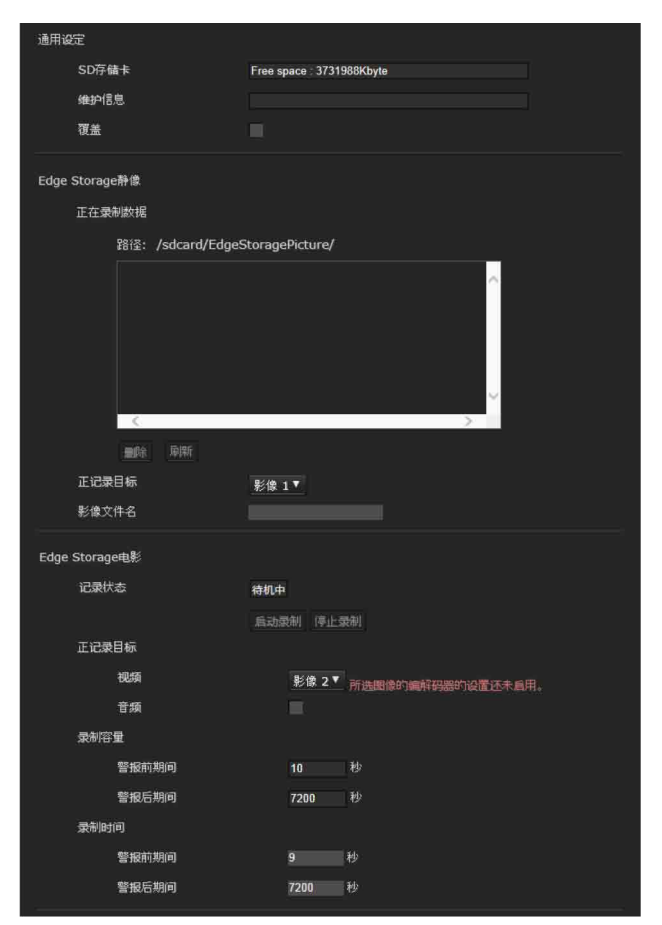

管理摄像机

管理摄像机

使用Edge Storage,可从警报检测结果 (例如网络 堵塞)中录制视频或音频信号,录制的视频和音频 可作为实时串流以相同协议串流。

#### 注

- 电影或静像录制过程中,主浏览器的帧频和操作 性能可能会降低。
- 录制静像的实际间隔可能比设定的间隔长。
- 取出记忆卡时,按SD OFF开关,并确认SD MOUNT 指示器已熄灭。
	- 有关详细说明,请参阅使用手册。
- 关闭插有存储卡的摄像机电源前,请停止Edge Storage录制。
- 使用存储卡前, 请通过系统菜单初始化选项卡中 的格式化存储卡 (第19页) 对其进行格式化。
- 存储卡上最多可保存4000个电影记录。如果未选 择覆盖复选框,当记录数量到达4000时,无法进 行新的录制。如果选择覆盖复选框,当记录数量 到达4000时,本机将按照时间升序开始覆盖旧记 录。
- 对于小于4GB的存储卡, 无法设定覆盖。
- 当记录H. 264时, 如果设定了自适应速率控制并 选择了除CBR之外的其他影像编解码器,录制的 数据可能会很大且视频/音频可能会中断。因此, 建议选择CBR。 如果选择CBR,请如下设定视频编解码器: – 将比特率设定为低于8000 kbps。
	- 将图像间隔设定为3秒。
- 录制时,在视频&音频菜单的视频编解码器选项 卡中将编解码器1以外的编解码器设定为关。
- 当输出模式设定为HDMI时, 无法录制Edge Storage静像和Edge Storage电影。

# <span id="page-51-6"></span>通用设定

#### <span id="page-51-0"></span>存储卡

显示外部存储器的可用空间。 存储卡的寿命有限。长时间使用后,可能无法正确 记录。此时,请更换为新的存储卡。

#### 维护信息

如果使用符合显示维护信息的存储卡,可显示存储 卡的状态。

标准:可连续使用 警告:建议更换记忆卡。 错误:SD记忆卡发生故障。更换记忆卡。

#### <span id="page-51-3"></span>覆盖

选择开可在存储空间不足时覆盖文件。 选择此复选框时,将启用覆盖。旧记录将按照日期 顺序被覆盖。取消选择此复选框时, 将禁用覆盖, 并且停止录制。

# 注

按照日期顺序覆盖记录,无论其是电影还是静像。

# <span id="page-51-2"></span>Edge Storage静像

#### <span id="page-51-9"></span>正在录制数据

您可以查阅储存卡中录制的静像文件。这些文件将 保存在如下的文件夹树中。

- /sdcard/EdgeStoragePicture/00000000-
- 999999999/00000000-99999999/
- (前缀)YYYYMMDDhhmmss00000001.jpg
- 路径:显示录制静像文件的路径名。

选择文件时,将显示静像。

- 删除:单击删除可删除所选文件夹或文件。 如果选择文件夹,该文件夹中的所有文件也将被 删除。
- 刷新:单击刷新可重新加载最新的数据。

#### <span id="page-51-8"></span>正记录目标

选择希望录制的视频编解码器模式。 有关视频编解码器模式的详细设定,请参阅视频& 音频菜单中的视频编解码器选项卡。

# 注

- 即使指定视频的编解码器设定为H.264,也可以 录制静像。
- 仅当编解码器设定为JPEG时,才可变更静像的影 像质量设定。
- 如果要变更所录制静像的影像质量,请将编解码 器设定为JPEG。
- 可能会出现不包含静像文件的文件夹。

#### <span id="page-51-7"></span>影像文件名

文件名由三部分组成:前缀、文件编号和扩展名。 设定前缀,最多30个字母数字式字符。前缀中可以 使用- (连字符) 和 (下划线)。文件编号和扩展 名由摄像机自动指定。 文件编号由年 (4位)、月 (2位)、日 (2位)、 时 (2位)、分 (2位)、秒 (2位)以及一个序号 (8位)组成。文件名中将使用格林尼治标准时间。 扩展名为.jpg。

# <span id="page-51-1"></span>Edge Storage电影

#### <span id="page-51-4"></span>记录状态

显示当前记录状态。

记录状态只有在刷新画面后才会更新。

使用启动录制和停止录制按钮,手动开始或停止录 制。

# 注

- 手动录制时, 请勿将输出动作菜单的执行条件选 项卡中的Edge Storage电影设定为关。
- 与Edge Storage静像一起录制JPEG影像用于证据 抓拍。

#### 正记录目标

- 视频:选择希望录制的视频编解码器模式。 有关视频编解码器模式的详细设定,请参阅视 频&音频菜单中的视频编解码器选项卡。
- 音频: 设定是否录制来自摄像机的音频信号输入。 选择此复选框以进行录制。

# 注

将视频&音频菜单的音频选项卡中的音频传送 [\(第](#page-25-4) [26页\)](#page-25-4)设定为启用。

#### <span id="page-51-5"></span>录制容量

显示视频模式、影像尺寸、比特率和帧频的当前摄 像机设定中的最长录制时间。 警报前期间:显示触发警报前的最长录制时间。 警报后期间: 显示触发警报后的最长录制时间。

# 注

视视频&音频菜单中的影像尺寸和质量设定而定, 最长录制时间会有不同。

#### <span id="page-52-2"></span>录制时间

设定警报前影像/音频和警报后影像/音频的录制时 间。

- 警报前期间:输入警报检测前的影像/音频录制时 间。
- 警报后期间:输入警报检测后的影像/音频录制时 间。

# <span id="page-52-0"></span>HTTP报警通知选项卡

设定当检测到事件时通知警报的指定URL。

#### HTTP报警通知1、2、3

设定最多3个您要通知警报的收件人。

#### 用户名

输入认证的用户名,最多64个字符。

#### 密码

输入认证的密码,最多64个字符。

#### 在事件检测开始时通知

选择此复选框可在事件检测开始时发出警报通知。

# URL

输入警报的收件人。

#### 测试

如果单击执行,无论是否检测到事件都将手动 通知警报。

#### 在事件检测结束时通知

选择此复选框可在事件检测结束时发出警报通知。

#### URL

输入警报的收件人。

#### 测试

如果单击执行,无论是否检测到事件都将手动 通知警报。

#### 注

如果设定VMF、摄像机篡改检测、人脸检测、事件 条件作为执行HTTP报警通知的条件,则无法设定在 事件检测结束时通知。

#### 使用代理

如果使用代理服务器,请选择此复选框。

#### 地址

输入代理服务器的地址,最多255个字符。

#### 端口号

输入代理服务器的端口号,最多255个字符。

#### 用户名

输入代理服务器认证的用户名,最多64个字符。

#### 密码

输入代理服务器认证的密码,最多64个字符。

# <span id="page-52-1"></span>FTP静止影像发送选项卡

对在警报检测时录制或定期录制并发送至FTP服务 器的静像文件的项目进行设定。

#### 注

通过FTP静止影像发送来传送文件时,主浏览器的 帧频和操作性会降低。

管理摄像机

管理摄像机

# FTP服务器

对文件发送目的地FTP服务器的项目进行设定。

#### 服务器名称

输入要上传文件的FTP服务器的FTP服务器名称,最 多64个字符,或输入FTP服务器的IP地址。

#### 用户名

输入FTP服务器的用户名,最多64个字符。

#### 密码

输入FTP服务器的密码,最多64个字符。

#### 被动模式

设定当连接到FTP服务器时是否使用FTP服务器的被 动模式。如果选择此复选框,即可以被动模式连接 到FTP服务器。

#### 警报发送

#### 将发送的影像

为警报发送的影像选择视频编解码器模式。 有关视频编解码器模式的详细设定,请参阅视频& 音频菜单中的视频编解码器选项卡。

#### 远程路径

输入发送文件的路径,最多64个字符。

#### 影像文件名

输入要发送到FTP服务器的影像文件名,最多10个 字母数字式字符、- (连字符)和\_ (下划线)。

#### 后缀

选择发送影像时所使用文件名要添加的后缀。 无:所发送文件的名称将是影像文件名。 日期/时间:为影像文件名添加日期/时间后缀。 日期/时间后缀由年份的最后两位 (2位)、月 份 (2位)、日期 (2位)、小时 (2位)、分钟

(2位)、秒钟 (2位)和序号 (2位)组成,因 此在影像文件名后添加14位数字。

序号:为要发送的影像文件名添加一个 0000000001-4294967295的10位序号和一个2位 序号。

#### 序号清除

如果单击**清除,序号**的后缀返回到1。

#### 测试

如果单击执行,影像将根据警报发送的设定被发送 到FTP服务器一次进行测试。

#### 定期发送

#### 将发送的影像

为定期发送的影像选择视频编解码器模式。 有关视频编解码器模式的详细设定,请参阅视频& 音频菜单中的视频编解码器选项卡。

#### 远程路径

输入发送文件的路径,最多64个字符。

#### 影像文件名

输入要发送到FTP服务器的影像文件名,最多10个 字母数字式字符、- (连字符)和 (下划线)。

#### 后缀

选择发送影像时所使用文件名要添加的后缀。 无:发送的文件名将是影像文件名。

- 日期/时间:为影像文件名添加日期/时间后缀。 日期/时间后缀由年份的最后两位 (2位)、月 份 (2位)、日期 (2位)、小时 (2位)、分钟 (2位)、秒钟 (2位)和序号 (2位)组成,因 此在影像文件名后添加14位数字。
- 序号:为要发送的影像文件名添加一个 0000000001-4294967295的10位序号和一个2位 序号。

#### 序号清除

如果单击清除,序号的后缀返回到1。

#### 测试

如果单击执行,影像将根据定期发送的设定被发送 到FTP服务器一次进行测试。

#### 手动发送

#### 将发送的影像

为手动发送的影像选择视频编解码器模式。 有关视频编解码器模式的详细设定,请参阅视频& 音频菜单中的视频编解码器选项卡。

#### 远程路径

输入发送文件的路径,最多64个字符。

影像文件名

输入要发送到FTP服务器的影像文件名,最多10个 字母数字式字符、- (连字符)和 (下划线)。

#### 后缀

选择发送影像时所使用文件名要添加的后缀。

无:发送的文件名将是影像文件名。 日期/时间:为影像文件名添加日期/时间后缀。 日期/时间后缀由年份的最后两位 (2位)、月 份 (2位)、日期 (2位)、小时 (2位)、分钟

(2位)、秒钟 (2位)和序号 (2位)组成,因 此在影像文件名后添加14位数字。

序号:为要发送的影像文件名添加一个 0000000001-4294967295的10位序号和一个2位 序号。

#### 序号清除

如果单击**清除,序号**的后缀返回到1。

#### 发送

如果单击执行,影像将根据手动发送的设定被发送 到FTP服务器一次进行测试。

# <span id="page-54-6"></span><span id="page-54-0"></span>时间表菜单 **—** 设定时间表

当您单击管理员菜单中的 时间表 时, 显示时间表 菜单。

使用此菜单设定各摄像机的功能。

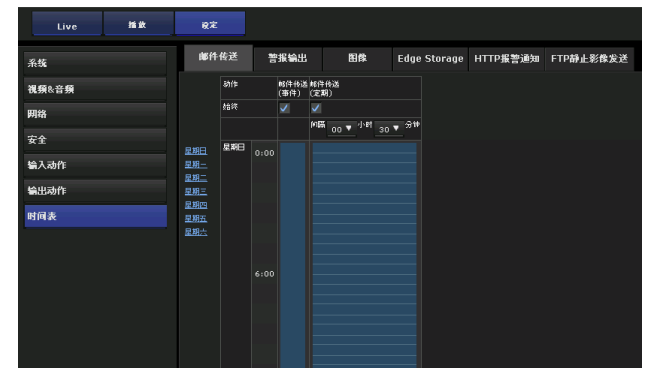

# <span id="page-54-1"></span>邮件传送选项卡

设定发送邮件的时间表。

# 动作

- 邮件传送 (事件):如果与事件条件匹配,则发送
- 邮件。 邮件传送 (定期):通过设定传送间隔,定期发送 邮件。

# 始终

选择此复选框始终启用。

# 注

邮件传送的执行条件设定为定期时,间隔可以设定 在30分钟至24小时之间。

# <span id="page-54-3"></span>设定时间表

**1** 取消选择始终。

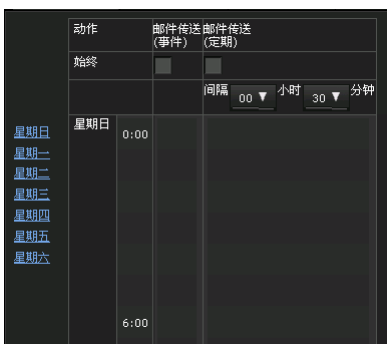

**2** 单击要设定的时间,并显示蓝色方框。 单击蓝色方框,然后选择编辑。

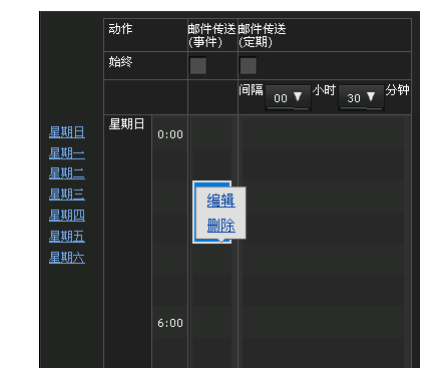

**3** 设定启动时间和持续时间,然后单击OK。

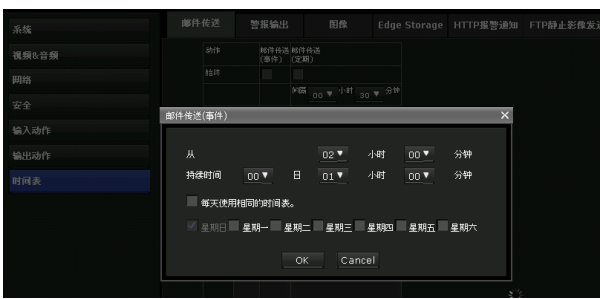

# 提示

当您单击星期日、星期一、星期二、星期三、星期 四、星期五或星期六时,可以改变星期几。

#### <span id="page-54-2"></span>警报输出选项卡 邮件化送 警报输出 图像 -<br>Edge Storage HTTP报警通知 FTP静止影像发行  $\frac{1}{2}$ lass 视频&音频 警报输出<br>(事件) 整備結果<br>Constant  $\frac{1}{100}$  $\frac{1}{\sqrt{1}}$ 网络  $\overline{x}$ <sup>2</sup> owe 星星星星星星星星星星星星星星星星星星星星星星星星星星星星星星星星星星星星星 输入动作 **Jewahn** .<br>श्री जि.से

设定输出警报的时间表。

# <span id="page-54-4"></span>动作

警报输出 (事件):如果与事件条件匹配,则输出 警报。 警报输出 (定时器): 通过设定时间来输出警报。

# <span id="page-54-5"></span>始终

选择此复选框始终启用。 仅警报输出 (事件)可用。

# 设定时间表

如果设定Send mail (传送邮件) 选项卡的时间 表,设定步骤相同。 有关详细说明,请参阅[第55页](#page-54-3)。

# <span id="page-55-3"></span><span id="page-55-0"></span>图像选项卡

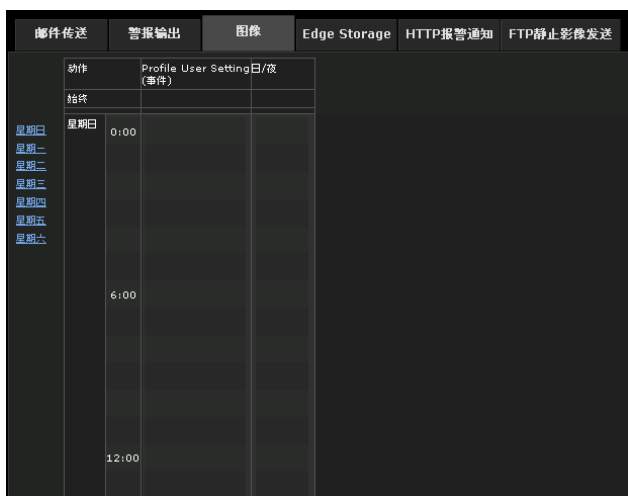

设定切换质量的时间表。

# 动作

动作 Profile User Setting (事件): 如果与事件 条件匹配, 则改变图片配置文件。 日/夜:通过设定时间来改变图片配置文件。

# 始终

选择此复选框始终启用。 仅动作 Profile User Setting (事件)可用。

# 设定时间表

如果设定Send mail (传送邮件) 选项卡的时间 表,设定步骤相同。 有关详细说明,请参阅[第55页](#page-54-3)。

# <span id="page-55-1"></span>Edge Storage选项卡

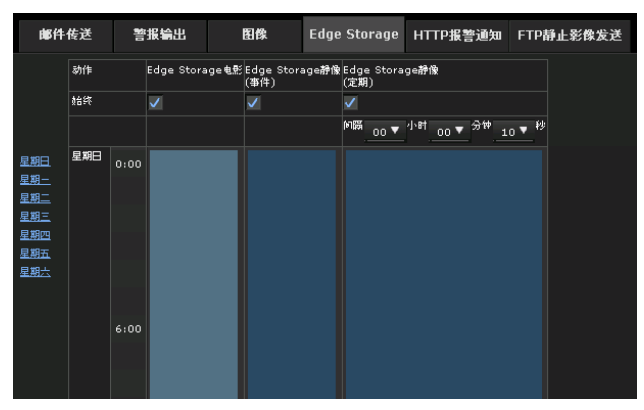

设定在记忆卡上保存视频或静止影像的时间表。

# 动作

- Edge Storage电影:以设定的时间将动画保存到记 忆卡上。
- Edge Storage静像 (事件):如果与事件条件匹 配,则将静止影像保存到记忆卡上。
- Edge Storage静像 (定期):通过设定执行的间 隔,将静止影像定期保存到记忆卡上。

#### 始终

选择此复选框始终启用。

#### 注

Edge Storage静像的执行条件设定为定期时, 间隔 可以设定在30分钟至24小时之间。

# 设定时间表

如果设定Send mail (传送邮件) 选项卡的时间 表,设定步骤相同。 有关详细说明,请参阅[第55页](#page-54-3)。

# <span id="page-55-2"></span>HTTP报警通知选项卡

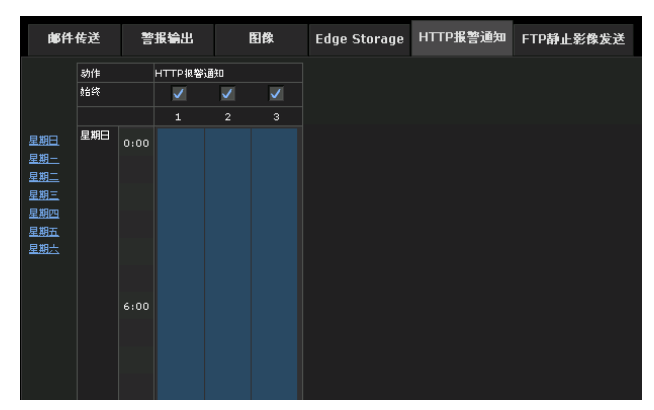

设定将HTTP警报通知给网络服务器的时间表。

# 动作

HTTP报警通知:在设定的时间发出HTTP警报。

#### 始终

选择此复选框始终启用。

#### 设定时间表

如果设定Send mail (传送邮件)选项卡的时间 表,设定步骤相同。 有关详细说明,请参阅[第55页](#page-54-3)。

# <span id="page-56-0"></span>FTP静止影像发送选项卡

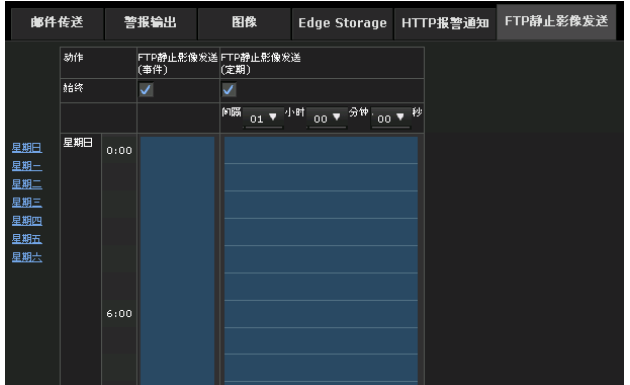

设定将静止影像发送至FTP服务器的时间表。

# 动作

FTP静止影像发送 (事件):如果与事件条件匹配, 则发送静止影像。

FTP静止影像发送 (定期): 通过设定发送间隔, 定期发送静止影像。

# 始终

选择此复选框始终启用。

# 设定时间表

如果设定Send mail (传送邮件)选项卡的时间 表,设定步骤相同。 有关详细说明,请参[阅第55页](#page-54-3)。

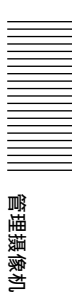

# <span id="page-57-0"></span>其他

# <span id="page-57-19"></span><span id="page-57-1"></span>术语表

# <span id="page-57-2"></span>ActiveX Control

可以在网页或其它应用程序上使用的组件程序对 象。用于创建ActiveX Control的技术为Microsoft 开发软件的一部分。

# <span id="page-57-7"></span>带宽控制

用于限制传输数据量。

# <span id="page-57-3"></span>比特率

传输数据位的速率。

# <span id="page-57-5"></span>捕获

其他

将转换为数字数据的音频和视频从视频设备发送到 电脑。

# <span id="page-57-6"></span>CBR

CBR指的是Constant Bit Rate控制。选择此设定 时,将以恒定速率消耗比特。

# <span id="page-57-4"></span>编解码器

用于编码/解码视频和音频数据的软件/硬件。

# <span id="page-57-10"></span>对比度

影像最亮部分和最暗部分的色调差。

# <span id="page-57-16"></span>默认网关

可用于访问其他网络的设备。

# <span id="page-57-8"></span>DHCP服务器

Dynamic Host Configuration Protocol服务器的缩 写。可以通过Dynamic Host Configuration Protocol (动态主机配置协议) (DHCP) 对没有单 独IP地址的终端自动分配IP地址。DHCP服务器向该 终端指定IP地址。

# <span id="page-57-20"></span>数字证书

是一个CA (证书机构)证明取消保密码用的公开密 钥是由可信发行者发行的电子证书。

# <span id="page-57-9"></span>DNS服务器

Domain Name System服务器的缩写。由于在IP网络 上连接设备所需的IP地址由数字组成而不易于记 忆,为此开发了Domain Name System (域名系 统)。域名由字母组成,相对较容易记忆。当客户

端电脑使用域名连接至其他电脑时,客户端电脑请 求DNS服务器将该名称翻译成相对应的IP地址。然 后客户端电脑便可以获取想要连接的电脑的IP地 址。

# <span id="page-57-23"></span>帧频

每秒钟能够传输的活动影像的帧数。

# <span id="page-57-12"></span>HTTP端口

用于在网络服务器和网络客户端 (例如:网络浏览 器)之间通信的端口。

# <span id="page-57-11"></span>H.264

影像压缩格式。这是由联合标准化组织JVT(Joint Video Team) 编写的标准 (由ISO和ITU-T构成), 能够以比MPEG4更高的压缩率传输视频数据。

# <span id="page-57-13"></span>IP地址

Internet Protocol Address的缩写。基本上为互联 网上连接的每一个设备单元指定一个单独的IP地 址。

# <span id="page-57-14"></span>JPEG

Joint Photographic Expert Group的缩写。由ISO (International Organization for Standardization (国际标准化组织))和ITU-T制 定的静止影像压缩技术或标准,作为影像压缩格式 广泛使用于互联网等。

# <span id="page-57-15"></span>MAC地址

用于单一识别各个LAN卡的网络地址。

# <span id="page-57-24"></span>组播

在224.0.0.0和239.255.255.255之间指定的D类IP 地址。使用此IP地址可以向多个设备传输相同的数 据。

# <span id="page-57-21"></span>网络地址

识别IP地址中本地网络 (子网)的部分。

# <span id="page-57-22"></span>网络带宽

可以用于网络传输的比特率。

# <span id="page-57-17"></span>NTP服务器

通过网络发送和接收时间信息的网络时间服务器。

#### <span id="page-57-18"></span>首选DNS服务器

能够首先回复所连接的设备或其他DNS服务器的请 求的DNS服务器之一。

# <span id="page-58-2"></span>代理服务器

作为本地网络和互联网之间中介的服务器或软件, 因此该服务器或软件可以代替本地网络中的电脑连 接互联网。

# <span id="page-58-4"></span> $0<sub>0</sub>S$

QoS表示服务质量。是一种通过控制通信优先级改 善网络稳定性的技术。

# <span id="page-58-0"></span>饱和度

色彩纯净的程度。

# <span id="page-58-1"></span>备用DNS服务器

当不能使用首选DNS服务器时使用的辅助DNS服务 器。

# <span id="page-58-5"></span>锐度

能够清晰区分两个部分边界的程度。

# <span id="page-58-6"></span>SMTP服务器

用来在服务器之间发送和转发电子邮件信息的服务 器。

# <span id="page-58-7"></span>SSL

Secure Sockets Layer的缩写。是一个由Netscape Communications Corporation开发的协议,用于在 互联网上进行加密数据的通信。

# <span id="page-58-11"></span>子网掩码

用于区分子网地址和IP地址的32位流。

# <span id="page-58-8"></span>**TCP**

Transmission Control Protocol的缩写。用于互联 网连接的标准协议。与另一个协议UDP相比,TCP能 够保证可靠通信,但是传输速度较慢。

# <span id="page-58-9"></span>UDP

User Datagram Protocol的缩写。用于互联网连接 的标准协议。与另一个协议TCP相比,UDP可更快地 传输数据,但是不保证可靠通信。

# <span id="page-58-3"></span>单播

通过指定单一的地址将数据传输到网络上的指定设 备。

# <span id="page-58-10"></span>VBR

VBR指的是Variable Bit Rate控制。选择此设定 时,将调节比特率以适合摄像机场景。

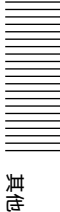

# <span id="page-59-0"></span>索引

# 数字

802.1X选项卡 ............... [39](#page-38-2)

# A

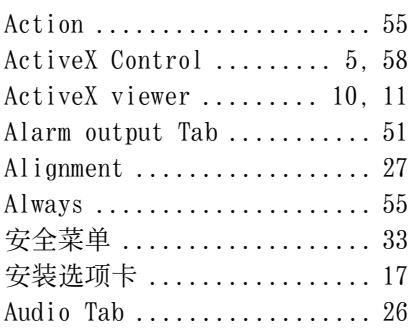

# B

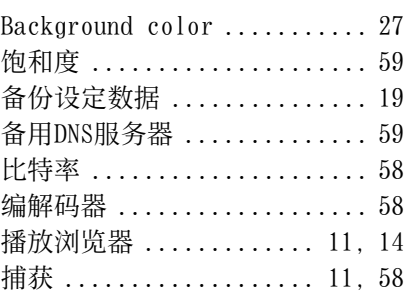

# $\mathfrak{c}$

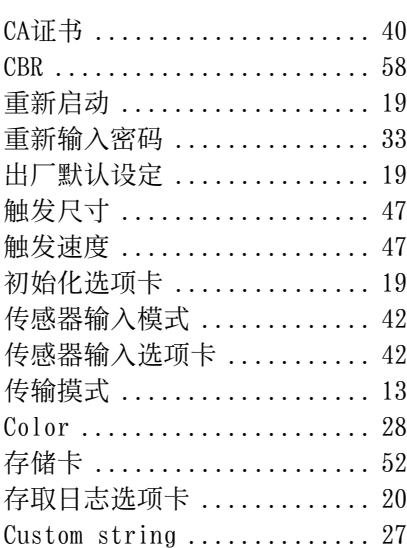

# D

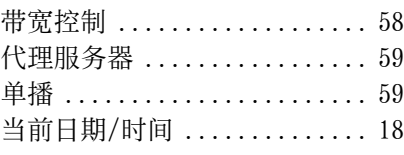

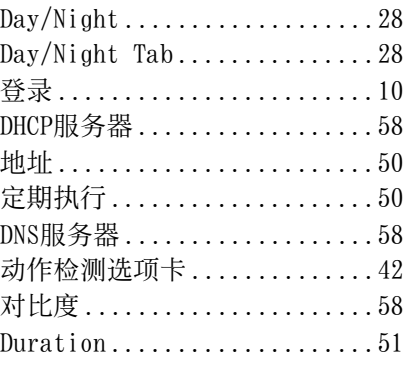

# E

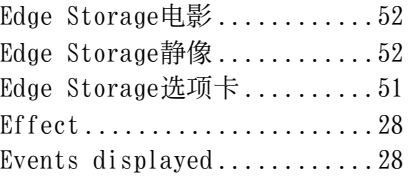

# F

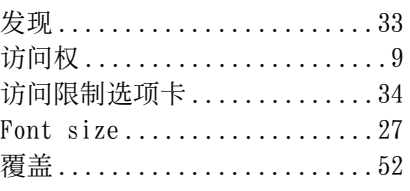

# G

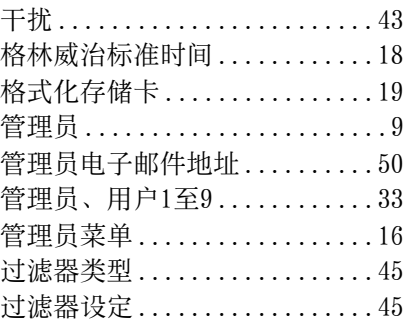

# H

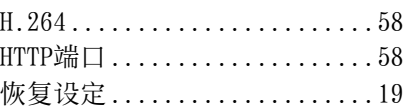

# I

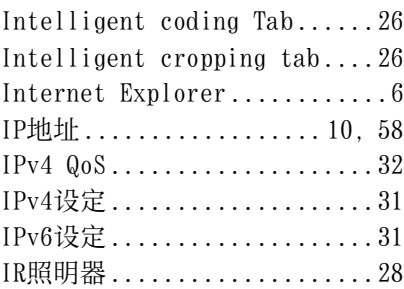

# J

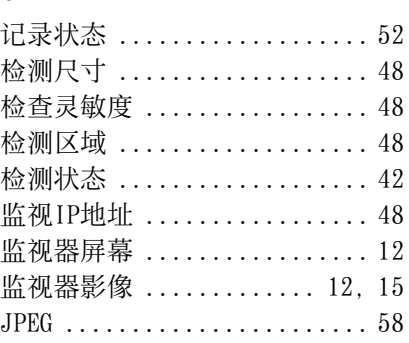

# K

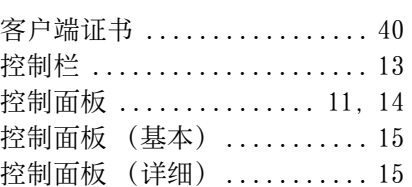

# L

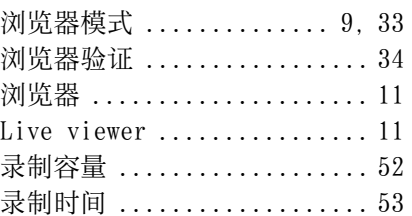

# M

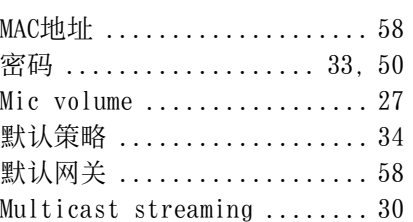

# N

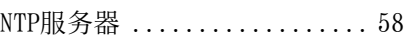

# P

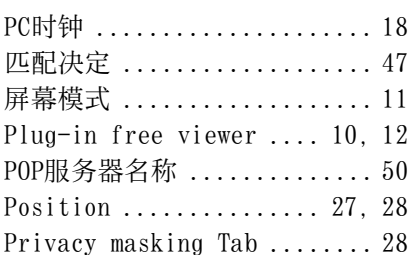

# $\pmb{0}$

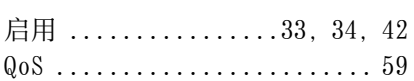

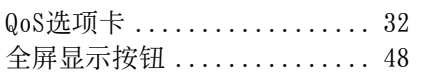

# R

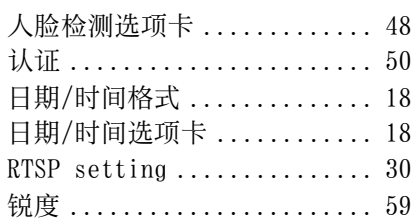

# S

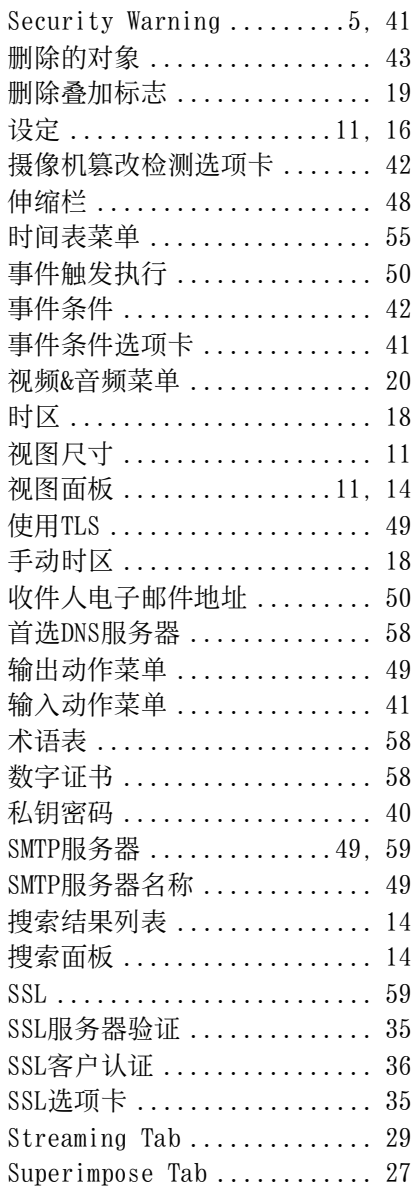

# T

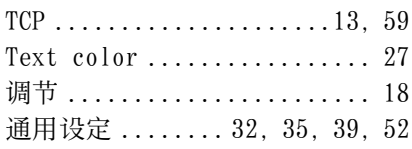

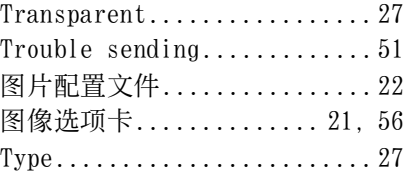

# U

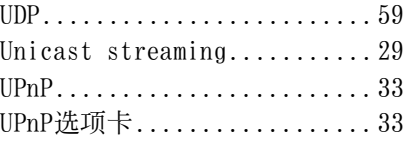

# V

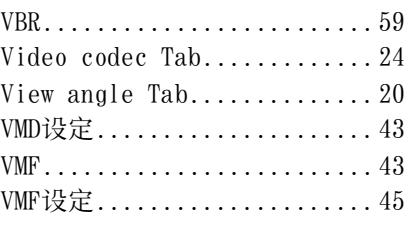

# W

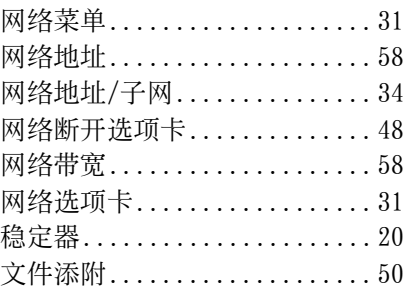

# X

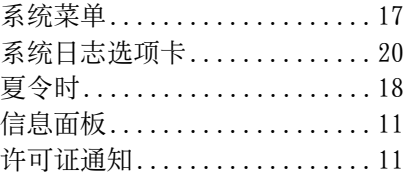

# Y

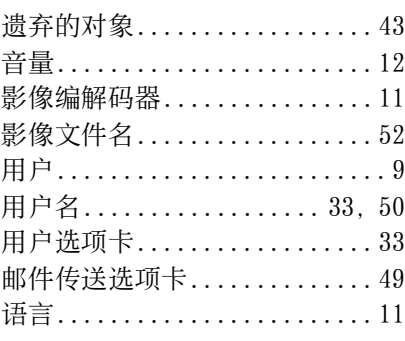

# Z

帧频........................ [58](#page-57-23)

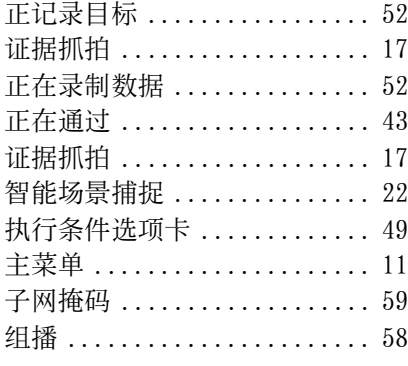

# 其他

http://www.sony.net/

Sony Corporation